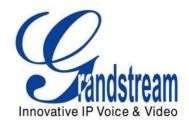

# Grandstream Networks, Inc.

GXV3175v2

**IP Multimedia Phone** 

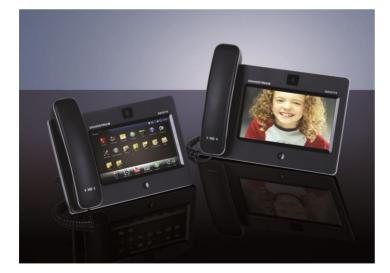

# GXV3175v2 User Manual

# Index

| GNU GPL INFORMATION                            | 6  |
|------------------------------------------------|----|
| WELCOME                                        | 7  |
| GXV3175 OVERVIEW                               | 7  |
| PRODUCT OVERVIEW                               | 9  |
| INSTALLATION                                   | 12 |
| EQUIPMENT PACKAGING                            |    |
| SAFETY COMPLIANCES                             | 13 |
| WARRANTY                                       | 13 |
| CONNECTING THE GXV3175 IP MULTIMEDIA PHONE     | 14 |
| WALL MOUNT                                     | 15 |
| PHONE STAND                                    | 15 |
| CONNECTING GXV3175 IP MULTIMEDIA PHONE         |    |
|                                                |    |
| MAKING THE FIRST CALL WITH IPVIDEOTALK SERVICE | 19 |
| USING THE GXV3175 IP MULTIMEDIA PHONE          | 21 |
| LCD                                            | 21 |
| MULTIPLE SIP ACCOUNTS AND LINES                | 25 |
| HANDSET, SPEAKER AND HEADSET MODE              |    |
| MAKING A CALL                                  | _  |
| ANSWERING CALLS                                |    |
| CALL FUNCTION OPTIONS<br>CALL HOLD             |    |
| CALL TRANSFER                                  |    |
| 3-WAY CONFERENCE                               |    |
| VOICEMAIL (MESSAGE WAITING INDICATION)         |    |
| MUTE                                           |    |
| KEYPAD INPUT                                   |    |
| CALL FEATURES                                  | 39 |

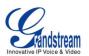

| GXV3175 WEB CONFIGURATION INTERFACE            | 41 |
|------------------------------------------------|----|
| ACCESSING THE WEB CONFIGURATION PAGES          | 41 |
| DEFINITIONS                                    |    |
| STATUS PAGE DEFINTIONS                         |    |
| ADVANCED SETTINGS PAGE DEFINITIONS             |    |
| MAINTENANCE PAGE DEFINITIONS                   |    |
| SIP ACCOUNT CONFIGURATION PAGE DEFINITIONS     | 54 |
| SAVING/APPLYING THE CONFIGURATION CHANGES      | 61 |
| REBOOTING FROM REMOTE LOCATIONS                | 61 |
| CONFIGURATION THROUGH A CENTRAL SERVER         | 62 |
| LCD MENU AND FEATURES                          | 63 |
| CONTACTS                                       | 63 |
| PHONEBOOK – IMPORT/EXPORT/DOWNLOAD via WEB-GUI |    |
| LDAP                                           | 67 |
| BLF                                            | 69 |
| CALL HISTORY                                   | 72 |
| MESSAGES                                       | 72 |
| SOCIAL NETWORKS (SNS)                          | 76 |
| GOOGLE VOICE                                   | 76 |
| TWITTER                                        | 79 |
| FACEBOOK                                       |    |
| BROWSER                                        | 81 |
| MUSIC                                          |    |
| INTERNET RADIO                                 |    |
| Last.fm                                        | 83 |
| VIDEO                                          | 85 |
| YOUTUBE                                        |    |
| MEDIA PLAYER                                   |    |
| MOVIE TRAILER                                  |    |
| TUDOU                                          |    |
| PHOTOS                                         | 94 |
| PHOTO ALBUM                                    |    |
| WORLD PHOTO                                    |    |
| PHOTO VIEWER                                   |    |
| SLIDE SHOW                                     |    |
| NEWS                                           |    |
| NEWS VIDEOS                                    |    |
| TOOLS                                          |    |

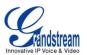

| FILE MANAGER                                |     |
|---------------------------------------------|-----|
| ALARM CLOCK                                 |     |
| CALENDAR                                    |     |
| LOCATION                                    |     |
| CALCULATOR                                  |     |
| SETTINGS                                    |     |
| ACCOUNT SETTINGS                            |     |
| NETWORK SETTINGS                            |     |
| TIME SETTINGS                               | 112 |
| DISPLAY                                     | 113 |
| MAINTENANCE                                 | 113 |
| CAMERA                                      | 116 |
| CALL FEATURES                               | 116 |
| VIDEO                                       | 118 |
| SCREEN SAVER                                | 118 |
| BACKGROUND                                  | 119 |
| TONES                                       | 120 |
| LANGUAGE                                    | 121 |
| SYSTEM INFO                                 |     |
| PIP                                         | 124 |
| DESKTOP WIDGETS                             | 125 |
| WORLD CLOCK                                 | 126 |
| CURRENCY                                    | 127 |
| NEWS VIDEOS                                 | 128 |
| STOCK                                       |     |
| WEATHER                                     |     |
| RSS NEWS                                    |     |
| CONTACTS (FAVORITE)                         |     |
| INTERNET RADIO (FAVORITE)                   |     |
| CUSTOMIZING THE GXV3175 IP MULTIMEDIA PHONE | 134 |
| XML GUI CUSTOMIZATION                       | 134 |
| GMI                                         | 134 |
| SOFTWARE UPGRADE                            | 135 |
| UPGRADE VIA MENU                            | 135 |
| UPGRADE VIA WEB CONFIGURATION PAGE          |     |
| No LOCAL FIRMWARE SERVERS                   |     |
| CONFIGURATION FILE DOWNLOAD                 |     |
|                                             |     |
| RESTORE FACTORY DEFAULT SETTINGS            | 137 |

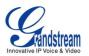

| RESTORE TO FACTORY DEFAULT SETTINGS VIA LCD MENU          | 137 |
|-----------------------------------------------------------|-----|
| RESTORE TO FACTORY DEFAULT SETTINGS VIA THE WEB INTERFACE | 137 |

# 

#### TABLE OF TABLES

#### GXV3175 USER MANUAL

| Table 1: KEY FEATURES                             | 9  |
|---------------------------------------------------|----|
| Table 2: GXV3175 HARDWARE SPECIFICATION           | 9  |
| Table 3: GXV3175 TECHNICAL SPECIFICATIONS         | 10 |
| Table 4: GXV3175 PORTS and INTERFACE              | 14 |
| Table 5: LCD ICONS                                | 24 |
| Table 6: GXV3175 DIALPAD                          | 26 |
| Table 7: GXV3175 CALL FUNCTIONS                   | 32 |
| Table 8: GXV3175 KEYPAD                           |    |
| Table 9: GXV3175 CALL FEATURES                    |    |
| Table 10: GXV3175 AUDIO/VIDEO CODEC FEATURE CODES | 40 |

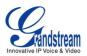

# **GNU GPL INFORMATION**

GXV3175 firmware contains third-party software licensed under the GNU General Public License (GPL). Grandstream uses software under the specific terms of the GPL. Please see the GNU General Public License (GPL) for the exact terms and conditions of the license.

Grandstream GNU GPL related source code can be downloaded from Grandstream web site from: <a href="http://www.grandstream.com/support/faq/gnu\_gpl">http://www.grandstream.com/support/faq/gnu\_gpl</a>.

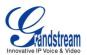

# WELCOME

Thank you for purchasing Grandstream GXV3175 IP Multimedia Phone. GXV3175 IP Multimedia Phone represents the future in personal IP multimedia communication as the ultimate desktop multimedia phone. You will experience a brand-new exploration with GXV3175's 7" touch screen color LCD, plug-and-play access to free real-time video/voice call, always-on Internet web entertainment and social networking applications.

This user manual is designed to help you configure and manage GXV3175 IP Multimedia Phone. Besides demonstrating how to install the unit with ease, this manual will explain how to fully utilize the entire phone's voice and video call features like conference call, direct IP call as well as explore all the built-in feature-rich multimedia applications such as YouTube, Google Voice, Flickr and more.

# **GXV3175 OVERVIEW**

GXV3175 is an ideal desktop IP multimedia phone highlighting 7" touch screen color LCD, a tilt capable mega pixel CMOS camera, integrated Wi-Fi, comprehensive auxiliary ports, feature-rich web applications with novel streamline design and modeling. It supports a high quality selection of audio codecs and is compatible with the H.264/H.263/H.263+ video codec. The advanced telephony and video features, interoperability with 3<sup>rd</sup> party SIP products and ease of use make it an innovative and unique IP multimedia device for both enterprise and consumer users.

Once the GXV3175 is plugged into the broadband Internet connection, you can begin to make video calls with impressive clarity and enjoy other features of the multimedia phone including:

- Integrated web browser for one-touch access to personalized RSS feeds of real-time online information services (news videos, stock and currency updates, weather forecasts and etc.)
- Access to thousands of Internet radio stations and popular online music networks such as Last.fm
- Access to social networking sites such as Google Voice and web photo albums like Yahoo Flickr
- Access to streaming Internet entertainment sites including YouTube and Movie Trailer
- Access to more than 6 built-in games featuring the touch screen operation
- Digital Photo Frame
- Full duplex speakerphone
- Ability to project video onto TV

**CAUTION:** Changes or modifications to this product not expressly approved by Grandstream, or operation of this product in any way other than as detailed by this User Manual, could void your manufacturer warranty.

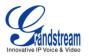

- This document is subject to change without notice. The latest electronic version of this user manual is available for downloading here:
   <u>http://www.grandstream.com/products/gxv\_series/gxv3175/documents/gxv3175v2\_usermanual\_english.pdf</u>
- Reproduction or transmittal of the entire or any part, in any form or by any means, electronic or print, for any purpose without the written permission of Grandstream Networks, Inc. is not permitted.

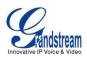

# **PRODUCT OVERVIEW**

### Table 1: KEY FEATURES

| Open Compatible Standards   | SIP 2.0, TCP/IP/UDP, RTP/RTCP, HTTP/HTTPS, ARP/RARP, ICMP, DNS<br>(A record,SRV and NAPTR), DHCP, PPPoE, TFTP, NTP, TELNET,<br>TR-069, STUN, SIMPLE, 802.1x, LLDP, LDAP, TR-069, TLS, SRTP.                                                                                                    |
|-----------------------------|----------------------------------------------------------------------------------------------------|
| Interfaces                  | 2 x 10/100Mbps Ethernet Ports with integrated PoE, 2 x USB (2.0) port, 3.5mm stereo headset port, SD Card slot, built-in WiFi(b/g/n).                                                                                                    |
| Extraordinary Audio Quality | Advanced DSP for audio, Silence Suppression, VAD, CNG, AEC and AGC.                                                                                                    |
| Extraordinary Video Quality | Real-time video H.263/H.263+ and H.264 codec even when operating under low bandwidth (32kbps-1Mbps).                                                                                                    |
| Advanced Video Features     | 7" resistive touch screen LCD with 800 x 480 resolution, 45 degree rotating lens (perpendicular), Advanced VGA lens, auto focus, auto exposure, zoom in and zoom out (2x optical 2x digital), Camera Block, PIP(Picture-in-Picture) and still picture capture/store.                                                                                                    |
| Application Features        | <ul> <li>Traditional audio features: Caller ID, Call Waiting, Call Holding, Call<br/>Transfer, Three-way Conference, Do-Not-Disturb, Mute, Automatic dial.</li> <li>Application features: Built-in Web Browser, RSS News, Weather<br/>Forecast, Internet Radio, Media Player, Picture Viewer, Games,<br/>Calculator, Alarm clock, File Manager, Youtube, Google Voice, Facebook,<br/>Twitter and etc.</li> </ul> |

### Table 2: GXV3175 HARDWARE SPECIFICATION

| Ethernet Port          | Dual switched 10M/100M auto-sensing Ethernet ports.                  |  |  |  |  |
|------------------------|----------------------------------------------------------------------|--|--|--|--|
| LCD                    | 300 x 480 resistive touch screen LCD.                                |  |  |  |  |
| Camera                 | Tilt Capable mega pixel CMOS camera with privacy shutter (VGA).      |  |  |  |  |
| Auxiliary Ports        | HDMI, 3.5mm stereo headset port, 2 x USB port, SD card slot.         |  |  |  |  |
| Exterior               | Black ABS plastic, Flat Panel with 1 x home button, two-angle stand. |  |  |  |  |
| Universal Power Supply | Input: 100-240V AC                                                   |  |  |  |  |
|                        | Output: 12V DC, 1.5A                                                 |  |  |  |  |
|                        | US/Euro/UK/Australian style plug available.                          |  |  |  |  |
| Dimension              | 243.5mm x 168mm x 36mm.                                              |  |  |  |  |
| Weight                 | 1.04kg (phone with handset and stand), 1.95kg (package weight).      |  |  |  |  |
| Operating Temperature  | 32°F - 104°F/0°C - 40°C.                                             |  |  |  |  |
| Humidity               | 10%-90% Non-Condensing.                                              |  |  |  |  |
| Compliance             | FCC/CE/C-Tick.                                                       |  |  |  |  |

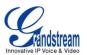

# Table 3: GXV3175 TECHNICAL SPECIFICATIONS

| Lines                  | Three individual SIP accounts.                                                                                                    |
|------------------------|----------------------------------------------------------------------------------------------------|
| Protocol Support       | SIP 2.0, UDP/IP, PPPoE, RTP/RTCP, SRTP by SDES, HTTP, ARP/RARP, ICMP, DNS, DHCP, NTP/SNTP, TFTP, TELNET, TLS, UPnP                                                                                                    |
| Display                | 7" resistive touch screen LCD with 800 x 480 resolution.                                                                                                    |
| Network Interfaces     | Dual switched 10M/100M auto-sensing Ethernet ports, 2 x USB 2.0 port,<br>1 x HDMI (to synchronize output video to TV), stereo headset jack.                                                                                                    |
| Device Management      | Layer 2 QoS (IEEE 802.1p/Q tagging-VLAN) and Layer 3 QoS (ToS, DiffServ, MPLS), web interface or via secure (AES encrypted) central configuration file for mass deployment, auto/manual provisioning system, remote software (TFTP/HTTP/HTTPS) upgrade for deployed devices including those behind NAT/firewall.                                                                                                    |
| Provisioning           | <ul> <li>Support for automatic NAT/firewall traversal and remote automatic software upgrade and security, providing end-users with "zero configuration" and true "plug-and-play" functionality.</li> <li>Support for remote configuration monitoring and syslog.</li> <li>Configuration through LCD, web browser or an external configuration file.</li> <li>Support for IETF STUN NAT traversal and symmetric RTP, Static IP or DHCP.</li> </ul>                                                                                                    |
| Audio Features         | <ul> <li>HD handset and full duplex speaker, advanced DSP.</li> <li>Supports G.723.1, G.729A/B,G.711µ/A (PCMU/PCMA), G.726-32,G.722, GSM-FR, L15-256 DTMF (In-audio, RFC2833, SIP Info); Silence suppression, VAD, CNG, AGC, masking for packet loss/delay; AEC, AGC for Speaker; jitter buffer protocol.</li> </ul>                                                                                                    |
| Video Features         | <ul> <li>Support for Jitter Buffer delay and packet loss concealment to enhance audio and video quality.</li> <li>Support for H.263/H.263+ and H.264 real-time video codecs (WQVGA, QQVGA, QCIF, QVGA, WQVGA, CIF, VGA, 4CIF) up to 30frames/sec, which ensures high quality video transmission even under low bandwidth conditions (32kbps-1Mbps).</li> <li>7" resistive touch screen LCD with 800 x 480 resolution, 45 degree rotating lens (perpendicular), advanced VGA CMOS camera and sensor.</li> <li>Anti-flickering of images, auto focus, auto exposure, zoom (2x optical 2x digital ), PIP(Picture-in-Picture), audio mute, camera block, call log, video phone book, screensaver, still picture capture/store (VGA) and visual voice message indicator.</li> </ul> |
| Call Handling Features | Caller ID, call waiting ID, call waiting/flash, call transfer, call holding, call forwarding, Do-Not-Disturb, three-way conference, redial, automatic dialing on off-hook, automatic answering, call records, volume control, voice message waiting indicator, downloadable custom ring tone,                                                                                                    |

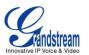

|                          | switchable handset/headset/speaker during call.                                                                                                    |  |  |  |
|--------------------------|----------------------------------------------------------------------------------------------------|--|--|--|
| Caller ID (Privacy)      | Private header support for anonymous calls.                                                                                                    |  |  |  |
| Firmware Upgrade         | <ul> <li>Configuration file authentication (before accepting changes).</li> <li>TFTP/HTTP/HTTPS upgrade support, allows users to specify different URLs for the server to download from.</li> </ul>                         |  |  |  |
| Advanced Server Features | DNS SRV support, SIP server failure transfer, message waiting indicator and custom screensaver.                                                                                                    |  |  |  |
| Security                 | <ul> <li>MD5 and MD5-sess DIGEST encoding and authentication.</li> <li>Security protection: SIP over TLS and SRTP.</li> <li>Support for TR-069.</li> <li>Support for OpenVPN for increased security and control.</li> </ul> |  |  |  |

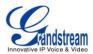

# **INSTALLATION**

# **EQUIPMENT PACKAGING**

This GXV3175 package contains:

- 1. One (1) GXV3175 Phone Main Case with One (1) Stylus inserted in the back
- 2. One (1) Handset
- 3. One (1) Quick Start Guide
- 4. One (1) Ethernet Cable
- 5. One (1) Phone Cord
- 6. One (1) 12V Power Adapter
- 7. One (1) Phone Stand
- 8. One (1) Wall Mount

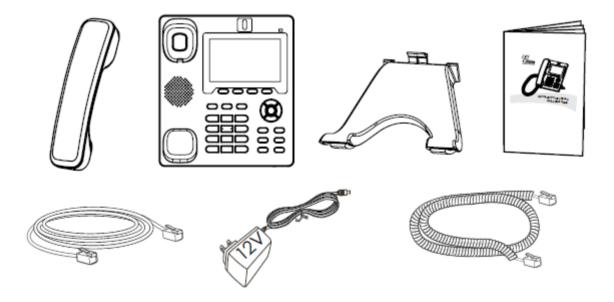

Figure 1: GXV3175 Equipment Packaging

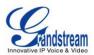

### SAFETY COMPLIANCES

GXV3175 complies with FCC/CE/C-Tick safety standards. The power adapter of GXV3175 is compliant with the UL standard. Please use the universal power adapter provided with the GXV3175 package only. The manufacturer's warranty does not cover damages to the phone caused by unsupported power adapters.

### WARRANTY

If GXV3175 was purchased from a reseller, please contact the company the phone was purchased for replacement, repair or refund. If the phone was purchased directly from Grandstream, please contact Grandstream Support for a RMA (Return Materials Authorization) number before the product is returned. Grandstream reserves the right to remedy warranty policy without prior notification.

**WARNING**: Use the power adapter provided with the phone. Do not use a different power adapter as this may damage the phone. This type of damage is not covered under warranty.

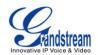

# **CONNECTING THE GXV3175 IP MULTIMEDIA PHONE**

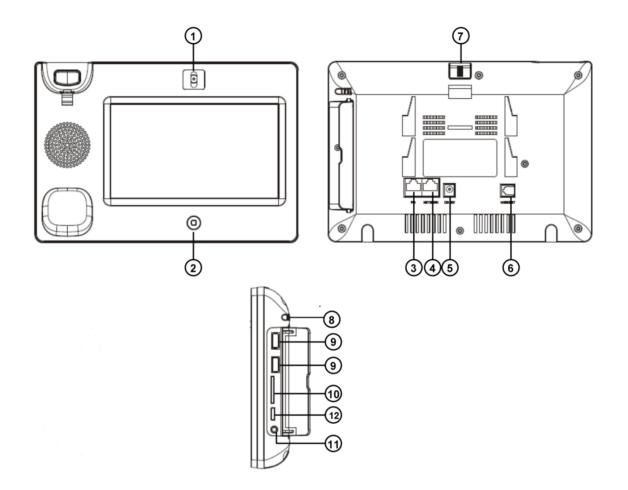

Figure 2: GXV3175V2 Ports and Interface

#### Table 4: GXV3175 PORTS and INTERFACE

| Item | Name                  | Description                                            |
|------|-----------------------|--------------------------------------------------------|
| 1    | Home Button           | Press Home button to navigate to main screen           |
| 2    | Camera                | Mega pixel adjustable CMOS camera with privacy shutter |
| 3    | PC Ethernet Port      | 10/100Mbps RJ-45 port connecting to PC                 |
| 4    | Network Ethernet Port | 10/100Mbps RJ-45 port connecting to Ethernet           |
| 5    | Power Jack            | 12V DC Power connector port                            |
| 6    | RJ11 Jack             | Phone handset connector port                           |

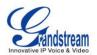

| 7  | Camera Adjust Wheel | Scroll the wheel to turn on/off the camera;<br>Adjust the camera position and lens angle                                                                                               |
|----|---------------------|----------------------------------------------------------------------------------------------------|
| 8  | Stylus              | Stylus for touch screen (optional)                                                                                                    |
| 9  | USB Port            | USB devices may be connected via the USB port. For example, you can connect a USB flash drive to save captured pictures and plug in USB keyboard or mouse for the built-in web browser |
| 10 | SD Card Slot        | SD card could be inserted in for picture/music/video files storage                                                                                                    |
| 11 | Headset Jack        | 3.5mm stereo headset connector port                                                                                                    |
| 12 | HDMI                | High-Definition Multimedia Interface. To send audio and video to TV or monitor                                                                                                    |

# WALL MOUNT

GXV3175 has two slots on the back of the phone for wall mounting convenience. (See Figure 3)

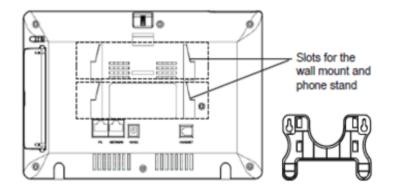

Figure 3: Wall Mount for GXV3175

# **PHONE STAND**

GXV3175 can also be placed on the table or desk via the phone stand. (See Figure 4) There are two positions for the stand on the back of the phone with each position supporting a different angle.

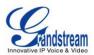

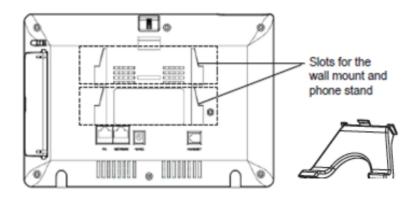

Figure 4: Phone Stand for GXV3175

# **CONNECTING GXV3175 IP MULTIMEDIA PHONE**

CONNECTING THE PHONE:

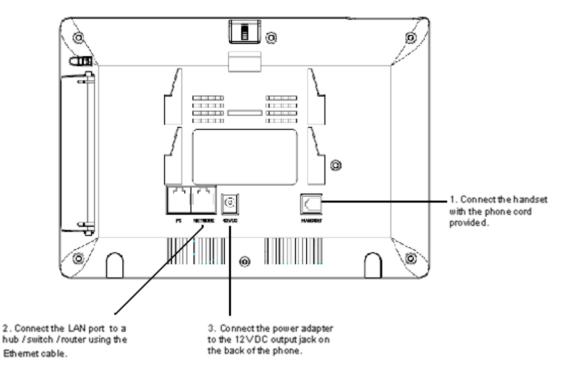

Figure 5: Connecting the GXV3175

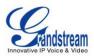

# WELCOME SETUP GUIDE

After the GXV3175 completes the touch screen collaboration a welcome screen will appear that will allow the user to access the Setup Guide. In this Setup Guide, a user can configure account information, network settings, and upgrade settings.

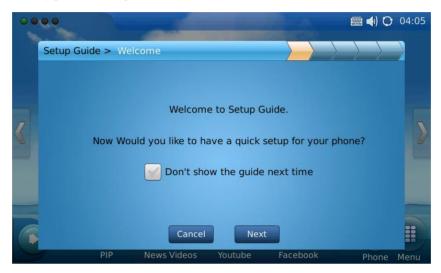

Figure 6: Setup Guide Welcome Screen

After hitting "Next", the user will reach the Account Settings screen. By default, the IPVideoTalk account is set to Account 1. Users may choose to remove this account by inputting their own account information, or keep this account and select "Create one more account" to create a new account. The GXV3175 allows up to 3 accounts.

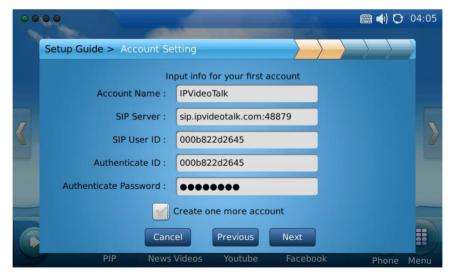

Figure 7: Setup Guide Account Settings

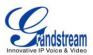

The following screen that appears is the Network settings. Here user can select among DHCP, PPPoE, or Static IP.

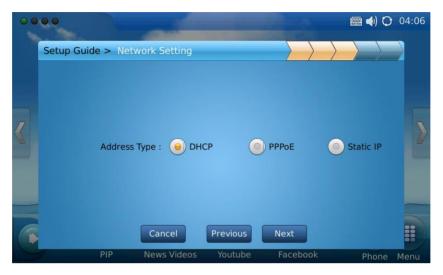

Figure 8: Setup Guide Network Settings

Upon pressing "Next", user will be prompted that setup is finished. Press "Finish" to exit setup.

| 00        |             |          |                       |                     | Arres .            |   | 🔳 📢 🤇     | 17:24 |
|-----------|-------------|----------|-----------------------|---------------------|--------------------|---|-----------|-------|
|           | Setup Guide | > Finish |                       |                     |                    | > | $\rangle$ |       |
| $\langle$ |             |          | S                     | etup Finished.      |                    |   |           | 2     |
|           |             | PIP      | Cancel<br>News Videos | Previous<br>YouTube | Finish<br>Facebook |   | Phone     | Menu  |

Figure 9: Quick Setup Guide Completion

The following screenshot shows the LCD idle screen after quick setup has finished. An IPVideoTalk account has been set up and is ready to make or receive calls.

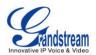

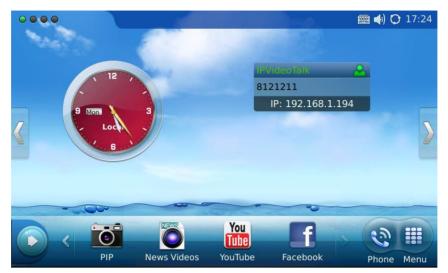

Figure 10: After Quick Setup

# MAKING THE FIRST CALL WITH IPVIDEOTALK SERVICE

GXV3175 offers users the ability to send and receive free lifetime video calling to other GXV3175/GXV3140 on the IPVideoTalk network. Once the GXV3175 is connected, video calls can be made using Grandstream's configuration peer-to-peer SIP technology and IPVideoTalk service. To place the first video call, complete the following three simple steps:

- Connect the handset, network cable and power adapter to the GXV3175 using the methods described above. After the phone boots up and obtains an IP address through DHCP, it will attempt to register to the IPVideoTalk network. When the user boots the phone for the first time, Account 1 will be registered to the IPVideoTalk server with a provisioned extension number 810xxxx.
- If the registration is successful, the "IPVideoTalk" text on the LCD will turn green and an assigned IPVideoTalk number (810xxxx) specific to this phone will be displayed. At this point, the phone is ready for making and receiving video calls over the IPVideoTalk network.
- 3. Tap on the account (See Figure 11) in the touch screen then the dial pad will show up for on-hook dialing. Dial the number of any other phone registered on the IPVideoTalk network and press "Video Call" or "Audio Call" button in the dial pad. If the user has purchased more GXV3175/GXV3140 IP Multimedia phones, these phones are able to establish video calls between each other and the user will immediately experience the plug and play nature of the GXV3175.

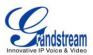

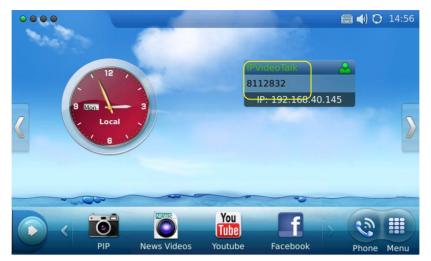

Figure 11: Select IPVideoTalk account in the marked area to make first call

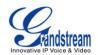

# **USING THE GXV3175 IP MULTIMEDIA PHONE**

# LCD

When the phone is idle, the LCD screen will look similar to Figure 10. (The account and IP address may be different from case to case, depending on the network environment and the settings.)

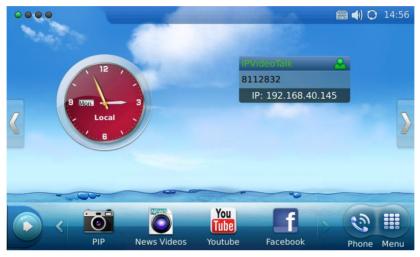

Figure 12: GXV3175 LCD Idle Screen

Users could hold and drag on the center area of the main screen then slide from right to left to switch the screen to view different desktop widgets in four screens. On the left hand side of the status bar, there are four (4) green tabs indicating the current page of the screen.

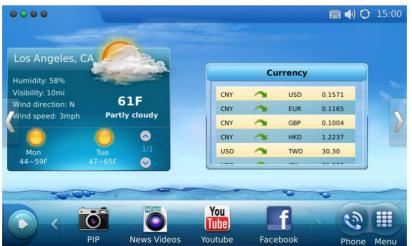

Figure 13 shows the screen that displays weather and currency information.

Figure 13: LCD IDLE screen displaying Weather and Currency Information

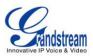

Move around all the way to left to switch to screen that displays News Videos and Stock information. See Figure 14.

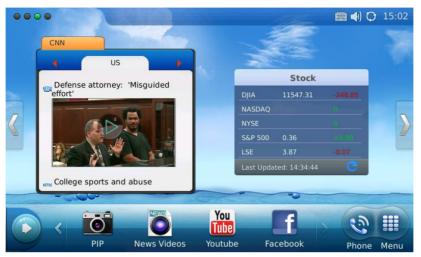

Figure 14: LCD Idle screen displaying News Videos and Stock information

Switch again to the last screen that shows Calendar and RSS News. See figure 15.

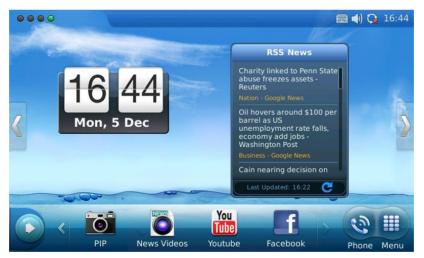

Figure 15: LCD Idle screen displaying Calendar and RSS News

In Figure 15, on the button menu of each screen, users could select "Menu" to access the full menu, select "Phone" icon to make call, select PIP/News Videos/Youtube/Internet Radio/Brower to access the corresponding applications. If the users press button on the left, new widgets which include Info, Weather, RSS News, Contacts and Internet Radio will be available to open and display in the main screen. (See Figure 16)

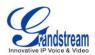

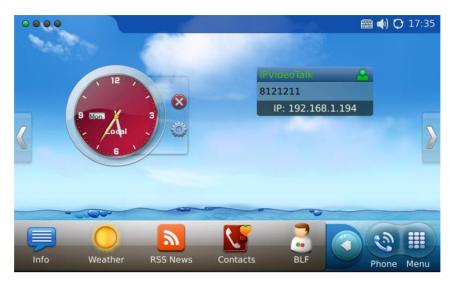

Figure 16: Open new widget in Idle screen

Users may close/configure the widget by holding the stylus/finger on the widget area until close/setting options show up on the right side of the widget (Marked in Figure 17).

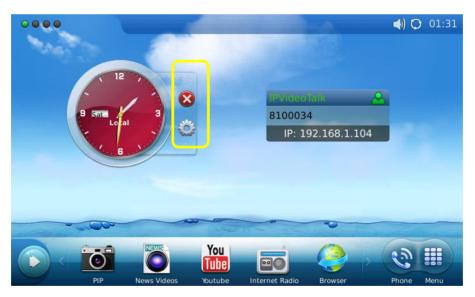

Figure 17: Close/Configure the widget in Idle screen

By selecting the right hand side area of the status bar, users will be able to set the phone's status in the pop out dropdown list. See Figure 18.

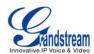

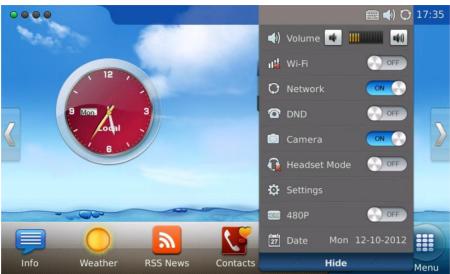

Figure 18: LCD Idle screen displaying status bar settings

#### Table 5: LCD ICONS

| Туре         | Icon                                                                                                    | Definition                                | Note |
|--------------|----------------------------------------------------------------------------------------------------|-------------------------------------------|------|
| Network      | Ø                                                                                                    | Connected to the network                  |      |
|              |                                                                                                    | Failed to connect to the network          |      |
| Call Related | <u> </u>                                                                                                    | Account 1 Auto Answer                     |      |
|              | <u> </u>                                                                                                    | Account 2 Auto Answer                     |      |
|              | 8                                                                                                    | Account 3 Auto Answer                     |      |
|              | Ś                                                                                                    | Account 1 Call Forward                    |      |
|              | Ś                                                                                                    | Account 2 Call Forward                    |      |
|              | 5                                                                                                    | Account 3 Call Forward                    |      |
| Ring Volume  |                                                                                                    | Ring volume, ranges from 0-9              |      |
| Phone Status |                                                                                                    | Camera disabled                           |      |
|              | 0                                                                                                    | Do-Not-Disturb (DND)                      |      |
|              | × *                                                                                                    | Missed Call.                              |      |
| Audio Output | A                                                                                                    | The headset is in use and is off hook     |      |
|              | ß                                                                                                    | The headset is plugged in                 |      |
|              | < F                                                                                                    | The phone is on speaker                   |      |
|              | s and the second second s | The handset is off hook                   |      |
| WiFi         | ാ))                                                                                                    | WiFi signal strength, ranging from 0 to 4 |      |
|              | ാ))                                                                                                    |                                           |      |

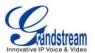

|                  | എ)<br>എ)     |                            |                                                       |
|------------------|--------------|----------------------------|-------------------------------------------------------|
| Message          | X            | Unread message             |                                                       |
|                  | $\mathbf{R}$ | Message box is full        |                                                       |
| Applications     | $\times$     | Unread text message        |                                                       |
|                  | $\bigcirc$   | Alarm clock                |                                                       |
|                  |              | Background running program | The icon is displayed at the center of the status bar |
| External devices |              | SD card                    |                                                       |
|                  |              | USB flash drive            |                                                       |
|                  |              | USB keyboard               |                                                       |
|                  | Ċ            | USB mouse                  |                                                       |
|                  |              | USB LED light 1            |                                                       |
|                  | 80           | USB LED light 2            |                                                       |
|                  | HEMI         | HDMI                       |                                                       |

# **MULTIPLE SIP ACCOUNTS AND LINES**

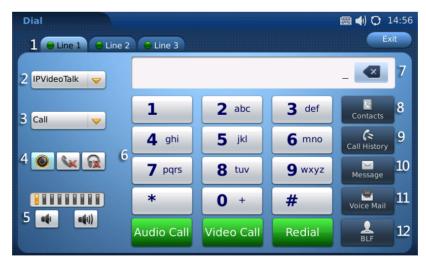

Figure 19: GXV3175 Dial Pad

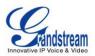

| Item | Definition                                                                                                    |  |  |  |  |
|------|----------------------------------------------------------------------------------------------------|--|--|--|--|
| 1    | Line/Account selection. Three independent SIP accounts may be configured, and the Line options can be used to choose the line/account for audio/video call. |  |  |  |  |
| 2    | Account option. Dropdown list will show all the registered account for selection.                                                                           |  |  |  |  |
| 3    | Call option. Dropdown list will show three types of call: Call, Paging and IP Call for direct IP Cal.                                                       |  |  |  |  |
| 4    | Audio output. Three types of audio output are available: speaker, handset and headset.                                                                      |  |  |  |  |
| 5    | Call volume. Press to turn down or press it to turn up the volume.                                                                                          |  |  |  |  |
| 6    | Standard keypad.                                                                                                    |  |  |  |  |
| 7    | Delete input number. Press to delete the input number when dialing out.                                                                                     |  |  |  |  |
| 8    | Contacts. Press to open contact list.                                                                                                    |  |  |  |  |
| 9    | Call History. Press to open call history.                                                                                                    |  |  |  |  |
| 10   | Message. Press to open message box.                                                                                                    |  |  |  |  |
| 11   | Voice Mail. Press to access voice mail box.                                                                                                    |  |  |  |  |
| 12   | BLF. Press to access BLF.                                                                                                    |  |  |  |  |

### Table 6: GXV3175 DIALPAD

GXV3175 supports up to 3 independent SIP accounts. Each account may have separate SIP servers, usernames and NAT configurations. The registered account will display in the idle screen by default. When the phone is off-hook, users could press Line1/Line 2/Line 3 or the account option in the dial pad shown in Figure 19 to switch between different SIP accounts.

Incoming calls through the three accounts will try to use the corresponding line. If this line is busy, the green icon for the corresponding line will become red. When a call comes in and the line is busy, the next idle line will be used.

# HANDSET, SPEAKER AND HEADSET MODE

GXV3175 allows users to switch from handset to speaker or headset by pressing corresponding icons shown in Dial Pad (Table 6, Item 5). If headset is plugged in, the headset icon will be activated to select.

# MAKING A CALL

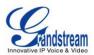

There are several ways to make a call.

### 1. By selecting account displayed in idle screen

Users could press the account area displayed in idle screen to make a call via the selected account.

- In idle screen, select the registered account by touching the marked area in Figure.
- The dial pad will show up with the selected account.
- Dial the number and press "Audio Call" or "Video Call" to dial out. Or press "Redial" for the last dialed number.

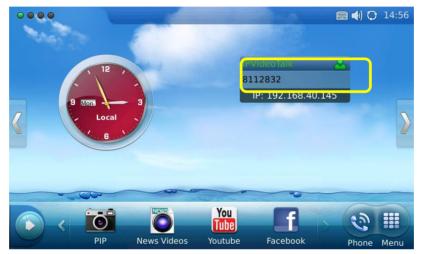

Figure 20: Making a call by select account displayed in idle screen

### 2. By "Phone" in idle screen

- In idle screen, select the "Phone" icon 🔯 in the bottom menu.
- The dial pad will show up with dial tone.
- Dial the number and press "Audio Call" or "Video Call" to dial out. Or press "Redial" for the last dialed number.

#### 3. By taking handset off hook

Users will be able to make a call when the phone is idle or running other applications by taking the handset off hook.

- Take the handset off hook then the dial pad will show up with dial tone.
- Select line/account.
- Press "Redial" or dial the number and press "Audio Call"/"Video Call" to dial out.

#### 4. By Call History

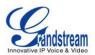

- Access the Phone Menu by pressing "MENU" icon in idle screen, and then select "Call history".
- The LCD monitor will display "All" calls, "Received" calls, "Dialed" calls and "Missed calls". Select the call history that you wish to view.
- Press 🤷 to dial the selected number. (See figure 21)

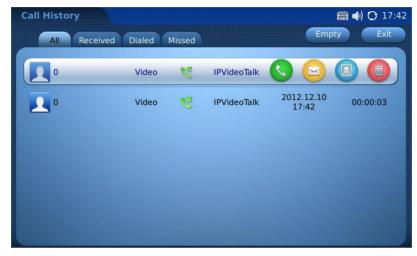

Figure 21: Dial by Call History

### 5. By Contacts

- Access the Phone Menu by pressing "MENU" icon in idle screen, and then select "Contacts". Or choose "Contacts" icon in dial pad to access contact list.
- The LCD monitor will display the contact list. Scroll to the contact to be dialed.
- Press 🧕 to call the select contact. The primary number of the contact will be dialed out.

See Figure 22.

| Contacts                |               | 💱 📼                                                                                                    | 🖮 ┥) 🗘 17:35 |
|-------------------------|---------------|----------------------------------------------------------------------------------------------------|--------------|
| Contacts List Groups    | List          | New Optio                                                                                                    | ns Exit      |
| Total records: 1 / 1000 | Group: All    |                                                                                                    | Q            |
| jane lee                | 192.168.1.194 | O     O     O |              |
|                         |               |                                                                                                    |              |
|                         |               |                                                                                                    |              |
|                         |               |                                                                                                    |              |
|                         |               |                                                                                                    |              |
|                         |               |                                                                                                    |              |
|                         |               |                                                                                                    |              |

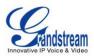

#### Figure 22: Dial by Contact List

 If selecting the contact for full contact information, there will be four numbers available to dial out: Home, Work, Mobile and Fax. Press Sto dial the corresponding number. See Figure 23.

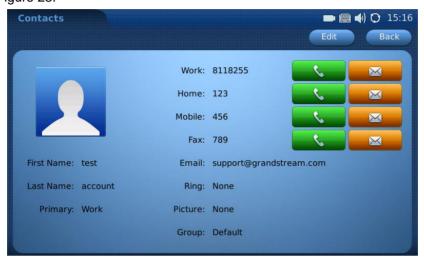

Figure 23: Dial by Contact List – more contact information

### 6. By Contact Favorite in idle screen

In idle screen, press 💽 and select 🚺 to open the "Contacts" widget. Users could add the

contact to the favorite list. Select the contact and press (Select to dial out. (See Figure 24)

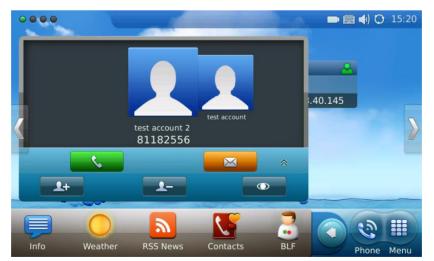

Figure 24: Dial by Contact Favorite in idle screen

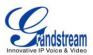

### 7. By Messages

Users could access the Phone Menu by pressing "MENU" icon in idle screen, and then select "Message". Similar to dialing by Call History, press S to dial the selected contact in message history.

# **ANSWERING CALLS**

#### 1. Incoming Video Call

When the phone rings, select "Accept Audio", "Accept Video" or "Reject". (See Figure 25) Users could toggle among handset/speaker/headset to answer the call and adjust the call volume by pressing the speaker icon as well.

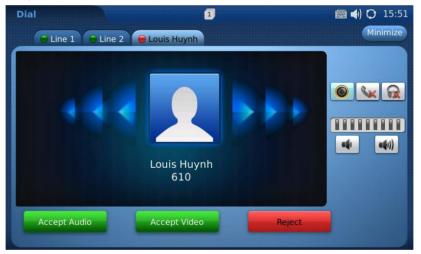

Figure 25: Answer incoming video call

#### 2. Incoming Audio Call

When an audio call is coming in, select "Accept Audio" or "Reject" in the screen shown as Figure 26.

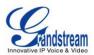

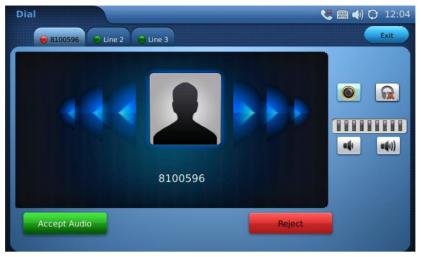

Figure 26: Answer incoming video call

#### 3. Missed Call

If a call is unanswered, a missed call message will show up in idle screen. (See Figure 27). Users could press View to access the detail of the missed call.

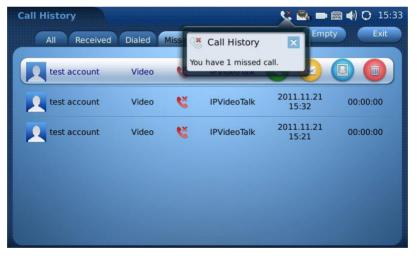

Figure 27: Missed Call Notification

# **CALL FUNCTION OPTIONS**

Figure 28 shows the screen after users answer the call. Press "Options" button Options to access all the call functions.

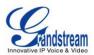

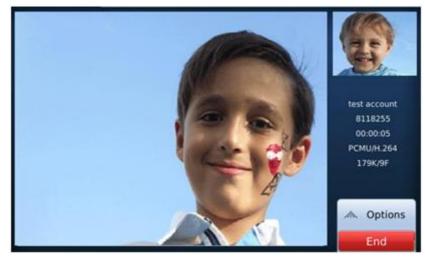

Figure 28: Use Call Options during a video call

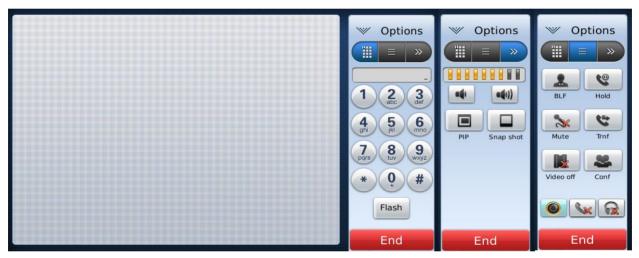

Figure 29: Call Function Options

#### Table 7: GXV3175 CALL FUNCTIONS

| OPTION MENU | FUNCTION      | DESCRIPTION                                                          |  |  |  |  |
|-------------|---------------|----------------------------------------------------------------------|--|--|--|--|
|             | DTMF Dial Pad | Press the number and # or * for DTMF. Flash will be sent as SIP-INFO |  |  |  |  |
|             | -             | Press to decrease call volume                                        |  |  |  |  |
|             | a(i)          | Press to increase call volume                                        |  |  |  |  |
|             | PIP           | Press to switch videos between the caller and callee                 |  |  |  |  |
|             | Snapshot      | Press to take a snapshot of the current video. The                   |  |  |  |  |
|             |               |                                                                      |  |  |  |  |

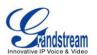

|           | snapshot will be automatically saved to folder "screenshot"                                                       |
|-----------|----------------------------------------------------------------------------------------------------|
|           | in Tools $\rightarrow$ File Manager                                                                               |
| BLF       | Press to access BLF                                                                                               |
| Hold      | Press to hold the call                                                                                            |
| Mute      | Press to mute/unmute the call                                                                                     |
| Trnf      | Press to transfer the call                                                                                        |
| Video off | Press to switch between Video off and Video on. In the screen, the default picture will show instead of the video |
|           | when video is turned off                                                                                          |
| Conf      | Press to make 3-way conference call                                                                               |

# **CALL HOLD**

#### **Call Hold**

During a call, press "Hold" button to place the call on hold. The line icon will become yellow after call hold. The following will be displayed on the screen. (See Figure 30)

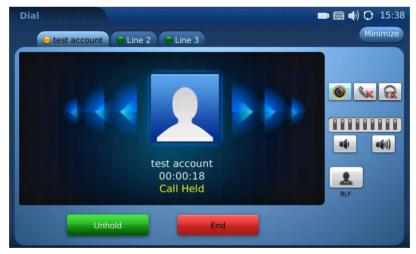

Figure 30: Call Hold

#### **Call Resume**

In Figure 30, press "Unhold" button to resume to the call.

### **Multiple Calls**

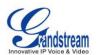

After call hold, users could select another line to make calls. If there is another call coming in, user will be able to select "Accept" or "Reject" in the right hand side of the screen. Accept new incoming call will put the previous call on hold. To toggling between several calls, users may need to turn off the video first by tapping on "Video off" in "Option" (See Figure 29) if it is a video call. Then the following figure will show up for users to select between multiple lines. See Figure 31.

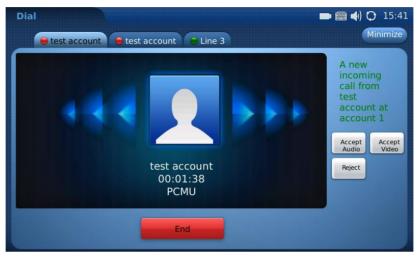

Figure 31: Multiple Calls

# **CALL TRANSFER**

#### **Blind Transfer**

During a call, press the "Transfer" button to place the other party on hold. The phone will display the following message: "Dial Number (Blind) OR Select Line (Attended)" (See Figure 32). Dial the extension number and press "Send". This will transfer the call to the other party immediately.

| Dial                                       | 🔁 Line 2 🕒 Lin | le 3  |    | 💐 📰 🌒 🗘 11:53<br>Exit |
|--------------------------------------------|----------------|-------|----|-----------------------|
|                                            |                |       | _  |                       |
| Dial<br>Number                             | 1              | 2     | 3  |                       |
| (Blind) or<br>Select<br>Line<br>(Attended) | 4              | 5     | 6  |                       |
| (Attended)                                 | 7              | 8     | 9  |                       |
|                                            | *              | 0     | #  |                       |
|                                            | Send           | Cance | el |                       |

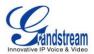

#### Figure 32: Blind Transfer

### **Attended Transfer**

During a call, select another line to establish call with the third party using the same account. This will put the previous line (Line 1) on hold. Now, press the "Transfer" button and the message: "Dial Number (Blind) OR Select Line (Attended)" will show up in the screen. Then select Line 1 to finish attended transfer. (See Figure 33)

| Dial                                       | <u>6</u> 8109079 | Line 3 |   | ر د | 🛎 🛲 📣 🗭 12:33<br>Exit |
|--------------------------------------------|------------------|--------|---|-----|-----------------------|
|                                            |                  |        | - |     |                       |
| Dial<br>Number                             | 1                | 2      | 3 |     |                       |
| (Blind) or<br>Select<br>Line<br>(Attended) | 4                | 5      | 6 |     |                       |
| (Attended)                                 | 7                | 8      | 9 |     |                       |
|                                            | *                | 0      | # |     |                       |
|                                            | Send             | Cance  |   |     |                       |

Figure 33: Attended Transfer

#### NOTE:

- To transfer calls across SIP domains, SIP service providers must support transfer across SIP domains.
- If users enter a wrong number and wish to cancel the transfer, just press the "Cancel" in the screen shown in Figure 32. Then the call with the first party will resume automatically.
- If the user is on a video call with the first party, the users may need to turn off the video by pressing "Video off" or pressing "Hold" to activate the screen to select another line.

# **3-WAY CONFERENCE**

GXV3175 supports 3-way video conferencing. See Figure 34.

Please note that this only works with Grandstream video phones or video phones use QVGA resolution.

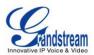

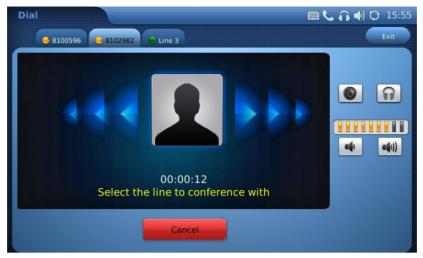

Figure 34: 3-Way Conference

- 1. Initiate a Conference Call: During a call, select another line by pressing "Line" button to call the second party using the same account. This will place the first call on hold. Once the user has established the second call, press the "Conference" button then select the line on hold by pressing the corresponding "Line" button. This would bring the three parties together in a 3 way conference.
- **2. Cancel the Conference:** If after pressing the "Conference" button, a user decides not to conference anyone, press "Cancel" to cancel the conference.
- 3. End the Conference: There are two ways to end a conference: The first way is to press "END" in the conference call. The second way to end a conference is to simply hang up and terminate the call.

#### NOTE:

- During the conference, users can see three-way videos if it is video call.
- To activate the call options during the conference, users could simply tap on the screen then the
  options will show up. Press PIP button to change the layout of the video display for the three
  parties.
- During the three way conference, if the initiator of the conference hangs up, the conference will
  end. If users wish to allow the remaining two parties to stay in conversation after the initiator hangs
  up, the conference initiator should set "Transfer on Conference Hangup" to "Yes" in the web
  configuration interface. This would allow the transfer of call to the remaining party after the initiator
  exits the conference.
- If the user is on a video call with the first party, the users may need to turn off the video by pressing "Video off" or pressing "Hold" to activate the screen to select another line.

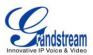

## **VOICEMAIL (MESSAGE WAITING INDICATION)**

If the blue Message Waiting Indication (MWI) LED icon is flickering in the HOME button, a new voice mail has been received and is waiting to be retrieved. To retrieve the voice mail, activate dial pad first. Then dial

the voicemail box number or press Voice Mail button (the button needs to be configured in web configuration interface first). The Interactive Voice Response (IVR) prompts the user through the message

retrieval process. The users may need to navigate to call function option and use the DTMF keypad for voicemail options.

**NOTE:** Each of the 3 accounts has its own voicemail. The Voicemail access number may be set up in the "Voicemail ID" configuration under "Accounts" in the web configuration interface.

#### MUTE

- 1. During a call, the LCD screen will display "Mute". Select the button to mute the call.
- 2. After the "Mute" button is pressed, the LCD screen will display "Unmute". When this button is pressed, the mute feature is cancelled.

#### **KEYPAD INPUT**

The build-in soft keypad in GXV3175 supports English, Chinese, Russian and Korean for text input. See Figure 35.

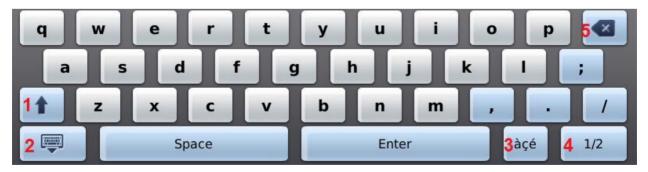

Figure 35: GXV3175 Soft Keypad

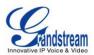

#### Table 8: GXV3175 KEYPAD

| Item | Function                            |
|------|-------------------------------------|
| 1    | Caps lock.                          |
| 2    | Hide keypad                         |
| 3    | Switch to characters with accents   |
| 4    | Switch between Letter/Number/Symbol |
| 5    | Delete                              |

**NOTE:** External keyboard could also be used by plugging via USB port on the phone.

To select input language, please go to Menu  $\rightarrow$  Settings  $\rightarrow$  Language.

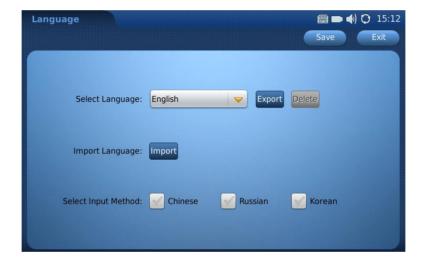

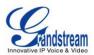

# **CALL FEATURES**

The following table shows the codes for call features. To use the code, select the line you wish to use by pressing the corresponding Line button and enter the feature code.

| Code | Feature                                                                                                    |
|------|----------------------------------------------------------------------------------------------------|
| *01  | Select the preferred video/audio codec used for the call. Dial *01 + codec feature code +                                                                    |
|      | Phone/Ext. Number (See Table 8 for codec feature code)                                                                                                    |
| *02  | Force the video/audio codec used for the call. Dial *02 + codec feature code + Phone/Ext.                                                                    |
|      | Number (See Table 8 for codec feature code)                                                                                                    |
| *30  | Block Caller ID (for all subsequent calls)                                                                                                    |
| *31  | Send Caller ID (for all subsequent calls)                                                                                                    |
| *50  | Disable Call waiting (for all subsequent calls)                                                                                                    |
| *51  | Enable Call Waiting (for all subsequent calls)                                                                                                    |
| *67  | Block Caller ID (per call): Dial *67 + Phone/Ext. Number (no dial-tone in between).                                                                          |
| *82  | Send Caller ID (per call): Dial *82 + Phone/Ext. Number (no dial-tone in between).                                                                           |
| *83  | Send audio only: Dial *83 + Phone/Ext. Number (no dial-tone in between)                                                                                      |
| *84  | Send audio and video: Dial *84 + Phone/Ext. Number (no dial-tone in between)                                                                                 |
| *70  | Disable Call Waiting (per call): Dial *70 + Phone/Ext. Number (no dial-tone in between).                                                                     |
| *71  | Enable Call Waiting (per call): Dial *71 + Phone/Ext. Number (no dial-tone in between).                                                                      |
| *72  | Unconditional Call Forward: Dial *72 + Phone/Ext. Number followed by the # key. Wait for a dial-tone and then hang up (dial-tone means input is successful). |
| *73  | Cancel Unconditional Call Forward: Dial *73 and wait for a dial-tone before hanging up.                                                                      |
| *90  | Busy Call Forward: Dial *90 + Phone/Ext. Number followed by the # key. Wait for a dial- tone and then hang up.                                               |
| *91  | Cancel Busy Call Forward: dial *91 and wait for a dial-tone before hanging up.                                                                               |
| *92  | Delayed Call Forward: Dial *92 + Phone/Ext. Number followed by the # key. Wait for a dial-tone and then hang up.                                             |
| *93  | Cancel Delayed Call Forward: Dial *93 and wait for a dial-tone before hanging up.                                                                            |

#### Table 9: GXV3175 CALL FEATURES

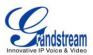

## Table 10: GXV3175 AUDIO/VIDEO CODEC FEATURE CODES

| Codec   | Feature Code |
|---------|--------------|
| PCMU    | 7110         |
| PCMA    | 7111         |
| G723.1  | 723          |
| G726-32 | 72632        |
| G729A/B | 729          |
| G722    | 722          |
| GSM     | 7200         |
| L16-256 | 7202         |
| H.264   | 264          |
| H.263   | 263          |
| H.263+  | 2631998      |

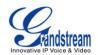

# **GXV3175 WEB CONFIGURATION INTERFACE**

GXV3175's embedded Web server responds to HTTP/HTTPS GET/POST requests. Embedded HTML pages allows users to configure the IP Multimedia Phone through a Web browser such as Microsoft's IE or Mozilla Firefox (Java Script must be enabled).

| G | X V 3 1 7                        | <b>75v2</b><br>Innovative Multimedia Phone |
|---|----------------------------------|--------------------------------------------|
|   | Username<br>Password<br>Language | English -                                  |
|   |                                  |                                            |

Figure 36: Web Browser Interface for GXV3175

## ACCESSING THE WEB CONFIGURATION PAGES

GXV3175 Web Configuration Interface URL is *http://Phone-IP-Address*, where the *Phone-IP Address* is the IP address displayed on the phone's LCD screen.

To access the phone's Web Configuration Menu:

- Connect the computer to the same network as the phone.
- Make sure the phone is turned on and shows its IP-address on the LCD display.
- Open a Web-browser on your computer.
- Enter the phone's IP-address in the address bar of the browser.
- Enter the administrator's login and password to access the Web Configuration Menu.
- The computer has to be connected to the same sub-network as the phone. This is easily done by connecting the computer to the same hub or switch as the phone it is connected to. In absence of a hub/switch (or free ports on the hub/switch), please connect the computer directly to the phone using the PC-port on the phone.
- If the phone is properly connected to a working Internet connection, the phone will display its IP address. This address has the format: xxx.xxx.xxx, where xxx stands for a number from 0-255. Users will need this number to access the Web Configuration Menu. For example, if the phone

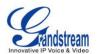

shows 192.168.0.60, please enter "http://192.168.0.60" in the address bar of the browser.

3. The default login name for the administrator is "admin". The default administrator password is set to "admin". The default login name for end-users is "user" while the default user password is set to "123".

**NOTE**: When changing any settings, always SUBMIT them by pressing the SAVE button on the bottom of the page. For those settings that are shown in the web user interface (UI) with a star "\*" next to it, users must reboot the phone for the changes to take effect.

#### DEFINITIONS

This section describes the options in the Web configuration user interface. As mentioned, you can log in as an administrator or an end-user.

- **Status:** Displays the Account status, Network status, and System info of the phone.
- Account (1~3): To configure each of the SIP accounts.
- Advanced Settings: To configure General settings, Call Features, Video Settings, and Ring Tones.
- Maintenance: To configure Network Settings, WiFi Settings, 3G Settings, Time Settings, Web/Telnet Access, Upgrade, Syslog, Debug, Language, Network Manager, OpenVPN Settings and Device Manager.

#### **STATUS PAGE DEFINITONS**

#### **Status/Account Status**

| Account    | Shows the status of the 3 accounts.                  |
|------------|------------------------------------------------------|
| Number     | Shows the extension number of the SIP account.       |
| SIP Server | Shows the URL/IP address and port of the SIP server. |
| Status     | Shows the status of the account.                     |

#### Status/Network Status

| MAC Address  | The device ID, in HEX format. This is a very important ID for ISP troubleshooting. |
|--------------|------------------------------------------------------------------------------------|
| Address Type | This field shows the type of address configured: DHCP, Static IP or PPPoE.         |
| IP Address   | This field shows the IP address of the GXV-3175.                                   |

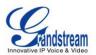

| Subnet Mask     | This field shows the subnet mask of the GXV-3175. |
|-----------------|---------------------------------------------------|
| Default Gateway | This field shows the Gateway of the GXV-3175.     |
| DNS Server      | This field shows the DNS Server of the GXV-3175.  |
| NAT Туре        | This field shows the type of NAT configured.      |

## Status/System Info

| Product Model     | Defines the product model: GXV3175.                                                                                                    |
|-------------------|----------------------------------------------------------------------------------------------------|
| Hardware Revision | Hardware version number: Main Board, Interface Board.                                                                                   |
| Part Number       | This field contains the product part number.                                                                                            |
| Program Version   | Program: This is the main firmware release number, which is always used for identifying the software (or firmware) system of the phone. |
| System Up Time    | This field shows system up time since the last reboot.                                                                                  |

#### ADVANCED SETTINGS PAGE DEFINITIONS

## Advanced Settings/General Settings

| Local RTP Port               | This parameter defines the local RTP-RTCP port pair used to listen and transmit. It is the base RTP port for channel 0. When configured, for audio, channel 0 will use this port _value for RTP and the port_value+1 for its RTCP; channel 1 will use port_value+4 for RTP and port_value+5 for its RTCP. For video, channel 0 will use port_value+2 for RTP and port_value+3 for its RTCP; channel 1 will use port_value+6 for RTP and port_value+7 for RTCP. The default value is 5004. |
|------------------------------|----------------------------------------------------------------------------------------------------|
| Use Random Port              | When set to Yes, this parameter will force random generation of both the local SIP and RTP ports. This is usually necessary when multiple GXV-3175s are behind the same full cone NAT. The Default setting is Yes. (This parameter must be set to No before Direct IP Calling will work)                                                                                                    |
| Disable PC Port              | Default is No. If set to "Yes", PC port will be disabled.                                                                                                    |
| Disable in-call DTMF display | Default is No. If set to "Yes", DTMF digits entered during a call will not be displayed on LCD.                                                                                                    |
| Keep-alive Intervals (s)     | This parameter specifies how often the GXV3175sends a blank UDP packet to the SIP server in order to keep the "ping hole" on the NAT router to open. The default setting is 20 seconds.                                                                                                    |

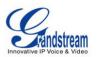

| STUN Server                     | The IP address or Domain name of the STUN server. STUN resolution results are displayed in the STATUS page of the Web UI. Only non-symmetric NAT routers work with STUN. Default STUN server: stun.ipvideotalk.com |
|---------------------------------|----------------------------------------------------------------------------------------------------|
| Use NAT IP                      | The NAT IP address used in SIP/SDP messages. This field is blank at the default settings. This should ONLY be used if your ITSP requires it.                                                                       |
| SIP TLS Certificate             | This defines the SIP TLS certificate needed to access certain websites.                                                                                                    |
| SIP TLS Private Key             | This defines the SIP TLS Private key.                                                                                                    |
| SIP TLS Private key<br>Password | This defines the SIP TLS private key password.                                                                                                    |

## Advanced Settings/Call Features

| Always Ring Speaker             | Configures to enable or disable the speaker to ring when headset is used. If<br>set to "Yes", with Headset plugged in, both headset and speaker will ring on<br>incoming call. Default setting is "No". Which means only the headset will<br>ring for incoming calls. |
|---------------------------------|----------------------------------------------------------------------------------------------------|
| Disable Call-Waiting            | The default setting is No. If set to Yes, the call waiting feature will be disabled.                                                                                                    |
| Disable Call-Waiting Tone       | The default setting is No. If set to Yes, the call waiting tone will be disabled.                                                                                                    |
| Disable DND Reminder<br>Ring    | The default setting is No. If set to Yes, the ring splash that indicates an incoming call when DND is enabled will not be played.                                                                                                    |
| Disable Direct IP Call          | The default setting is No. If set to Yes, Direct IP calling will be disabled.                                                                                                    |
| Escape '#' as %23 in SIP<br>URI | Default is Yes. By default, special character # will be replaced as %23 in SIP URI.                                                                                                    |
| Offhook Auto Dial               | Configure a User ID/extension to dial automatically when the phone is taken offhook. By default, the phone will use the first account to dial out.                                                                                                    |

## Advanced Settings/Video Settings

| Enable Motion Detection | The phone will exit idle/screensaver mode if motion is detected. The default setting is Yes.                                                                                                    |
|-------------------------|----------------------------------------------------------------------------------------------------|
| Video Frame rate        | The Default value is 15 frames/second. The video frame rate is adjustable based on network conditions.<br>Increasing the frame rate will increase the amount of transferred data significantly therefore consuming more bandwidth. Lack of bandwidth will impair the video due to packet loss. |

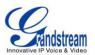

| Video Packet Size  | The Default value is 1400, range from 100 to 1400.                       |
|--------------------|--------------------------------------------------------------------------|
|                    | It is recommended to use 600~800 if you have an Outbound Proxy or Media  |
|                    | Gateway.                                                                 |
| Packetization-Mode | The packetization mode (0 or 1) for the H.264 video packets. The default |
|                    | setting is 0.                                                            |

## Advanced Settings/Ring Tone

| Call Progress Tones: | Using these settings, users can configure ring or tone frequencies based on                                                                                                    |
|----------------------|----------------------------------------------------------------------------------------------------|
| Dial Tone            | parameters from the local telecom provider. By default, they are set to the                                                                                                    |
| Ring Back Tone       | North American standard.<br>Frequencies should be configured with known values to avoid                                                                                                    |
| Busy Tone            | uncomfortable high pitch sounds.                                                                                                    |
| Reorder Tone         |                                                                                                    |
| Confirmation Tone    | Syntax: f1=val,f2=val[,c=on1/off1[-on2/off2[-on3/off3]]];                                                                                                    |
| Call-Waiting Tone    | (Frequencies are in Hz and cadence on and off are in 10ms)                                                                                                    |
| PSTN disconnect Tone | ON is the period of ringing ("On time" in 'ms') while OFF is the period of silence. In order to set a continuous ring, OFF should be zero. Otherwise it will ring ON ms and a pause of OFF ms and then repeat the pattern. Up to three cadences are supported. |
| Default Ring Cadence | This defines the ring cadence for the phone. The default setting is: $c=2000/4000;$                                                                                                    |

#### MAINTENANCE PAGE DEFINITIONS

## Maintenance/Network Settings

| Address Type           | This selects the type of IP address assigned: DHCP, PPPoE or Static IP.                                                      |
|------------------------|----------------------------------------------------------------------------------------------------|
| PPPoE                  | When PPPoE is selected, the user needs to enter the following: PPPoE Account ID, PPPoE Password, PPPoE Service Name.         |
| Static IP              | When Static IP is selected, the user needs to enter IP address, Subnet Mask, Default Gateway, DNS Server 1 and DNS Server 2. |
| DHCP Host name (Option | Default is <b>blank</b> . This option specifies the name of the client. This field is optional but                           |
| 12)                    | may be required by some Internet Service Providers.                                                                          |
| DHCP vendor class ID   | Default is GXV. Used by clients and servers to exchange vendor-specific                                                      |
| (Option 60)            | information.                                                                                                    |
| Alternate DNS Server   | This field sets the alternate DNS server for user.                                                                           |
| Second Alternate DNS   | This field sets a second alternate DNS server for user.                                                                      |

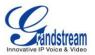

| Server                               |                                                                                                    |
|--------------------------------------|----------------------------------------------------------------------------------------------------|
| Layer 3 QoS for SIP                  | This field defines the layer 3 QoS parameter for SIP. It is the value used for IP Precedence, Diff-Serv or MPLS. The Default value is 46.                       |
| Layer 3 QoS for Audio                | Layer 3 QoS for audio. The Default value is 46.                                                                                                    |
| Layer 3 QoS for Video                | Layer 3 QoS for video. The Default value is 46.                                                                                                    |
| Layer 2 QoS<br>802.1Q/VLAN Tag       | This field contains the value used for layer 2 VLAN tagging. The Default value is 0.                                                                            |
| Layer 2 QoS<br>802.1p Priority Value | This assigns the priority value of the Layer2 QoS packets. The Default value is 0.                                                                              |
| 802.1x Mode                          | This field sets 802.1x Mode. The default value is disabled. If EAD-MD5 is selected, users will be required to enter Identity and MD5 Password.                  |
| PC Port VLAN Tag                     | The VLAN setting for PC port. Traffics from the phone PC port will be tagged with this VLAN ID automatically.                                                   |
| PC Port Priority Value               | The VLAN priority setting for PC port.                                                                                                    |
| User Agent                           | Configurable User Agent string for downloading.                                                                                                    |
| Proxy                                | This field sets HTTP Proxy, HTTPS Proxy, FTP Proxy or No Proxy. Using HTTP Proxy, other protocols can be applied by checking the box "Apply to Other Protocol". |

## Maintenance/WIFI Settings

| WIFI Functions | This parameter enables/disables the WIFI function. The default setting is set to "Disable".                                                                                       |
|----------------|----------------------------------------------------------------------------------------------------|
| Wireless Mode  | This parameter defines the wireless mode used. The GXV3175 supports 802.11b/g/n                                                                                                   |
| Network Type   | This parameter defines the network type of the wireless network: Ad-hoc or AP/Managed. By default, it is set to "AP or Managed".                                                  |
| Channel        | This parameter defines the channel (1-10) for the wireless network. The default setting is set to "Auto".                                                                         |
| ESSID          | This parameter sets the ESSID for the Wireless network. Press "Scan" to scan for the available wireless network and add it. Users can also press "Add" to add the ESSID directly. |
| Security Mode  | This parameter defines the security mode used for the wireless network.<br>The following are supported: WEP/Shared, WEP/OPEN, WPA PSK TKIP,                                       |

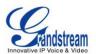

WPA PSK AES, WPA2 PSK TKIP, WPA2 PSK AES. The default setting is set to "Disabled".

Users will need to enter the corresponding authentication password for the security mode.

## Maintenance/3G Settings

| 3G USB Configuration File | Click Here to download Config file and Script                                                                                                    |
|---------------------------|----------------------------------------------------------------------------------------------------|
| 3G USB Connect Script     | Click Here to download Config file and Script                                                                                                    |
| Note:                     | The user is required to have the config file for the modem and a script.<br>Please make sure that the used 3G Modem is support by the GXV3175(list of supported 3G modems below)<br>WCDMA |
|                           | <ul> <li>Huawei E1750</li> <li>Huawei E180</li> <li>Sierra Wireless 306</li> </ul> CDMA2000 <ul> <li>ZTE AC581</li> <li>Huawei EC1260</li> </ul> EVDO                                     |
|                           | Novatel Ovation MC760                                                                                                    |

## Maintenance/Time Settings

| NTP Server                                        | This parameter defines the URL or IP address of the NTP (Network Time Protocol) server. The GXV3175 phone may obtain the date and time from the server. The default setting is ntp.ipvideotalk.com. |
|---------------------------------------------------|----------------------------------------------------------------------------------------------------|
| DHCP Option 42 override<br>NTP server             | Default is Yes. Select Yes to allow DHCP Option 42 to override the NTP server. This option specifies a list of the NTP servers available to the client by IP address.                               |
| DHCP Option 2 to<br>override Time Zone<br>setting | Default is Yes. Select Yes to allow DHCP Option 2 to override the Time Zone setting. This option specifies the offset of the client's subnet in seconds from Coordinated Universal Time (UTC).      |
| Time Zone                                         | This parameter controls the date/time display according to the specified time zone.                                                                                                    |

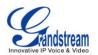

| Time Display Format    | This parameter sets time display format to 12 Hour or 24 Hour                                                                                                    |
|------------------------|----------------------------------------------------------------------------------------------------|
| Date Display Format    | This parameter sets date display format to YY-MM-DD or MM-DD-YY or DD-MM-YY.                                                                                                    |
| Self-Defined Time Zone | This parameter allows the users to define their own time zone.<br>Syntax: <b>std offset dst [offset], start [/time], end [/time]</b><br>Default is set to: <b>MTZ+6MDT+5,M3.2.0,M11.1.0, MTZ+6MDT+5</b><br>This indicates a time zone with 6 hours offset with 1 hour ahead which is<br>U.S central time. If it is positive (+) if the local time zone is west of the Prime<br>Meridian (A.K.A: International or Greenwich Meridian) and negative (-) if it is<br>east.<br><b>M3.2.0,M11.1.0</b><br>The 1st number indicates Month: 1,2,3, 12 (for Jan, Feb,, Dec)<br>The 2nd number indicates the nth iteration of the weekday: (1st Sunday, 3rd<br>Tuesday)<br>The 3rd number indicates weekday: 0,1,2,,6( for Sun, Mon, Tues,,Sat)<br>Therefore, this example is the DST which starts from the second Sunday of<br>March to the 1st Sunday of November. |

#### Maintenance/Web and Telnet Access

| Disable Telnet | The default value is No. If set to Yes, the GXV3175 will not allow any telnet access to the phone.                                                                                                    |
|----------------|----------------------------------------------------------------------------------------------------|
| Access Method  | This defines the access method for web access: HTTP or secure HTTPS protocol.                                                                                                    |
| Port           | This defines the port for web access. By default, HTTP uses port 80 and HTTPS uses port 443. This field is for customizable web ports.                                                                                                 |
| Admin Password | This defines the administrator password for web interface access. Only the administrator can configure the "Advanced Settings" and "Account x" pages. The password is case sensitive and the maximum password length is 25 characters. |
| User Password  | This defines the user password for web interface access.                                                                                                    |

## Maintenance/Upgrade

| Lock Keypad for Update | The default value is No. If set to Yes, the keypad will be disabled from |
|------------------------|--------------------------------------------------------------------------|
|                        | making any updates.                                                      |

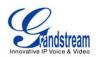

| Automatic Upgrade                                    | The default value is No. Choose "Yes" to enable automatic HTTP upgrade and provisioning.                                                                                                    |
|------------------------------------------------------|----------------------------------------------------------------------------------------------------|
| Override SIP Server<br>PnP (3CX) Auto Provision      | automatically.<br>Default is "No". Plug-n-Play auto provision. Verified working fine with 3CX.                                                                                                    |
| DHCP Option 66 override<br>Server<br>DHCP Option 120 | The Default setting is Yes. If DHCP option 66 is enabled on the LAN side,<br>the TFTP server can be redirected. Please be very careful when configuring<br>this as the redirection could break the phone if this happens during the<br>firmware upgrade.<br>Default is "Yes". This allows device gets provisioned from the server |
| Config File Postfix                                  | This field enables user to store different configuration files in one single directory on the configuration server. If configured, only the configuration file with the matching postfix will be downloaded.                                                                                                    |
| Config File Prefix                                   | This field enables user to store different configuration files in one single directory on the configuration server. If configured, only the configuration file with the matching prefix will be downloaded.                                                                                                    |
| Cust Firmware Postfix                                | Postfix for GUI customization file.                                                                                                    |
| Cust Firmware Prefix                                 | Prefix for GUI customization file.                                                                                                    |
| Firmware File Postfix                                | This field enables user to store different versions of firmware files in one single directory on the firmware server. If configured, only the firmware file with the matching postfix will be downloaded.                                                                                                    |
| Firmware File Prefix                                 | This field enables user to store different versions of firmware files in one single directory on the firmware server. If configured, only the firmware file with the matching prefix will be downloaded.                                                                                                    |
| Config Server Path                                   | This is the server path for provisioning; it can be different from the firmware server.                                                                                                    |
| Firmware Server Path                                 | Defines the server path for the firmware server. It can be different from the Configuration server which is used for provisioning.                                                                                                    |
| Upgrade Via                                          | This field allows the user to choose the firmware upgrade method: TFTP, HTTP or HTTPS.                                                                                                    |
| HTTP/HTTPS Password                                  | The password for XML configuration file download.                                                                                                    |
| HTTP/HTTPS User Name                                 | The user name for XML configuration file download.                                                                                                    |
| XML Config File Password                             | The password used for encrypting the XML configuration file using OpenSSL. This is required for the phone to decrypt the encrypted XML configuration file.                                                                                                    |

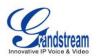

| Automatic Upgrade Check<br>Interval (m) | Specifies the time period to check for firmware upgrade. The default setting is 10080 minutes ( 7 days)                                       |
|-----------------------------------------|----------------------------------------------------------------------------------------------------|
| Hour of the day (0-23)                  | Defines the hour of the day to check the HTTP/TFTP server for firmware upgrades or configuration files changes.                               |
| Day of the week (0-6)                   | Defines the day of the week to check the HTTP/TFTP server for firmware upgrades or configuration files changes.                               |
| Automatic Upgrade Rule                  | Defines the rules for automatic upgrade: Always Check, when F/W suffix/prefix changes, Skip the Firmware Check.                               |
| Authenticate Conf File                  | Authenticate configuration file before acceptance. The Default setting is No.                                                                 |
| Factory Reset                           | Restore to factory default settings.<br><b>NOTE</b> : Users can use the backup/restore functionality of the phone prior to the factory reset. |

## Maintenance/Syslog

| Syslog Server | The URL/IP address for the syslog server.                            |
|---------------|----------------------------------------------------------------------|
| Syslog Level  | Select the level of logging for syslog. The default setting is NONE. |
|               | There are 4 levels: INFO, DEBUG, ERROR and WARNING.                  |
|               | Syslog messages are sent based on the following events:              |
|               | Product model/version on boot up (INFO level)                        |
|               | NAT related info (INFO level)                                        |
|               | Sent or received SIP message (DEBUG level)                           |
|               | SIP message summary (INFO level)                                     |
|               | Inbound and outbound calls (INFO level)                              |
|               | Registration status change (INFO level)                              |
|               | Negotiated codec (INFO level)                                        |
|               | Ethernet link up (INFO level)                                        |
|               | SLIC chip exception (WARNING and ERROR levels)                       |
|               | Memory exception (ERROR level).                                      |

#### Maintenance/Debug

| Capture Trace | Press START to start capturing a trace, and press STOP to abort the capture process.          |
|---------------|-----------------------------------------------------------------------------------------------|
| Trace List    | If there are any trace files captured, the dropdown list will show a list of trace file name. |

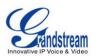

| View Trace               | Press "List" to view the list of captured traces. It will show the time the trace was captured. Click on the name of the file to download and view the trace. |
|--------------------------|----------------------------------------------------------------------------------------------------|
| Enable Application Debug | When set to Yes, the trace captured will contain debug messages.<br>The default setting is No.                                                                |
| Show All Version         | Default is No. When set to Yes, all debug messages including syslog will be captured in the trace.                                                            |

## Maintenance/Call Functions

| Show Keypad                                                | Default is Yes. This setting decides whether to show keypad after user presses "Options" during a video call.                                                                      |
|------------------------------------------------------------|----------------------------------------------------------------------------------------------------|
| Set Keypad As Default<br>Tab(Only When Keypad is<br>shown) | This setting sets video in-call default menu tab. Possible options are Keypad and Functions. Default is showing Keypad after user presses "Options" during a video call.           |
| Enable Function for Incoming Calls                         | Default is No. For incoming calls, besides "Accept Audio", "Accept Video" and "Reject", users will also be prompted an option to transfer the call to another person/phone number. |
| Hide video layer only when Video Off                       | This setting decided whether to send reINVITE when performing video-off during a video call. Default behavior is to send reINVITE.                                                 |

### Maintenance/Language

| Language                              | Selects the language setting for the phone. The current version supports the following built-in languages: English, Simplified Chinese, Traditional Chinese, German, Spanish, French, Italian, Czech, Japanese, Korean, Dutch, Polish, Russian, Turkish, Swedish, Hungarian, Norwegian, Denmark and Finnish. |
|---------------------------------------|----------------------------------------------------------------------------------------------------|
| Select Language File                  | To import a language, select the language file from PC. The file needs to be in CSV format and in UTF-8 encoding.                                                                                                    |
| Select Language Menu<br>File          | To import a language, select the language menu file from PC. The file needs to be in CSV format and in UTF-8 encoding.                                                                                                    |
| Language Name For the Import Language | Set a name for the imported language.                                                                                                    |
| Import Now                            | Click the Import button to import a language.                                                                                                    |

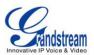

#### Maintenance/TR-069

| ACS URL                        | Enter URL for TR-069 Auto Configuration Servers (ACS)             |
|--------------------------------|-------------------------------------------------------------------|
| ACS Username                   | Enter ACS username                                                |
| ACS Password                   | Enter ACS password                                                |
| Periodic Inform Enable         | Enable periodic inform. By default, it is disabled                |
| Periodic Inform Interval(s)    | Enter periodic inform interval(s). By default, it is set to 300s. |
| Connection Request<br>Username | Enter connection request username                                 |
| Connection Request<br>Password | Enter connection request password                                 |
| Connection Request Port        | Enter the connection request port                                 |
| CPE Cert File                  | CPE certificate file                                              |
| CPE Cert Key                   | CPE certificate key                                               |

#### Maintenance/OpenVPN Settings

| OpenVPN Enable                | This enables/disables OpenVPN functionality. The default setting is No. To use OpenVPN functionality, it requires user to have access to an OpenVPN server.       |
|-------------------------------|----------------------------------------------------------------------------------------------------|
| OpenVPN Server Address        | The URL/IP address for the OpenVPN server.                                                                                                    |
| OpenVPN Server Port           | The network port for the OpenVPN server. By default, it is set to 1194.                                                                                           |
| OpenVPN CA                    | OpenVPN CA file (ca.crt) required by the OpenVPN server for authentication purposes. Press "Upload" to upload the corresponding file to the phone.                |
| OpenVPN Client<br>Certificate | OpenVPN Client certificate file (*.crt) required by the OpenVPN server for authentication purposes. Press "Upload" to upload the corresponding file to the phone. |
| OpenVPN Client Key            | The OpenVPN Client key (*.key) required by the OpenVPN server for authentication purposes. Press "Upload" to upload the corresponding file to the phone.          |

**NOTE:** To use OpenVPN functionalities, users must enable OpenVPN and configure all of the settings related to OpenVPN, including server address, port, OpenVPN CA, certificate and key. Additionally, the user must also set the SIP account to use "VPN" for the "Nat Traversal" (under Account  $\rightarrow$  Network

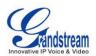

Settings). Reboot the phone after these settings are saved for the changes to take effect. Once the phone connects to the OpenVPN server and the authentication is correct, the phone will show the VPN IP address under the Status  $\rightarrow$  Network Status, but it will still display the LAN IP on the LCD of the phone.

#### Maintenance/Device Manager (LCD)

| Screen Saver Timeout<br>(m)    | This sets the lapsed idle time needed for the screen saver to appear. The default setting is 5 minutes.                                                              |
|--------------------------------|----------------------------------------------------------------------------------------------------|
| Screen Saver Interval<br>(s)   | The screen saver is a picture slide show. This defines the frequency to change the picture on the screen for the screen saver.<br>The default setting is 10 seconds. |
| LCD Auto Power Off Time<br>(m) | This defines the lapsed idle time needed for the LCD to power off automatically in order to save power. The default setting is 10 minutes.                           |
| Photo Cache Number             | The number of images to cache. Default is 5.                                                                                                    |

#### Maintenance/Device Manager (Headset)

| Headset TX Gain (dB) | Transmission gain. It's a headset setting to control the voice intensity. The default setting is 0dB. |
|----------------------|----------------------------------------------------------------------------------------------------|
| Headset RX Gain (dB) | Receive gain. It's a headset setting to control the voice intensity. The default setting is 0dB.      |

#### Maintenance/Device Manager (Handset)

| Handset TX Gain (dB) | Transmission gain. It's a handset setting to control the voice intensity. The |
|----------------------|-------------------------------------------------------------------------------|
|                      | default setting is 0dB.                                                       |

#### Maintenance/Device Manager (Camera)

| Exposure Setting | Select the desired Camera Exposure mode based on the surroundings. The default setting is set to Auto. The default setting is 8.                                          |
|------------------|----------------------------------------------------------------------------------------------------|
| Color Mode       | Select the desired Camera Color Mode (Color or Monochromatic). The default setting is set to Color.                                                                       |
| White Balance    | Select the desired Camera White Balance to be automatic or Fixed. The default setting is set to Auto.                                                                     |
| Lens Correction  | Correct Camera Lens noise. The default setting is set to Yes.<br>It is recommended to set this parameter to Yes to reduce camera lens noise<br>and improve video quality. |
| Flicker Control  | Reduces flicker of image shot with a video camera caused by luminance                                                                                                    |

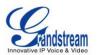

fluctuation of an illuminating light source. Users can select 50Hz/60Hzdepending on the frequency of the commercial electrical power.The default setting is set to Auto.

#### SIP ACCOUNT CONFIGURATION PAGE DEFINITIONS

The GXV3175 has three lines that can be configured to accommodate independent SIP accounts. Every SIP account has an individual configuration page.

| Account Active        | Select Yes to enable and use the Line.                                                                                                    |
|-----------------------|----------------------------------------------------------------------------------------------------|
| Account Name          | The account name for the user that is displayed on the LCD screen.                                                                                                    |
| SIP Server            | The IP address of the SIP server or the given domain name of the VoIP service provider.                                                                                                    |
| SIP User ID           | User account information provided by the VoIP service provider; normally similar to a telephone number or an actual telephone number.                                                                                                    |
| Authenticate ID       | The authenticate ID for the SIP user. It can differ or be the same as the SIP user ID.                                                                                                    |
| Authenticate password | The password that the GXV uses to authenticate with the ITSP (SIP) server.<br>After it is saved, this will appear as blank for security reasons. The<br>maximum length is 25 characters.                                                                        |
| Voice Mail User ID    | When this is configured, the user can dial to the voicemail server using the MESSAGE button. This ID is normally the feature code for Voice Mail.                                                                                                    |
| Name                  | The Caller ID that will be displayed for the account.                                                                                                    |
| Tel URI               | The default setting is "Disable". If the Video phone has an assigned PSTN number, this field should be set to "Enable". If "User=Phone" is set, a "User=Phone" parameter will be attached to the "From header" in the SIP request to indicate the E.164 number. |

#### Account/General Settings

#### Account/Network Settings

| Outbound Proxy     |          | IP address or Domain name of the Outbound Proxy, or Media Gateway, or<br>Session Border Controller. Used by the GXV3175 for firewall or NAT<br>penetration in different network environments. If a symmetric NAT is<br>detected, STUN will not work and ONLY an Outbound Proxy will work. |
|--------------------|----------|----------------------------------------------------------------------------------------------------|
| Secondary<br>Proxy | Outbound | IP address or domain name of a backup Outbound Proxy.                                                                                                    |
| DNS Mode           |          | The default is set to A Record. If the user wishes to locate the server by DNS                                                                                                    |

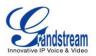

|               | SRV, the user may select SRV or NATPTR/SRV.                                                                                                    |  |
|---------------|----------------------------------------------------------------------------------------------------|--|
| NAT Traversal | This setting decides whether the NAT traversal mechanism is activated. If it<br>is set to "STUN" and STUN server is configured, the GXV3175 will route<br>according the STUN server. In this mode, the STUN client embedded in the<br>phone will communicate with the appointed STUN server to examine which<br>type of Firewall/NAT setting is employed. If the type of NAT detected is Full<br>Cone, Restricted Cone or Port-Restricted cone, the phone will try to use<br>public IP addresses and port in all the SIP and SDP messages.<br>If the "NAT Traversal" is configured to be "Keep-alive", the phone will send<br>an empty SDP packet (without payload data) to the SIP server once in 20<br>seconds to keep the NAT port open.<br>If VPN is used, users should select "VPN" for NAT Traversal.<br>Users could also set "Auto" or "UPnP" according to the network<br>configuration.<br>If an outbound proxy server is used, please configure this to be "NAT No". |  |
| Proxy Require | Notifies the SIP server that the unit is behind a NAT/Firewall.                                                                                                    |  |

## Account/SIP Settings

| -                                   |                                                                                                    |
|-------------------------------------|----------------------------------------------------------------------------------------------------|
| SIP Registration                    | Selects whether or not the GXV3175 will send a SIP Register message to the proxy; The default setting is Yes.                                                                                    |
| Unregister On Reboot                | If set to Yes, the SIP user registration messages will be cleared on reboot.<br>The default setting is Yes.                                                                                      |
| Register Expiration (m)             | This defines the expiration time of the registration in minutes. The default value is 50 minutes; the maximum value is 65535 minutes (approximately 45 days) and the minimum value is 5 minutes. |
| Wait Time Retry<br>Registration (s) | The wait time for registration retry if registration fails. The default is set to 20 Seconds.                                                                                                    |
| Local SIP Port                      | The local SIP port for sending and receiving data. The default settings for Account 1/2/3 are 5060/5062/5064.                                                                                    |
| SUBSCRIBE for MWI                   | Default is set to No. When selected, a SUBSCRIBE for Message Waiting Indication will be sent out periodically.                                                                                   |
| Session Expiration (s)              | Session Expiration is the time (in seconds) at which the session is considered timed out if no successful session refresh transaction occurs beforehand. The default value is 180 seconds.       |
| MIN-SE (s)                          | The minimum session expiration (in seconds). The default value is 90 seconds.                                                                                                    |
| UAC Specify Refresher               | As a Caller, select UAC to use the phone as the refresher, or select UAS to use the Callee or proxy server as the refresher.                                                                     |

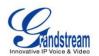

| UAS Specify Refresher                          | As a Callee, select UAC to use the caller or proxy server as the refresher, or select UAS to use the phone as the refresher.                                                                                                    |
|------------------------------------------------|----------------------------------------------------------------------------------------------------|
| Force INVITE                                   | The Session Timer can be refreshed using the INVITE or UPDATE methods. Select "Yes" to use the INVITE method to refresh the session timer                                                                                                    |
| Caller Request Timer                           | The default setting is Yes. If Yes is selected, the phone will use the session timer when it makes outbound calls if remote party supports session timer.                                                                                                    |
| Callee Request Timer                           | If Yes is selected, the phone will use the session timer when it receives inbound calls with session timer request.                                                                                                    |
| Force Timer                                    | If Yes is selected, the timer will be activated even if the other party does not<br>support session timers. If No is selected, the timer will be activated only if<br>the other party supports the timer. To disable the timer, Caller Request timer,<br>Callee request timer and Force Timer should all be set to No.                                           |
| Enable 100rel                                  | The use of the PRACK (Provisional Acknowledgment) method enables reliability to SIP provisional responses (1xx series). This is very important in order to support PSTN internetworking. To invoke a reliable provisional response, the 100rel tag is appended to the value of the required header of the initial signaling messages. The default setting is No. |
| Use Privacy Header                             | Selects whether to send Pricy header with INVITE. The default setting is "Default".                                                                                                    |
| Use P-Preferred-Identity<br>Header             | Selects whether to send P-Preferred-Identity header with INVITE. The default setting is "Default".                                                                                                    |
| SIP Transport                                  | Selects the SIP transport method. There are three types: TCP, UDP and TLS.                                                                                                    |
| Symmetric RTP                                  | Selects whether or not symmetric RTP is supported.                                                                                                    |
| Support SIP Instance ID                        | Selects whether or not SIP Instance ID is supported.                                                                                                    |
| Validate Incoming<br>Messages                  | This configuration selects whether or not the incoming messages should be validated.                                                                                                    |
| Check SIP User ID for<br>Incoming INVITE       | Default is No. Check the incoming SIP User ID in Request URI. If they don't match, the call will be rejected. If this option is enabled, the device will not be able to make direct IP calls.                                                                                                    |
| Authenticate Incoming INVITE                   | Default is No. When enabled, device will challenge the INVITE for authentication with SIP 401 Unauthorized reponse.                                                                                                    |
| Only Accept SIP Requests<br>from Known Servers | Default is No. When enabled, device will reject those SIP requests not coming from the configured SIP Server and Outbound Proxy.                                                                                                    |
| SIP T1 Timeout                                 | This configures the timeout period for SIP T1. The default setting is $0.5$                                                                                                    |
|                                                |                                                                                                    |

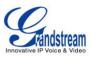

|                           | Seconds.                                                                        |  |
|---------------------------|---------------------------------------------------------------------------------|--|
| SIP T2 Interval           | This configures the time interval for SIP T2. The default setting is 4 seconds. |  |
| Remove OBP from route     | The SIP Extension notifies the SIP server that it is behind a NAT/firewall.     |  |
| Omit Charset Attribute in | If enabled, the Content-Type header in the SIP MESSAGE request will not         |  |
| SIP Message               | contain "charset=UTF-8" parameter. This is to maintain comparability with       |  |
|                           | some servers such as Asterisk. Default setting is "No".                         |  |

| DTMF                     | Assigns the mechanism to send DTMF. There are three supported modes: in audio (with DTMF as audio signals), through RTP and through SIP INFO.                                                                                                    |  |  |
|--------------------------|----------------------------------------------------------------------------------------------------|--|--|
| DTMF Payload Type        | Sends DTMF using RFC2833. The default is 101.                                                                                                    |  |  |
| Preferred Vocoder        | This products supports up to 8 different Vocoders: including G.711( $a/\mu$ )(PCMU/PCMA),GSM,G726-32,G.723.1,G.729A/B, G.722 and L16-256.<br>When this has been configured, the system will select the preferred vocoder from the list and the same order is sent with the SDP messages. |  |  |
|                          | The user can change the preferred vocoder priority order by toggling with<br>the up and down buttons. It is recommended to use the default setting<br>"PCMU"; if other vocoders are chosen, there could be an audio transmission<br>error.                                               |  |  |
| Preferred Video Codec    | Selects the preferred video codec from the available list. It is recommended to use H.264.                                                                                                    |  |  |
| Enable RFC5168 support   | Select Yes to enable RFC5168 support. Default is No.                                                                                                    |  |  |
| Video Bit Rate           | Rate of information content in a video stream. (Ranges from 32 - 1024 kbps)                                                                                                    |  |  |
| H.264 Image Size         | Select the type of H.264 compression (4CIF, VGA, WQVGA, CIF, QVGA, QCIF, QQVGA)                                                                                                    |  |  |
| H.264Payload type        | Selects the dynamic H.264 codec payload type (ranges from 96-127). The default setting is 99.                                                                                                    |  |  |
| H.263+ Payload type      | Selects the H.263+ codec payload type (ranges from 96-127). The default setting is 103.                                                                                                    |  |  |
| L16-256 Payload type     | Selects the L16-256 codec payload type (ranges from 96-127). The default setting is 103.                                                                                                    |  |  |
| H.263 Encoder Resolution | Selects the resolution (CIF/QCIF) used for H.263 codec. The default resolution is CIF.                                                                                                    |  |  |
| SRTP Mode                | This is option to secure the RTP audio                                                                                                    |  |  |

## Account/Codec Settings

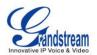

| Silence Suppression             | This controls the G723/G729 silence suppression/VAD. If set to Yes, when no audio is detected, the phone will send a small number of VAD packets (instead of audio packets). If Set to No, this feature is disabled. The default setting is No.                                                                                                    |
|---------------------------------|----------------------------------------------------------------------------------------------------|
| Voice Frame per TX              | This configures the number of voice frames transmitted per packet. (It is recommended to set this based on the Ethernet IS packet limitation – 1500 Byte or 120kb/s).<br>When configuring this, it should be noted that the "ptime" value for the SDP will change with different configurations here. This value is related to the codec used and the actual frames transmitted during the in payload call.<br>For example: if the codec is configured to be G.723 and "Voice Frames per TX" is set to 2. Then in the INVITE request, the "ptime" value for SDP will be 60 ms. This is because the G723 voice frame is 30 ms. Similarly, if the setting is 2 and the codec is G729 or G711 or G726, the "ptime" value for SDP in the INVITE request will be 20 ms.<br>If the voice frames per TX configuration exceeds the maximum value allowed, the phone will choose the preferred codec and use the maximum value allowed.<br>The maximum value is 64 frames.<br>Adjusting these values will also change the jitter buffer. The phone has an algorithm for setting the jitter buffer and the jitter buffer rate is around 20-200ms. |
|                                 | settings may influence the quality of audio.                                                                                                    |
| G723 Rate                       | This defines the encoding rate for G723 vocoder, and can be 6.3Kb/s or 5.3Kb/s. Please confirm with your service provider.                                                                                                    |
| Jitter Buffer Type              | Users can select either Fixed or Adaptive based on network conditions. The default is Adaptive.                                                                                                    |
| Jitter Buffer Length            | User can select Low, Medium, or High based on network conditions. The default is Medium.                                                                                                    |
| Send Silent RTP Packets on Mute | Default is No. If set to "Yes", silent RTP packets will be sent on Mute.                                                                                                    |
|                                 |                                                                                                    |

## Account/Call Settings

| Start Video Automatically | Default is Yes.                                                               |
|---------------------------|-------------------------------------------------------------------------------|
| Remote Video Request      | This field sets the preference of video request handling during an audio call |

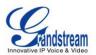

|                               | - prompt the user, accept automatically or deny automatically.                                                                                                    |  |
|-------------------------------|----------------------------------------------------------------------------------------------------|--|
| Dial Plan Prefix              | Sets the prefix added to each dialed number.                                                                                                    |  |
| Dial Plan Prefix<br>Dial Plan | Sets the prefix added to each dialed number.<br>Dial Plan Rules:<br>1. Accepted Digits: 1,2,3,4,5,6,7,8,9,0, *, #, A,a,B,b,C,c,D,d, +<br>2. Grammar: x - any digit from 0-9;<br>a) xx+ - at least 2 digit numbers<br>b) xx only 2 digit numbers<br>c) ^ - exclude<br>d) [3-5] - any digit of 3, 4, or 5<br>e) [147] - any digit of 1, 4, or 7<br>f) <2=011> - replace digit 2 with 011 when dialing<br>g)   - the OR operand<br>h) \+ - add + to the dialing number<br>• Example 1: {[369]11   1617xxxxxx}<br>Allow 311, 611, and 911 or any 10 digit numbers with leading digits 1617<br>• Example 2: {^1900x+   <=1617>xxxxxx}<br>Block any number of leading digits 1900 or add prefix 1617 for any dialed 7<br>digit<br>numbers<br>• Example 3: {1xxx[2-9]xxxxx   <2=011>x+}<br>Allow any number with leading digit 1 followed by a 3 digit number, followed<br>by any number between 2 and 9, followed by any 7 digit number OR allow<br>any length of numbers with leading digit 2, replacing the 2 with 011 when<br>dialed. |  |
|                               | 3. Default: Outgoing – { $x$ +   $x$ +   $x$ +   $x$ +   $xx$ + }<br>Allow any number of digits, OR any number with a leading +, OR any<br>number with a leading *, OR any number with a leading * followed by a 2<br>digit number and a *. To dial + from keypad, press on 0 until + appears on<br>LCD.                                                                                                    |  |
|                               | Example of a simple dial plan used in a Home/Office in the US:<br>{^1900x.   <=1617>[2-9]xxxxx   1[2-9]xx[2-9]xxxxx   011[2-9]x.   [3469]11 }<br>Explanation of example rule (reading from left to right):<br>^1900x prevents dialing any number started with 1900<br>. <=1617>[2-9]xxxxx - allow dialing to local area code (617) numbers by<br>dialing<br>7 numbers and 1617 area code will be added automatically                                                                                                    |  |

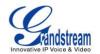

|                                | <ul> <li>1[2-9]xx[2-9]xxxxxx  - allow dialing to any US/Canada Number with 11 digits</li> <li>length</li> <li>011[2-9]x allow international calls starting with 011</li> <li>(3469]11 - allow dialing special and emergency numbers 311, 411, 611 and 911</li> <li>NOTE: In some cases where the user wishes to dial strings such as *123 to activate voice mail or other applications provided by their service provider, the * should be predefined inside the dial plan feature. An example dial plan will be: { *x+ } which allows the user to dial * followed by any length of numbers.</li> </ul> |
|--------------------------------|----------------------------------------------------------------------------------------------------|
| Early Dial                     | The default setting is No. Use only if the proxy supports 484 response.                                                                                                    |
| Refer to Use Target<br>Contact | The default is No. If set to Yes, then for Attended Transfer, the "Refer-To" header uses the transferred target's contact header information.                                                                                                    |
| Auto Answer                    | The default setting is No. If it is set to Yes, the GXV3175 will play a "beep" sound and answer the phone automatically on the speaker. If "Enable Intercom/Paging" option is selected, phone will auto answer calls when the "call-info" header contains "answer-after=0" in the incoming INVITE.                                                                                                    |
| Send Anonymous                 | If set to Yes, the "From" header in the outgoing SIP messages will be set to anonymous to block the caller ID from displaying. The default setting is No.                                                                                                    |
| Anonymous Call Rejection       | The default setting is No; If set to Yes, any anonymous call will be rejected (with 486 Busy message)                                                                                                    |
| Call Log                       | Options to log calls are Log All, Log Incoming/Outgoing Only(missed calls will not be recorded), Disable All                                                                                                    |
| Special Feature                | Different soft switch vendors have special requirements; therefore users<br>may need to select special features to meet these requirements. Users can<br>choose from Standard, CBCOM, RNK, China Mobile, ZTE IMS, Mobotix,<br>ZTE NGN, and Huawei IMS depending on their need.<br>The default setting is Standard.                                                                                                    |
| Feature Key<br>Synchronization | Default is "Disable". This option is to synchronize DND/Call Forward features with <b>Broadsoft</b> . When set to "Yes", a SUBSCRIBE will be sent out periodically to the server. Then when DND/Call Forward features Call Forward No Answer, Unconditional Call Forward and Call Forward on Busy) are configured or changed on the phone and the <b>Broadsoft</b> server side, those features will be synchronized on the phone side and the <b>Broadsoft</b> server side.                                                                                                    |
| Enable Call Features           | The default is set to Yes. If it is set to No, all star codes call features are                                                                                                    |

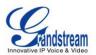

|                                  | disabled.                                                                                                    |  |
|----------------------------------|----------------------------------------------------------------------------------------------------|--|
| No Key Entry Timeout (s)         | Defines the time out duration on no key entry.<br>Default setting is 4 seconds.                                                                                                    |  |
| Ring Timeout (s)                 | Defines the time out duration on no answer.<br>Default setting is 60 second.                                                                                                    |  |
| Transfer on Conference<br>Hangup | Defines whether or not the call is transferred to the other party if the initiator<br>of the conference hangs up.<br>Default setting is set to No.                                                                               |  |
| Use # as Dial Key                | Selects whether or not # is used as Send.                                                                                                    |  |
| Account ring tone                | This allows the user to configure the general ringtone used for this account.<br>Users can choose from different ringtones from the dropdown menu. They<br>can also upload mp3 files in Ringtone manager for their own ringtone. |  |
| Call Forward<br>Unconditional    | Always forward all incoming calls to a number set here.                                                                                                    |  |
| Call Forward Time Based          | Sets the call forward numbers based on a timer.                                                                                                    |  |
| Call Forward Others              | Sets the call forward based on different conditions.                                                                                                    |  |
| Call Forward Busy To             | Forward the call if line is in use.                                                                                                    |  |
| Call Forward No Answer<br>To     | Forward the call if do not answer after a number of rings.                                                                                                    |  |
| No Answer Timeout(s)             | This setting is used together with "Call Forward No Answer". The wait time before transferring the call to another extension or to voicemail; the default setting is 20 seconds.                                                 |  |
| Ring Tone                        | Users can select up to 3 distinctive ringtones to match incoming caller ID.<br>Users can choose from different ringtones from the dropdown menu. They<br>can also upload mp3 files in Ringtone manager for their own ringtone.   |  |

## SAVING/APPLYING THE CONFIGURATION CHANGES

After users make changes to the configuration, press the "Save" button at the bottom of the Configuration page. The web browser will then display a message "Save Successful" to confirm the changes. For some parameters, after "Save", on the top of the page, an orange message window appears prompting users to click on an "Apply" button. There is no need to reboot the phone for the new settings to take effect.

## **REBOOTING FROM REMOTE LOCATIONS**

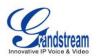

Press the "Reboot" button at the top right-hand corner of the configuration menu to reboot the phone remotely. The web browser will then display a message window to confirm with the user if they wish to reboot the phone or not. Click on "Yes" and the phone will reboot. Wait approximately 2 minutes to log in again.

## **CONFIGURATION THROUGH A CENTRAL SERVER**

The Grandstream GXV3175 can be automatically configured from a central provisioning system.

When GXV3175 boots up, it will send TFTP or HTTP/HTTPS requests to download configuration files, "cfg000b82xxxxx" and "cfg000b82xxxxx.xml", where "000b82xxxxx" is the MAC address of the phone. If the download of "cfgxxxxxxxxx.xml" is not successful, phone will issue request for a generic configuration file "cfg.xml". Configuration file name should be in lower case letters.

The configuration data can be downloaded from the central server via TFTP or HTTP/HTTPS. A service provider or an enterprise with larger deployments of Grandstream devices can easily manage the configuration and service provisioning of individual devices remotely from a central server.

Grandstream provides a central provisioning system GAPS (Grandstream Automated Provisioning System) to support automated configuration of Grandstream devices. GAPS uses enhanced (NAT friendly) TFTP or HTTP (thus no NAT issues) and other communication protocols to communicate with each individual Grandstream device for firmware upgrade, remote reboot, etc.

Grandstream provides GAPS service to VoIP service providers. GAPS can be used for either simple redirection or with certain special provisioning settings. At boot-up, Grandstream devices by default point to the Grandstream provisioning server (GAPS). Based on the unique MAC address of each device, GAPS will provision the devices with redirection settings so that they will be redirected to customer's TFTP or HTTP server for further provisioning.

Grandstream also provides configuration tools (Windows and Linux/Unix version) to facilitate the task of generating device configuration files. The Grandstream configuration tools are free to end users. The configuration tools and configuration templates are available for download from <a href="http://www.grandstream.com/support/tools">http://www.grandstream.com/support/tools</a> .

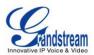

# LCD MENU AND FEATURES

The GXV3175's user-friendly LCD MENU provides easy access to a host of features and convenient tools to help simplify the users' business and personal life. Essentially, the GXV3175 can act like a personal assistant in many ways. In this section, we'll explore the LCD MENU and Features and explain how users can take full advantage of the GXV3175's capabilities.

## CONTACTS

Users can easily manage all the contacts through Contacts. Contacts supports total records up to 1000 entries and 20 groups with features such as add/delete/modify contacts, download phone book from the TFTP/HTTP server as well as the ability to save the phonebook to the PC. Select MENU  $\rightarrow$  Contact and it will display the information below.

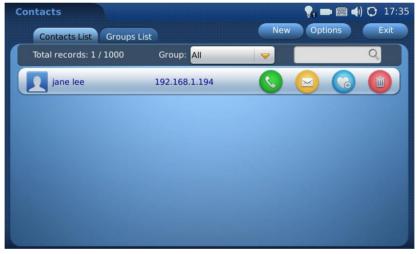

Figure 37: Contact

Select "Contact List" or "Group List" tab to view/edit contact or group information.

In "Contact List", users could select the group to view all the contacts in it. To search the contact by name, tap on the blank area besides so to input the name using the soft keyboard. In one entry in the contact

list, press the icon 🤄 to make a call, press 🤐 to send short message, press 🙆 to add the contact

to favorite and press we to delete. Select and Tap on one contact entry then the users could view the full contact information. Direct IP Call is also supported by specifying an IP address as a contact number.

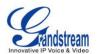

To add new contact, press the "Options" button and select option "New". Then the screen will show as Figure 38.

Every contact contains Work number, Home number, Mobile number and Fax number for a specific account. By tapping on the blank area in the field, the soft keyboard will be activated for input. If the

number is set to primary number, it will be dialed out when site pressed in Figure 37. Thumbnail Image, ringtone could be customized to associate with each contact. Users could select from the dropdown list by pressing the "Down" arrow or browser to add ringtone file or picture from local or external storage device.

Press the "Down" arrow to select the group for the contact and press "Edit" to edit the group information. After finishing editing the contact, press "Save".

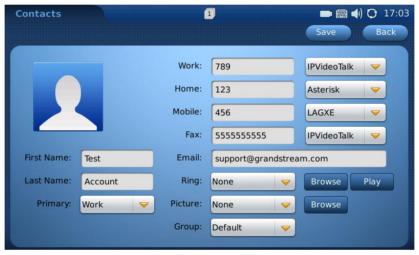

Figure 38: Adding a new contact

To import/export contacts, in the screen shown as Figure 37, select "Options"  $\rightarrow$  "Import/Export". Then in the screen shown as Figure 39, select "Import" or "Export" in "Operation Mode".

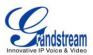

| Contacts                 |                        | 🛲 <b>4</b> ) 🔿 19:46 |
|--------------------------|------------------------|----------------------|
|                          | Import/Export Contacts |                      |
| Operation Mode:          | ) Import               | 😑 Export             |
| Clear The Old List:      | NO NO                  | YES                  |
| Replace Duplicate Items: | ON (O                  | YES                  |
| File Encoding:           | UTF-8 🤝                |                      |
| File Type:               | XML                    |                      |
| Export File Path:        |                        | Browse               |
|                          |                        |                      |
|                          | Import/Export          | Cancel               |
|                          | Import/Export          | Cancer               |

Figure 39: Import/Export contact list

There are three types of File to be selected: "XML", "CSV" and "VCard". For "Import", users could select to "Clear The Old List" and "Replace Duplicate Items" in the imported files. If the operation mode is "Import", users will need to press on "Browse" button to specify the imported file from local or external storage device. Press "Import/Export" to finish the operation.

In addition to manually adding each phonebook entry, the GXV3175 enables users to share and maintain the phonebook (by means of a XML phonebook) through the web easily. The XML phonebook must be stored on a HTTP/TFTP server. There are also applications where organizations will want to have a centralized directory server and have all phones in the organization synchronize with the server periodically.

To access this feature, in the screen shown in Figure 37, select "Options"  $\rightarrow$  "Download". Then in the screen shown as Figure 40, select "OFF", "TFTP" or "HTTP" in "Download Mode".

| Co | ontacts                  |        |             |        | <b>(</b> ) 🗘 19:46 |
|----|--------------------------|--------|-------------|--------|--------------------|
|    |                          | Downlo | ad Contacts |        |                    |
|    | Download Mode:           | OFF    | O TFTP      | • НТТР |                    |
|    | Clear The Old List:      |        |             | O YES  |                    |
|    | Replace Duplicate Items: | ON NO  |             | O YES  |                    |
|    | File Encoding:           | UTF-8  | -           |        |                    |
|    | Download Server:         |        |             |        |                    |
|    | Download Interval(Min):  | 0      | Downlo      | ad Now |                    |
|    |                          |        |             |        |                    |
|    |                          |        |             |        |                    |
|    |                          |        | ОК          | Cancel |                    |

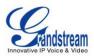

#### Figure 40: Download phonebook.xml

Users could also select to "Clear The Old List" and "Replace Duplicate Items" in the downloaded phonebook. Tap on the blank field in "Download Server" to input the server URL using the soft keyboard. If "Download Interval (Min)" is set, the device will send request for the phonebook in the server for automatic update. After the setting, users could press "Download Now" for immediate download or press "OK" to finish the operation.

To delete all the contacts, users could select "Options"  $\rightarrow$  "Delete All" in Figure 37.

#### PHONEBOOK - IMPORT/EXPORT/DOWNLOAD via WEB-GUI

Another option on how to add contacts would be using the web-GUI Phonebook's Import/Export/Download feature.

|                  | Status   | Account 1         | Account 2       | Account 3 | Advanced Setting | Maintenance | Application Set |
|------------------|----------|-------------------|-----------------|-----------|------------------|-------------|-----------------|
| Phoneboo         | ok       |                   |                 | Phone     | book             |             |                 |
| 🥎 Twitter        |          |                   |                 | THONE     | DOOK             |             |                 |
| Browser 8        | Settings | r Import/Export - |                 |           |                  |             |                 |
| < Photo Alb      | oum      | File Encodir      | ig :            |           | UTF-8            |             |                 |
| CS Last FM       |          | File Type :       |                 |           | CSV(For GXV      | /3175)      |                 |
| O Weather        |          | Save Phone        | book to PC :    |           | Save             |             |                 |
| S RSS News       | 3        | Clear The O       | ld List :       |           | Yes              |             |                 |
| Google Vo        | bice     | Replace Du        | plicate Items : |           | Yes              |             |                 |
| 3 BLF            |          | LocalFile :       |                 |           | Browse           |             |                 |
| <b>Tringtone</b> | Manager  | Developed         |                 |           |                  |             |                 |
|                  |          | Download          |                 |           |                  |             |                 |
|                  |          | Clear The O       | ld List :       |           | Yes              |             |                 |
|                  |          | Replace Du        | plicate Items : |           | Yes              |             |                 |
|                  |          | Download M        | lode :          |           | © OFF © T        | FTP 🖲 HTTP  |                 |
|                  |          | File Encodir      | ig :            |           | UTF-8            |             |                 |
|                  |          | Download S        | erver :         |           |                  |             |                 |
|                  |          | Download In       | terval(Min) :   |           | 0                |             |                 |
|                  |          | Download N        | ow :            |           | Download         |             |                 |

Figure 41: Web-GUI Phonebook Import/Export/Download

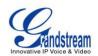

To access the Web-GUI Phonebook tool, the user will navigate to web-GUI  $\rightarrow$  "Application Settings". Here the user can export the contacts that currently reside on the phone into several different formats. In the figure above, you can see that the "File Type" is going to export in CSV (For GXV3175) format. Click "Save" to export. This format will provide users with an acceptable file format that can be updated with new contacts and then imported to the GXV3175 as well.

For importing, the user has the options of "Clear the Old List" and "Replace Duplicate Items" upon importing a phonebook. To select a phonebook from local computer click on the "Browse" button.

The web-GUI phonebook tool allows a user to also enable phonebook download via TFTP and HTTP as well. There is an option to "Download Now", or the user can specify how often the phone should check the server for phonebook updates.

#### LDAP

GXV3175 supports LDAP (Lightweight Directory Access Protocol). Under Menu  $\rightarrow$  LDAP, these are the LDAP settings with examples filled:

| L | DAP Book                         | 🛲 📣 🤇                               | ) 15:21 |
|---|----------------------------------|-------------------------------------|---------|
|   | L                                | DAP Setting                         |         |
|   | Port:                            | 389                                 |         |
|   | Base DN:                         | ou=Boston,dc=grandstream,dc=com     |         |
|   | User Name(Binding DN):           | cn=manager,dc=grandstream           |         |
|   | Password:                        | •••••                               |         |
|   | Default Search Keywords:         | telephoneNumber                     |         |
|   | LDAP Name Attributes:            | cn sn                               |         |
|   | LDAP Number Attributes:          | telephoneNumber                     |         |
|   | LDAP Mail Attributes:            | postalAddress                       |         |
|   | LDAP Displaying Name Attributes: | cn sn telephoneNumber postalAddress |         |

| Server Address | The IP address or DNS name of the LDAP server                                                                                             |
|----------------|----------------------------------------------------------------------------------------------------|
| Port           | The LDAP server port                                                                                                    |
| Base DN        | The LDAP search base refers to the location in the directory where the search is requested to begin.<br>Example:<br>dc=grandstream,dc=com |

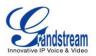

|                         | ou=Boston, dc=grandstream,dc=com                                                                                                    |  |  |  |  |
|-------------------------|----------------------------------------------------------------------------------------------------|--|--|--|--|
| User Name (Binding DN)  | The bind "Username" for querying LDAP servers. Some LDAP servers allow anonymous binds in which case the setting can be left blank.                                                                                                    |  |  |  |  |
| Password                | The bind "Password" for querying LDAP servers. And the field can be left blank if the LDAP server allows anonymous binds.                                                                                                    |  |  |  |  |
| Default Search Keywords | The default search keywords.                                                                                                    |  |  |  |  |
| LDAP Name Attributes    | This setting specifies the "name" attributes of each record which are<br>returned in the LDAP search result. The setting allows the users to configure<br>multiple space separated name attributes.<br>Example:<br>gn<br>cn sn description                                                                                                    |  |  |  |  |
| LDAP Number Attributes  | Specifies the "number" attributes of each record which are returned in the<br>LDAP search result. This field allows users to configure multiple space<br>separated number attributes.<br>Example:<br>telephoneNumber<br>telephoneNumber Mobile                                                                                                    |  |  |  |  |
| LDAP Mail Attributes    | This setting specifies the "email" attributes of each record which are returned in the LDAP search result.                                                                                                    |  |  |  |  |
| LDAP Name Filter        | Configures the filter used for name lookups.<br>Examples:<br>( (cn=%)(sn=%)) returns all records which has the "cn" or "sn" field starting<br>with the entered prefix;<br>(!(sn=%)) returns all the records which do not have the "sn" field starting<br>with the entered prefix;<br>(&(cn=%) (telephoneNumber=*)) returns all the records with the "cn" field<br>etacting with the entered prefix and "telephoneNumber" field ent |  |  |  |  |
| LDAP Number Filter      | starting with the entered prefix and "telephoneNumber" field set.<br>Configures the filter used for number lookups.<br>Examples:<br>( (telephoneNumber=%)(Mobile=%) returns all records which has the<br>"telephoneNumber" or "Mobile" field starting with the entered prefix;<br>(&(telephoneNumber=%) (cn=*)) returns all the records with the                                                                                   |  |  |  |  |

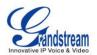

|                                    | "telephoneNumber" field starting with the entered prefix and "cn" field set.                                                                                              |
|------------------------------------|----------------------------------------------------------------------------------------------------|
| LDAP Mail Filter                   | Configures the filter used for email lookups.                                                                                                    |
| LDAP Displaying Name<br>Attributes | The entry information to be shown on phone LCD. Grandstream phones will<br>display up to 3 fields.<br>Example:<br>%cn %sn %telephoneNumber                                |
| Max. Hits                          | The setting specifies the maximum number of results to be returned by the LDAP server.<br>If the value is set to 0, server will return all search results. Default is 50. |
| Search Timeout                     | The setting specifies how long the server should process the request and client waits for server to return.<br>Default is 30 seconds.                                     |
| LDAP Lookup For Dial               | This setting is for enabling LDAP number searching when dialing out. Default setting is Not Enabled.                                                                      |
| LDAP Lookup For<br>Incoming Call   | This setting is for enabling LDAP number searching when receiving calls. Default setting is Not Enabled.                                                                  |

## BLF

The Virtual Busy Lamp Field (BLF) allows users to see the status of other phones (not busy, ringing, busy etc.). In order to use this feature the SIP server must support BLF or event-list BLF. Figure 42 shows how the BLF is viewed in the BLF application after configuring extensions. The Virtual BLF can also be accessed and placed on one of the home screens as shown in Figure 43.

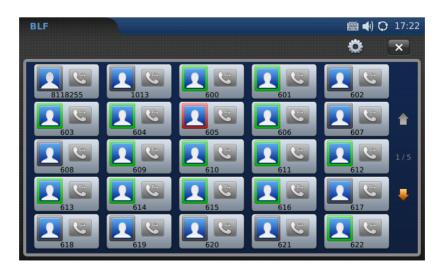

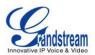

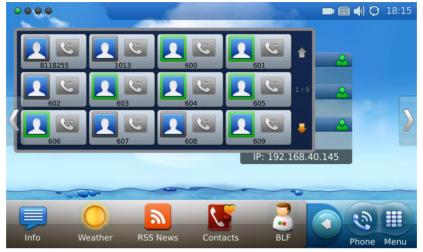

Figure 42: Example of BLF Screen

Figure 43: BLF Widget on Home Screen

To configure BLF, users will need to access the BLF through the "MENU"  $\rightarrow$  "BLF" (Figure 42). After entering the BLF screen, press the State button at the top right. Figure 44 shows the BLF settings screen.

| BLF Settings           |      |                              |                                    |                 | 🚞 📣 🔿 | 17:18 |
|------------------------|------|------------------------------|------------------------------------|-----------------|-------|-------|
| BLF List               | URI  | Other                        |                                    |                 | (     | ×     |
| BLF<br>8118255<br>1013 | List | Add                          | Key Mode : Sp                      |                 | -     |       |
| BLF<br>8118255<br>1013 |      | Edit<br>Delete<br>Up<br>Down | Account : IP<br>Name :<br>UserID : | VideoTalk<br>OK |       |       |
|                        |      |                              |                                    |                 |       |       |

Figure 44: BLF Settings Screen

To create individual BLFs make sure that "BLF List" is selected at the top and click "Add". When selecting "Key Mode" there are two options, Speed Dial and BLF. For "Account" the user can select an account that is registered to one of the three lines on the GXV3175. Keep in mind that the BLF that is being created should be on the same SIP server as the account selected under the "Account" field. The "Name" is simply an identifier label on the BLF list. The "UserID" is the extension that will be monitored. When done, click "OK". The new BLF should be added to the BLF list at the left (Figure 44).

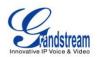

The second option of creating BLFs would be using an Eventlist (must be created in SIP server first). To access Event-List BLF, access the same BLF settings screen, and select the "URI" tab at the top (Figure 45).

| BLF Settings                 | 📠 ୶) 🗘 | 18:14 |
|------------------------------|--------|-------|
| BLF List URI Other           | (      | ×     |
| Select Account : IPVideoTalk |        |       |
| Event List URI :             |        |       |
| Sollow All Extensions        |        |       |
| Follow Extension List        |        |       |
| Add Name :                   |        |       |
| UserID :                     |        |       |
| Delete                       | ЭК     |       |

Figure 45: Event-list Settings Screen(URI)

Same as setting up the BLF list, but in this configuration, the user will need to enter an "Event List URI" which is created on the server side. It is possible that the Event-list was created with multiple extensions so there is an option called "Follow All Extensions", which allows the user to monitor all extensions under the given Event-List. If "Following All Extensions" is selected, press the 'X' at the top right to return to the BLF screen to see the monitored extensions (See Figure 42). If following all extensions is not desired, the user may add specific extensions from the eventlist.

Direct IP Call is also supported via BLF by specifying an IP address as an Extension.

#### **BLF Status**

|     | The GREEN outlining shows that the user is available.                                                                                               |
|-----|----------------------------------------------------------------------------------------------------|
| 601 | The RED outlining shows a status of busy/on call.<br>If status is shows BLINKING RED, it means that the extension is receiving<br>an incoming call. |
| 607 | The GRAY outlining shows a status of a user unregistered. With this status the user is unable to monitor the extension.                             |

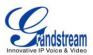

## **CALL HISTORY**

Users may access the phone' s call records through the Call History. Call History allows users to view and manage all calls (Received, Dialed, and Missed). GXV3175 supports call record up to 200 dialed calls, 200 received calls and 200 missed calls. Users may access the phone's call records through "MENU"  $\rightarrow$  "Call History" (See Figure 46).

| Call History<br>All Received | Dialed  | Missed |             | Em                  | a 🚎 🌒 🗘 16:28<br>oty 🛛 Exit |
|------------------------------|---------|--------|-------------|---------------------|-----------------------------|
| Jane Lee(8101341             | ) Video | Ľ      | IPVideoTalk | <b>O</b>            |                             |
| 8101341                      | Video   | ۲      | IPVideoTalk | 2012.05.08<br>16:23 | 00:00:02                    |
|                              |         |        |             |                     |                             |
|                              |         |        |             |                     |                             |
|                              |         |        |             |                     |                             |
|                              |         |        |             |                     |                             |

Figure 46: Call History

Users can select among the four tabs "All", "Received", "Dialed" and "Missed" to access the corresponding call record.

For each record, users can choose to Call S, Message S, Edit and Save Name/Number to Contacts

or Delete by pressing the icon. To delete all the call records in one page, tap on the "Empty" button.

#### MESSAGES

Messages is a text message feature in GXV3175. If two GXV3175s are registered on the same SIP server, text messages can be sent/received between two parties. Similarly, if other IP products support this feature, the text message feature can also be used to send/receive messages between the device and the GXV3175. This application is accessible by selecting "MENU"  $\rightarrow$  "Messages" (See figure 47).

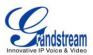

| Message               | 📾 📢 🗘 10:31    |
|-----------------------|----------------|
| Inbox Outbox Draftbox | New Empty Exit |
| 8100596<br>welcome    |                |
|                       |                |
|                       |                |
|                       |                |
|                       |                |

Figure 47: Message Inbox

In Messages, there are three categories "Inbox", "Outbox" and "Draftbox" for users to select to view and manage the messages.

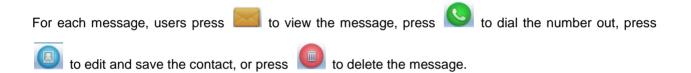

To send message, press "New" button. In Figure 47, edit the message by tapping on the blank area in the message content.

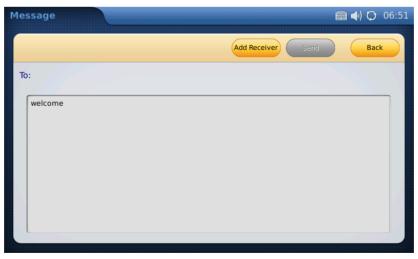

Figure 48: Edit new message

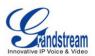

Then press "Add Receiver" to add the number in the window as shown in Figure 48. Users should choose the account from which the message will be sent out. After that, enter the phone number by tapping on the blank area in "Phone Number" field then press the activated "Add" button. Or simply press "Find in Contacts" button to add the number from contact list.

|               | 📼 📼 🗸             | ) 🗘 17:12                                                     |
|---------------|-------------------|---------------------------------------------------------------|
|               | Add Receiver Send | Save/Back                                                     |
|               | Add Receiver      | Clear                                                         |
|               | Find In Contacts  |                                                               |
| Phone Number: | IPVideoTalk 💙     |                                                               |
|               |                   |                                                               |
|               | Add               |                                                               |
|               |                   |                                                               |
|               | Phone Number:     | Add Receiver Send Add Receiver Find In Contacts Phone Number: |

Figure 49: Add receiver's number

After pressing "Find in Contacts" button, users will see the screen as Figure 50 shows. The primary number for the contact will show in the list by default. If the users need to change to non-primary number,

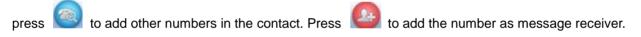

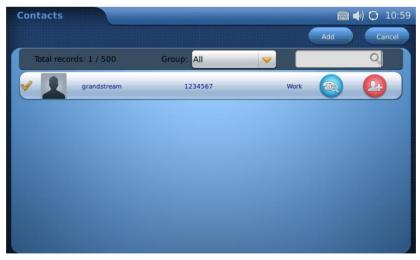

Figure 50: Add receiver's number from contact list

A yellow check will show on the left of the contact after pressing **See**. Now tap on "Add" button and the

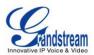

screen will show in Figure 51.

| M | les | ssage                   |              | <b>(</b> | 🖬 📣 🗘 🔿 | 06:52 |
|---|-----|-------------------------|--------------|----------|---------|-------|
|   |     |                         | Add Receiver | Send     | Back    |       |
|   | То  | : grandstream ( Acct2 ) |              |          |         |       |
|   |     | welcome                 |              |          |         |       |
|   |     |                         |              |          |         |       |
|   |     |                         |              |          |         |       |
|   |     |                         |              |          |         |       |
|   |     |                         |              |          |         |       |
|   |     |                         |              |          |         | 9     |

Figure 51: Send out message

The "Send" button will be activated after the message text and receiver are added successfully. Press "Send" to send the message out.

To view and reply message, select "Inbox" or press "View" in the incoming message alert window. (See Figure 52)

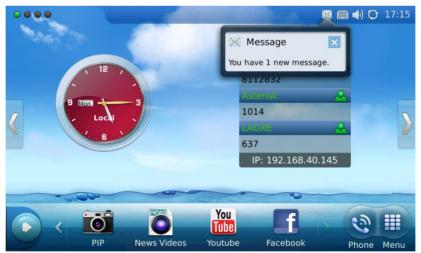

Figure 52: New message alert

To reply or forward the received message, press "Reply" or "Forward" in Figure 53.

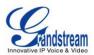

| Message                           | 🚎 🜗 🗘 10:31        |
|-----------------------------------|--------------------|
|                                   | Forward Reply Back |
| From: 8100596 (Acct1 )<br>welcome | 2010.11.30 10:30   |

Figure 53: Incoming message

To delete all the messages, press "Empty" button in Figure 47.

# **SOCIAL NETWORKS (SNS)**

## **GOOGLE VOICE**

GXV3175 IP Multimedia Phone supports Google Voice to enable the user to enjoy the social connections. Google Voice application in GXV3175 enables the users to make calls, send messages, manage contacts and account after logging in Google Voice account.

| Google Voice |     |       | 🛲 🤠 ┥) 🗘 11:25 |
|--------------|-----|-------|----------------|
|              |     | Logir | n — X          |
| Keypad       |     |       |                |
| Call Logs    |     |       |                |
| Message      | 1   | 2     | 3              |
| Contacts     | 4   | 5     | 6              |
| Account      | 7   | 8     | 9              |
|              | SMS | 0     | Dial           |

Figure 54: Google Voice in GXV3175

In Figure 54, press "Login" button and enter Email and Password via soft keyboard in Figure 55. Then

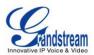

Click "Login" in the login window.

| Google Voice |          |                |          |       |       | i 😇 📣) | <b>O</b> 11:26 |
|--------------|----------|----------------|----------|-------|-------|--------|----------------|
|              | Email:   | grandstream@gr | mail.com |       |       |        | ×              |
|              |          |                |          |       |       |        |                |
| Кеура Ра     | assword: | •••••          |          |       |       |        |                |
| Call Log     |          |                |          |       |       |        |                |
|              |          |                |          |       |       | 3      |                |
| Messag       |          |                |          | Login | Cance |        |                |
| q w          | е        | r t            | у        | u i   | 0     | р      |                |
| as           | d        | f              | a h      |       | k     |        |                |
|              | u u      |                |          |       |       | ÷      | ·              |
| 1 z          | x        | c v            | b        | n n   | n,    | •      | /              |
|              | Sp       | ace            |          | Enter |       | EN     | 12!?           |

Figure 55: Login Google Voice Account

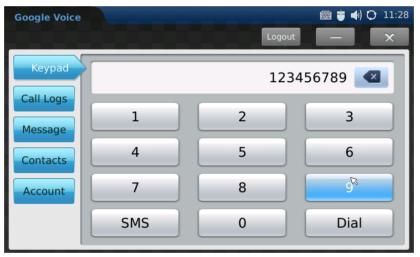

Figure 56: Using Google Voice in GXV3175

After logging in, users could tap on the number of the keypad shown in Figure 56. Then press "Dial" to make a call. Press "SMS" to send messages.

To view the call history, press "Call Logs" in the menu on the left of the screen and press the refresh icon See Figure 57. Users will be able to dial out or send message to the contact in Call Logs by tapping on the selected entry in the displayed list.

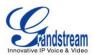

| Google Voice | 2      | Logout         | 📾 🧯 🖣 🔿 11:58    |
|--------------|--------|----------------|------------------|
| Keypad       | Туре   | Number         | Time             |
| Call Logs    | missed | (626) 638-9172 | 2010.11.30 11:57 |
| Message      | placed | (626) 638-9172 | 2010.10.07 18:34 |
| Contacts     | placed | (626) 638-9172 | 2010.10.07 18:33 |
| Account      | missed | (203) 678-3320 | 2010.09.22 12:29 |
| Account      | placed | (213) 477-0375 | 2010.08.26 10:29 |
|              | missed | (248) 975-2662 | 2010.07.13 14:00 |

Figure 57: Google Voice → Call Logs

To view messages, press "Message" and the refresh icon (See Figure 58). Select and press on one of the messages to reply the message or dial out. The maximum letters allowed in the message is 160.

| Google Voice |                        |                  |      | 🖻 🤠 📣 🕻 | 11:58 |
|--------------|------------------------|------------------|------|---------|-------|
|              |                        | Logout           | ۲۵ 🗌 | -       | ×     |
| Keypad       |                        | Content          |      |         |       |
| Call Logs    | +12134770375<br>Me:    | 2010.06.25 15:03 |      |         |       |
| Mes≥         | adjmtwj<br>Me:<br>knda |                  |      |         |       |
| Contacts     |                        |                  |      |         |       |
| Account      |                        |                  |      |         |       |
|              |                        |                  |      |         |       |

Figure 58: Google Voice → Messages

To view the contacts set in google voice account, press "Contacts" and a list of contacts will show up in the screen. Users could also call or send messages to selected contact here by choosing one entry and tapping on it. See Figure 59.

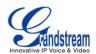

| Google Voice |                   | 🚎 🍯 ┥) 🗘 12:16 |
|--------------|-------------------|----------------|
|              |                   | Back           |
| Number:      | (213) 477-0375    | Dial           |
| Message:     |                   |                |
|              | Ι                 |                |
|              |                   |                |
|              |                   |                |
|              | Letters Left: 160 | Send           |

Figure 59: Google Voice → Contacts

To setup Callback Number for the account, press "Account" and tap on the "Down" arrow to select the number from the dropdown list. See Figure 60.

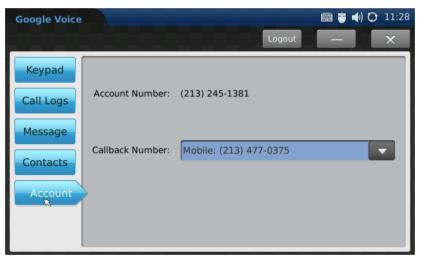

Figure 60: Google Voice Account Settings

To logout Google Voice accout, press "Logout" and select "Yes" in the popping out message "Are you sure to logout?" Users could also minimize Google Voice and use other applications on GXV3175 at the same time without logging out by pressing icon exit Google Voice.

#### TWITTER

Twitter has been implemented in the GXV3175 so that the user can stay connected to their social network.

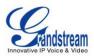

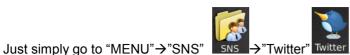

 $\rightarrow$ "Twitter" Twitter. Login with the username and password that

was created from the Twitter website (http://twiiter.com) (see Figure 61)

| Twitter |           |                       | 💷 ull 📣 🔿 | 14:12 |
|---------|-----------|-----------------------|-----------|-------|
|         |           |                       |           |       |
|         | 05 m      |                       |           |       |
|         | Username: |                       |           |       |
|         |           | Join Twitter!         |           |       |
|         | Password: |                       |           |       |
|         |           | Forgot your password? |           |       |
|         |           | Auto login next time? |           |       |
|         | twitte    | Login Quit            |           |       |
|         |           |                       |           |       |
|         |           |                       |           |       |
|         |           |                       |           |       |

Figure 61: Twitter Login

# FACEBOOK

Another social network added to the GXV3175 is Facebook. Stay connected with all of your friend and family with just a quick touch of the screen. To access Facebook go to "Menu"  $\rightarrow$  "SNS  $\longrightarrow$  "Facebook [see figure 62)

| Facebook                                                                                                    | V 🖼 📾 📢 🗘 14:58  |
|----------------------------------------------------------------------------------------------------|------------------|
|                                                                                                    | Exit             |
|                                                                                                    |                  |
| Facebook helps you connect and share with the people in your life.                                                                                                    | Username:        |
| THE REAL PROPERTY AND A DECIMAL OF A DECIMAL OF A DECIMAL | Auto login Login |
|                                                                                                    | Add Remove       |
|                                                                                                    |                  |
|                                                                                                    |                  |

Figure 62: Facebook Login

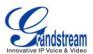

# **BROWSER**

GXV3175 has a full HTML Web Browser for Internet browsing. The web browser is accessible by selecting "MENU"  $\rightarrow$  "Browser". Tap on the blank area in navigation bar to enter the URL via soft keyboard and press "Enter" in the keyboard to visit the website. See Figure 63.

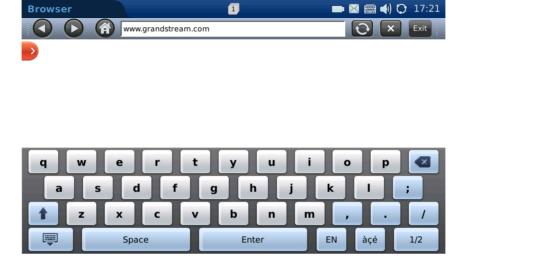

Figure 63: GXV3175 Web Browser

Users can view the web page by holding the finger and dragging in the touchscreen. Press icon with to

move backward and we to move forward. Figure 64 shows the screen of the web browser while visiting Grandstream website.

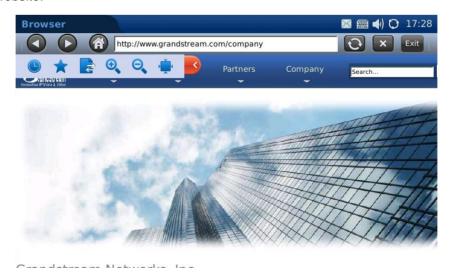

Figure 64: Using the GXV3175 Web Browser Options

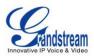

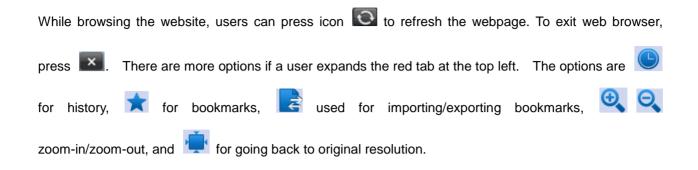

# **MUSIC**

To utilize GXV3175's Online Music streaming application, users could access Internet Radio and Last.fm via "MENU"  $\rightarrow$  "Music".

### **INTERNET RADIO**

GXV3175 has a built-in Internet Radio application with thousands of radio channels from all over the world. The channels are divided into these categories: Favorite, Local, Talk, Music, Sports and World.

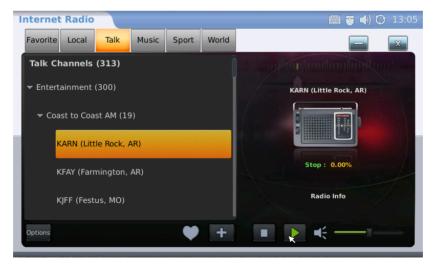

Figure 65: Menu → Music → Internet Radio

As shown in Figure 65, users can select one of the channels according to their preference. Then toggle through the channel list using scroll bar and select one channel. Press or to play or stop the selected program. Scroll the volume bar to adjust the volume.

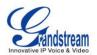

To change the audio output, press "Options" button down in the left corner. Then press "Output" and select "Speaker", "Headset" or "Stereo".

To add the channel to "Favorite" list, select one channel then press icon to add it to "Favorite". Users can also specify a channel to add in "Favorite" by pressing . In Figure 66, enter the Radio Name and Radio URL via soft keyboard by tapping on the blank field. Then press "OK".

| Internet Radio 📰 🤠 🌒 🗘                | 13:29 |
|---------------------------------------|-------|
| Favorite Local Talk Music Sport World | ×     |
| Favorite Channels (1)                 |       |
| 88.7 Add a New Favorite Item          |       |
| Radio Name                            |       |
| Radio URL                             |       |
| OK Cancel                             | 1     |
| Options                               |       |

Figure 66: Internet Radio → Add Radio to Favorite

To close Internet Radio, press = to minimize the application and press is to exit.

## Last.fm

Last.fm is a social platform for users to select preferred music genre, share and listen to it online. Users must have a pre-existing account with Last.fm before listening to online music. Users could login the Last.fm account after registration via <u>www.last.fm</u> or on the phone following the instructions.

After the application loads, the username and password for Last.fm will be prompted. See Figure 67. If the users haven't registered a Last.fm account yet, press "Sigh up for a Last.fm account" then the web browser will open and direct to <u>https://www.last.fm/join</u> for registration. Fill in Username and Password after registration then press "Login".

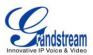

| Las       | st.fm     |                               | j 📢  | 0 | 14:00 |
|-----------|-----------|-------------------------------|------|---|-------|
| Í         | R         | ;                             |      |   |       |
| <b>\$</b> | Username: | Sign up for a Last.fm account |      |   |       |
|           | Password: |                               |      |   |       |
|           |           | Forgot your password?         |      |   |       |
|           |           |                               |      |   |       |
|           | lost.fm   | Login                         | Quit |   | 6     |

Figure 67: Last.fm → Login

If users forget the password, press "Forgot your password". Then the web browser will open and direct users to last.fm website to retrieve the lost password. If "Auto login next time" is selected, the users will be automatically signed in after opening Last.fm application next time.

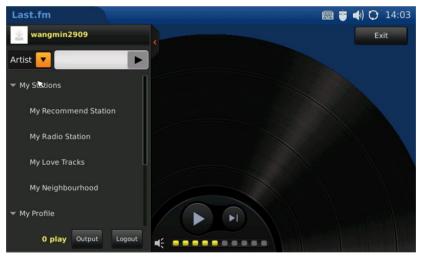

Figure 68: Last.fm → Search music

After logging in, users could search the music by "Artist" or "Tab" by entering the name in the blank field above the playlist on the left. Press to play the music in search result as shown in Figure 68. Users could select audio output among "Speaker", "Headset" or "Stereo" by pressing "Output" button.

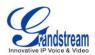

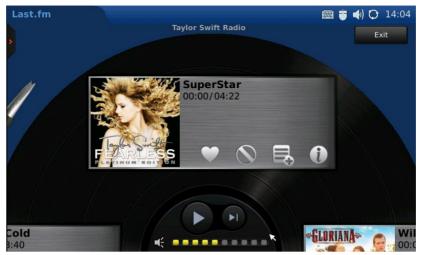

Figure 69: Last.fm → Play music

In Figure 69, users could press to play the song and press changing to the next song. Tap on the volume bar to adjust the volume. To add the song in "My Love Tracks", press then the song will be added the list under "My Love Tracks". If is selected, the song will not be played again. Users could also press to add the song in playlist. To know more about the song being played, press to access more related information.

By pressing the small red arrow on the left, users could expand/hide the playlist. Press "Exit" button to logout Last.fm application.

# VIDEO

## YOUTUBE

Online video streaming is available on the GXV3175 via integration with YouTube. Access Youtube application through "MENU"  $\rightarrow$  "Multimedia"  $\rightarrow$  "Youtube".

All YouTube videos are viewable. There are some default video feeds for users to browse, which includes Standard Feeds (Top Rated, Most Popular and etc), Category (Music, Sports, Entertainment, News and etc.), Shows, Movies and etc. (See figure 70) Press the thumbnail and select "Watch now" to watch the video in Media Player.

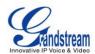

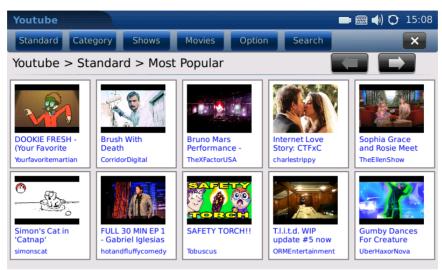

Figure 70: Youtube Application

Users can also upload their own videos to YouTube via GXV3175. To upload a video to You Tube, the user has to login with an existing YouTube account or register for a YouTube account first via Options  $\rightarrow$  Login. See Figure 71.

| Youtube                                     |                                 |                            |                                   | 🛲 <b>4</b> ) 🗘 16:33         |
|---------------------------------------------|---------------------------------|----------------------------|-----------------------------------|------------------------------|
| Standard                                    | Category                        |                            |                                   |                              |
| Youtube >                                   | > Standard :                    | > Most Recent              |                                   |                              |
| Noa and Erica<br>talking Nov 2<br>mgshettel |                                 |                            |                                   | RON vs<br>OLICK e-<br>roKASE |
| Godsmack -<br>Crying Like A<br>Ro0MSs016    | You Tube<br>STEFANO<br>66555555 | VO SEBRING<br>FaulknerMits | Login<br>Series 4dr<br>HasselBMWM |                              |

Figure 71: Youtube Account Login

After login is successful, select "Option"  $\rightarrow$  "Upload". In the screen as Figure 72 shows, fill in the required information (Title, Category, Keyword and Description), select the video file from local or external storage device and press "Submit".

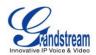

| Youtube  |              | 🗐 🌗 🗘               | 16:38 |
|----------|--------------|---------------------|-------|
| Back     |              |                     |       |
| Upload   |              |                     |       |
| Title    |              |                     |       |
| Category | Autos        | <ul><li>▼</li></ul> |       |
| Key Wor  | d            |                     |       |
| Descript | ion          |                     |       |
| File     |              | Select              |       |
|          | Submit Clear |                     |       |
|          |              |                     |       |

Figure 72: Upload Videos to Youtube Account

Besides viewing videos from the built-in video feed, users can also search for videos according to keyword and preferences. This is done by pressing "Option"  $\rightarrow$  "Search". Then enter the keyword in "Search Word" and press "Search" button. (See figure 73)

|                                 |              |           | 🛲 📣 🔿 16:39           |
|---------------------------------|--------------|-----------|-----------------------|
| Standard                        | earch Word : |           | min 🗙                 |
| Youtube >                       |              |           |                       |
|                                 | ou Tube      | Search    | Cancel                |
| Noa and Erica<br>talking Nov 27 | Something    | Black but | RON vs<br>CATOLICK e- |
| q w                             | e r          | t y u i   | o p                   |
| a                               | s d f        | g h j     | k   ;                 |
| 1 z                             | хс           | v b n m   | , . /                 |
|                                 | Space        | Enter     | EN 12!?               |

Figure 73: Search Online Videos

To add the video to "Favorite", users need to login Youtube account. Then after select a video, press "Favorite" button (See Figure 74). Now users will be able to access to all videos marked as "Favorite" in "Option"  $\rightarrow$  Favorite.

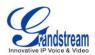

| Youtube                |                                                                          |                                                                                                    | 🗐 🌗 🗘 | 16:43 |
|------------------------|--------------------------------------------------------------------------|----------------------------------------------------------------------------------------------------|-------|-------|
| Back                   | _                                                                        |                                                                                                    | _     |       |
| Black Friday           |                                                                          |                                                                                                    |       |       |
| watch now<br>favourite | Category :<br>Publish Time :<br>Update Time :<br>Viewed :<br>Favourite : | TimothyDeLaGhetto2<br>Comedy<br>2010-11-26T00:36:08.000Z<br>2010-11-30T23:38:28.000Z<br>458231<br>2535<br>00:01:14<br>http://twitter.com/traphik<br>subscribe to rick's new channel!<br>http://youtube.com/iBeShucks<br>http://twitter.com/rickyshucks |       |       |

Figure 74: Add video to Favorite

#### **MEDIA PLAYER**

The GXV3175's Media Player allows users to play music and video files. File formats supported are: MP3, ogg, wav, wma, avi, flv (h263/h264/vp6), mp4 and 3gp. To access the Media Player, select MENU  $\rightarrow$  VIDEO  $\rightarrow$  Media Player.

To play a selected music from local or external storage device, select Option  $\rightarrow$  Open File or Add File to List. Users could choose speaker, headset or stereo in Options  $\rightarrow$  Output. After adding files to the playlist, press "Loop" to select the play mode in "Single Loop", "List Loop" or "Loop None".

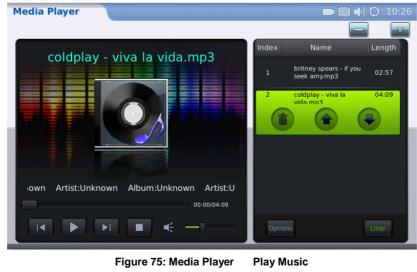

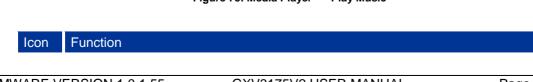

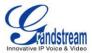

| ►I                                | Skip to play the next item in playlist                                |
|-----------------------------------|-----------------------------------------------------------------------|
|                                   | Play                                                                  |
|                                   | Skip to play the previous item in playlist                            |
|                                   | Pause/Stop                                                            |
| $\  \boldsymbol{\eta}_{x}^{2} \ $ | Volume. Scroll the volume bar to adjust the volume.                   |
|                                   | Delete the item in playlist                                           |
|                                   | Scroll to the previous item in playlist                               |
|                                   | Scroll to the next item in playlist                                   |
| Options                           | Options: Add File to List, Open File, Open Folder, Output, Clear List |
| Loop                              | Loop: Single Loop, List Loop, Loop None                               |

If users select a video to play, the video will show in the screen in Figure 76. It might take a while for loading the video. The following table shows the icons for the operation when playing the video.

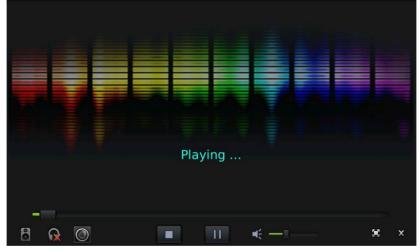

Figure 76: Media Player Play Video

| Icon | Function                                                                   |
|------|----------------------------------------------------------------------------|
| 8    | Output option: Stereo                                                      |
| R    | Output option: Headset. It will be available if the headset is plugged in. |
| 0    | Output option: Speaker                                                     |
|      | Stop                                                                       |
| 11   | Pause                                                                      |

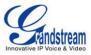

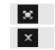

Full screen display Exit

### **MOVIE TRAILER**

The GXV3175's Movie Trailer enables users to access the latest movie information by watching the trailers. Select MENU  $\rightarrow$  VIDEO  $\rightarrow$  Movie Trailer then the screen will show five pages of the most recently movies in thumbnail. There are three built-in categories of movies: Just Added, Most Popular and Genre (Action, Comedy, Documentary, Drama, Family, Fantasy, Horror and etc.) See Figure 77.

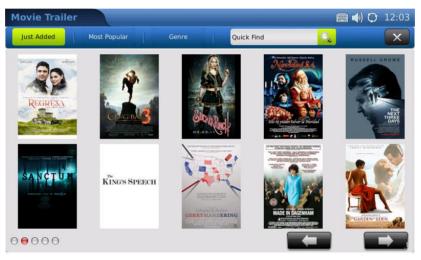

Figure 77: Movie Trailer

Press and and to view the movies in previous and next pages which is indicated in the red dot on the left. Tap on the image of the movie to select it. See Figure 78. Press the "Down" arrow next to "watch now" button to select the trailer available to watch.

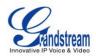

| Movie Trailer                   |                 | 📰 🖿 🌗 🗘 16:37                                                                                                    |
|---------------------------------|-----------------|----------------------------------------------------------------------------------------------------|
| back                            | _               |                                                                                                    |
| Night Catches                   | Us              |                                                                                                    |
| ANTHONY MACKIE KERRY WASHINGTON | In theaters :   | December 3rd, 2010                                                                                                    |
|                                 | Genre :         | Drama,Romance                                                                                                    |
| C.C.                            | Official Site : | http://www.nightcatchesus.com/                                                                                                    |
|                                 | Director :      | Tanya Hamilton                                                                                                    |
| NIGHT<br>CATCHES                | Cast :          | Anthony Mackie, Kerry Washington, Jamie Hector, Wendell Pierce, Ron<br>Simons, Tariq Trotter                                                                                                    |
|                                 | Synopsis :      | n 1976, after years of mysterious absence, Marcus (Anthony Mackie, "<br>the hurt locker") returns to philadelphia neighborhood where he came of<br>age in midst black power movement. while his arrival raises suspicion<br>among family and former neighbors, finds acceptance from old friend |
| watch now                       | trailer 1       | cia (kerry washington, ray," lift") her daughter. however, marcus<br>kly himself at odds with organization once embraced, whose<br>nbers suspect orchestrated slaving their comrade-in-arms. a                                                                                                  |
|                                 | trailer 2       | ling sequence events, must protect secret that could shatter<br>yone's beliefs as rediscovers forbidden passion for patricia.                                                                                                    |
|                                 |                 |                                                                                                    |

Figure 78: Select to watch a trailer

To find a movie trailer, tap on "Quick Find" and enter the name of the movie in the popping out soft keyboard. Press "Enter" in the keyboard for the searching result. See Figure 79 and 80.

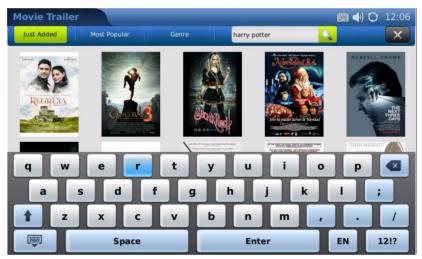

Figure 79: Quick Find in Movie Trailer

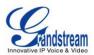

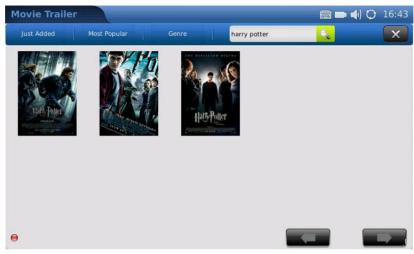

Figure 80: Searched Result in Movie Trailer

### TUDOU

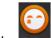

*Tudou* Tudou is a Chinese online video site, hosting over 40 million videos viewed by over 200 million visitors a month.

When a user accesses Tudou, the default landing screen is the most recently added videos

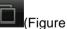

81). The user can decide to also filter by category by pressing the Kigure 82), or perform a search

with (Figure 83). There are also settings (Figure 84) for Tudou that allows the user to filter videos based on the Play Count, Publisher, Editor, Clarity of Video, Comments, and Rating. There are also settings for the Search which gives the user control over the content results.

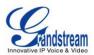

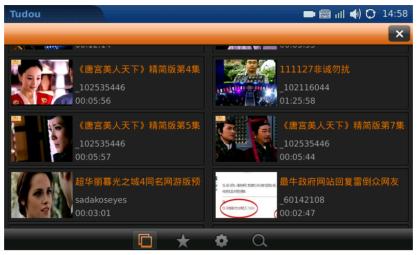

Figure 81: Tudou recently posted videos

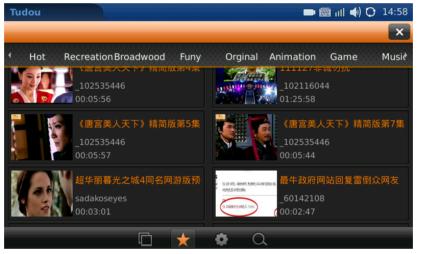

Figure 82: Tudou viewing by category

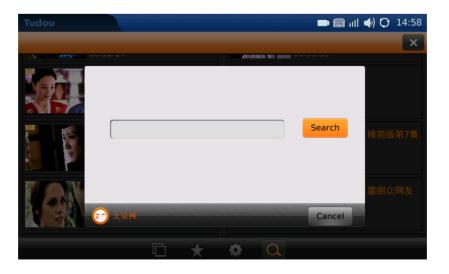

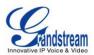

Figure 83: Tudou Video Search

| Tud | ou                    |            |   | ال 🖻 💻 | ) 🔿   | 14:58 |
|-----|-----------------------|------------|---|--------|-------|-------|
|     |                       |            |   |        |       | ×     |
|     | Video Ranking Setting |            |   |        |       |       |
|     | Query term :          | Week       | - |        |       |       |
| K   | Sort Ways :           | Play Count | - |        |       |       |
|     | Search Setting        |            |   |        |       |       |
| ę., | Query term :          | Month      | - |        |       | 集     |
| r.  | Length filter :       | 3 Minutes  | - |        |       |       |
| 1   | Media type :          | Video      |   |        |       |       |
| 4   | Sort :                | Matching   |   |        |       |       |
|     |                       |            |   |        |       |       |
|     | CC 土豆腐                |            |   | Save   | Cance |       |

Figure 84: Tudou Settings

# **PHOTOS**

## **PHOTO ALBUM**

GXV3175 supports three popular web photo album applications: Flickr, Photobucket and Phanfare. Users can upload, view, or search for photos from online photo albums. This provides convenience as users are able to upload and share photos with relatives/friends worldwide. These three applications are accessible by selecting "MENU"  $\rightarrow$  "Photos".

Users must have an existing account with the online photo album or must register for an account with the photo album service providers (i.e. Photobucket, Flickr, Phanfare). After the application is loaded, users will need to add the pre-exist account to login. A screen similar to figure 85 will appear. Press "Add" then users will be directed to the web login page.

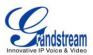

| Flickr |                |                        | <b>(</b> ) 🗘 04:11 |
|--------|----------------|------------------------|--------------------|
|        |                |                        | Exit               |
|        |                |                        |                    |
|        | Account:       | Add                    | elete              |
|        | Upload photo:  | View                   |                    |
|        | View my album: | View                   |                    |
|        | Search photos: | View                   |                    |
|        |                |                        |                    |
|        | Figure 8       | 85: Flickr Add Account |                    |

Enter the username and password and follow the instructions for authorization. After successful authorization, users could close the web browser. In "Account" (Figure 85), the account name will show there and now users will be able to upload local photos, view online albums or search for photos.

## **WORLD PHOTO**

The World Photos application gives users the ability to view thousands of beautiful photos from countries all over the world. To access this application, select "MENU"  $\rightarrow$  "Photos"  $\rightarrow$  "World Photo". Photos are divided into categories by geographical locations, making it easy for users to locate and navigate. (See figure 86)

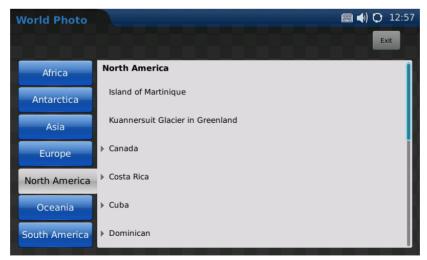

Figure 86: World Photo

Once a country of interest is selected, press the name of it the pictures will be shown in the screen. See

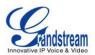

Figure 87. Press to next page and scroll up/down for all the available photos. To view the photo in Photo View, users could press the thumbnail and then zoom/rotate/flip the photo. Please refer to next section for more details about viewing photos in Photo Viewer.

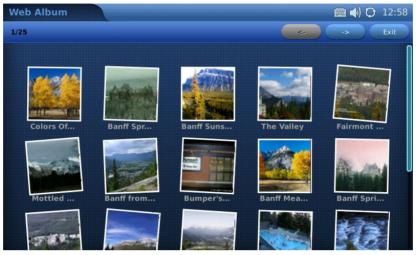

Figure 87: View Photos from World Photos

# **PHOTO VIEWER**

The GXV3175 features a Photo Viewer which allows users to conveniently view their photos. Supported file formats are: png, jpeg, and gif.

The application is accessible through Menu  $\rightarrow$  Photos  $\rightarrow$  Photo Viewer. After the application loads, the user may select to view pictures from different folders, including the files from external USB flash drive. (See Figure 88)

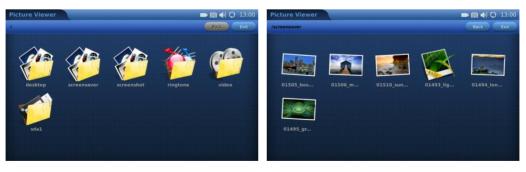

Figure 88: Open Folder in Photo Viewer

Tap on the folder to open it and select the photos in the folder then the screen will look similar to the figure 89. For example, open the first picture from the "screensaver" folder.

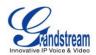

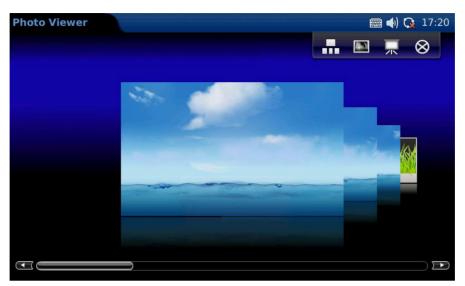

Figure 89: Viewing an image in Photo Viewer

Users could scroll the slide bar on the bottom to view the previous/next photo. To view the photo in full screen, press and the screen will show as Figure 90.

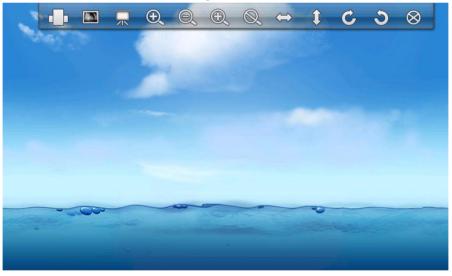

Figure 90: Viewing an image in Photo Viewer

In Figure 90, users could Zoom (in, out), Rotate (clockwise, counter clockwise), Flip (vertical flip, horizontal flip) the picture as well as display the pictures in a slideshow. If a picture slideshow is selected, the photos will be shown in a picture slideshow with the time frame (10/15/20 seconds) configured.

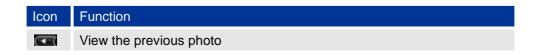

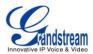

| $\rightarrow$         | View the next photo                   |
|-----------------------|---------------------------------------|
|                       | View the photo in full screen         |
|                       | View the photo in slideshow           |
| $\otimes$             | Exit                                  |
|                       | View the photo in regular mode        |
| Ð,                    | Zoom in                               |
| $\Theta_{\mathbf{k}}$ | Zoom out                              |
| €.                    | Expand to fit the screen              |
| Q,                    | Expand to fit the screen              |
| ÷                     | Horizontal flip                       |
| 1                     | Vertical flip                         |
| C                     | Rotate in clockwise direction         |
| 3                     | Rotate in counter clockwise direction |

## **SLIDE SHOW**

The Slide Show application allows the user to select a set of photos and display these photos in a picture slideshow. Access this application by selecting "MENU"  $\rightarrow$  "Photos"  $\rightarrow$  "Slide Show". The source folder for the photos includes: Customized folder, HTTP URL, World Photos, Flickr, Phanfare and Photobucket. (See figure 91)

| Slide Show         | 🖿 🛲 ┥) 🗘 13:03    |
|--------------------|-------------------|
|                    | Start Exit        |
|                    |                   |
| Source :           | Customized Folder |
| Picture Folder :   | Browse            |
| Interval (s) :     | 10                |
| Background Music : | None              |
| File Path :        | Browse            |
| Volume :           |                   |

Figure 91: Slide Show Settings

If "Customized Folder" is selected in Source, users will need to specify the folder by pressing "Browser" to select a folder from local or external storage device.

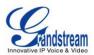

If "HTTP URL" is selected, users will need to specify the URL. If "Flickr" or "Phanfare" or "Photobucket" is selected, the corresponding account name will show for the user to display the pictures in their online album.

Users could choose the time for slideshow display interval by entering a value for "Interval(s)". While the picture slideshow is playing, users can also simultaneously play music from a music file or the Internet radio for background music. This Slide Show application provides the user with a sophisticated photo slideshow.

# NEWS

## **NEWS VIDEOS**

In News Videos, the users are provided selections from US, World, Sci-Tech, Entertainment, Health and etc in different sites (CNN, FoxNews, BBC and etc) for the latest news and videos. Access News Videos via Menu  $\rightarrow$  News  $\rightarrow$  News Videos. (See Figure 92) Press Up/Down arrow to view the news/videos and then select it for the complete content.

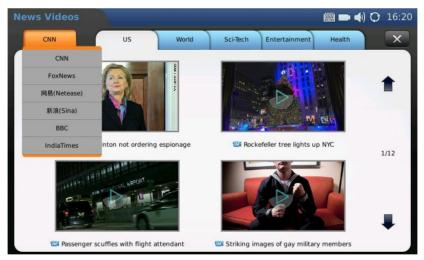

Figure 92: News Videos

# TOOLS

GXV3175 provides a collection of useful applications that are accessible via MENU including Notes, File Manager, Alarm Clock, Calendar, Location and Calculator.

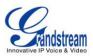

### **FILE MANAGER**

File manager is a tool that helps to manage files such as music, pictures and documents. Users can manage these documents efficiently through the File Manager by selecting "MENU"  $\rightarrow$  "Tools"  $\rightarrow$  "File Manager".

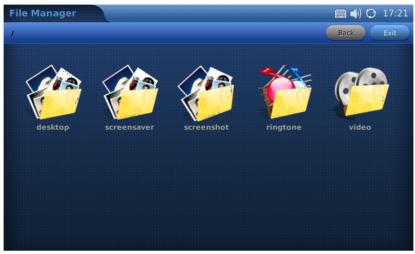

Figure 93: File Manager

In Figure 93, users can access different folders to manage their files. By default, there are five folders: desktop, screensaver, screenshot, ringtone and videos. If a USB device is connected, it will also be displayed and accessible in File Manager.

To open the file (for example, a picture or mp3 file) after accessing the folder, users could tap on the thumbnail of the file after opening the folders.

Users could also press and hold (for 2-4 seconds) on the bottom right corner of the thumbnail to have more options to edit the file, which includes "open", "cut", "copy", "rename" and "delete".

To paste the copied file, users could press and hold (for 2-4 seconds) on the blank area inside a folder. Then two options will show up: "New directory" and "Paste". Select "Paste" to place the file inside the folder. Or users can also create new directory by selecting "New directory".

## ALARM CLOCK

The GXV3175 provides a flexible alarm clock application that lets users configure a custom alarm tone and alarm time in detail to suit their needs. Access the settings for Alarm Clock via "Menu"  $\rightarrow$  "Tools"  $\rightarrow$  "Alarm Clock". (See Figure 94)

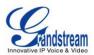

| Alarm Clock      |                     |             | 🛲 📣 🚱 05:43 |
|------------------|---------------------|-------------|-------------|
| Clock 1 Clock 2  | Clock 3             |             | Save Exit   |
|                  |                     |             |             |
| Alarm Enable:    | 🖲 Yes 💿 No          | 06:00       |             |
| Snooze Time Out: | 5 Minutes 🤝 🤝       |             |             |
| Alarm Tone:      | doorring.mp3 💙      | Browse      | Play        |
| Tone Volume:     | •                   |             | -(+1)       |
| Recurring Day:   | 🧭 Mon 🅑 Tue 🖌 Wed 🛛 | 🎸 Thu 🖌 Fri | 🥪 Sat 候 Sun |
|                  |                     |             |             |

Figure 94: Alarm Clock Application

Three alarm clocks are available in GXV3175, each with the exact same settings options. To set the alarm, select "Yes" in "Alarm Enable". Users could set "Snooze Time Out" to "None" or from "5 Minutes" to "30 Minutes". The "Alarm Tone" could be set as built-in ringtones or customized by pressing "Browse" to select a mp3 file from local or external storage device.

To adjust the alarm tone volume, press it to turn down the volume or press it to turn up. The corresponding volume will show in the volume bar.

To set the recurring day, users need to tap on check box in the left hand side of the day to check/uncheck the option. After checking it, the icon will become activated as  $\checkmark$  from grey.

## CALENDAR

The Calendar application is accessed by selecting "MENU"  $\rightarrow$  "Tools"  $\rightarrow$  "Calendar". Users can view the calendar, add events to the calendar and synchronize it to a preexisting Google calendar account. See Figure 95.

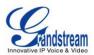

| < De        | amhar  |      |     | Login |      |               |
|-------------|--------|------|-----|-------|------|---------------|
| C De        | ombor  |      |     | _     | Sync | Settings Exit |
|             | .ember | 2010 |     |       | +    | Christmas     |
| Sun Mon Tue | Wed    | Thu  | Fri | Sat   |      |               |
| 28 29 30    | 1      | 2    | 3   | 4     |      |               |
| 5 6 7       | 8      | 9    | 10  | 11    |      |               |
| 12 13 14    | 15     | 16   | 17  | 18    |      | No events     |
| 19 20 21    | 22     | 23   | 24  | 25    |      |               |
| 26 27 28    | 29     | 30   | 31  | 1     |      |               |
| 2 3 4       | 5      | 6    | 7   | 8     |      |               |

Figure 95: Calendar Application

In Figure 76, press  $\leq$  and  $\geq$  to move and select the month and year. Then after tapping on a date in the calendar, it will turn red with the holiday and event information (if configured) displayed in the window on the right of the screen.

To add a new event, user can press + button on the right window after tapping on the day in the calendar to add new event to the selected date. Then enter the event detail in the screen shown in Figure 96. Fill in the information in "What", "Where" and "Description" then select the event time. If the check box of "All day" option is unchecked, there will be time option for the users to set the specific time of the day. In "Repeats", users could select no repeat, daily, weekly or monthly to set alarm alert of the event for reminder purpose. Figure 97 shows the calendar after an event is added.

| Calendar     | 🗐 🌗 🐼 (                                                         | 05:48 |
|--------------|-----------------------------------------------------------------|-------|
|              | Save                                                            | Back  |
| What:        |                                                                 |       |
| Time:        | 2010-12-25 to 2010-12-25 to All day<br>Repeats: Does not repeat |       |
| Where:       |                                                                 |       |
| Description: |                                                                 |       |
|              |                                                                 |       |

Figure 96: Add Event in Calendar

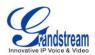

| Calen    | dar      |          |          |          |          |          |         |                 | • 04:53 |
|----------|----------|----------|----------|----------|----------|----------|---------|-----------------|---------|
|          |          |          |          |          |          | Login    | Sync    | Settings        | Exit    |
| <        |          | Dece     | mber     | 2010     |          |          | +       |                 |         |
| Sun      | Mon      | Tue      | Wed      | Thu      | Fri      | Sat      | All day | Jane's birthday |         |
| 28<br>廿三 | 29<br>廿四 | 30<br>廿五 | 1<br>廿六  | 2<br>廿七  | 3<br>廿八  | 4<br>廿九  |         | June 5 biranday |         |
| 5<br>三十  | 6<br>十一月 | 7<br>大雪  | 8<br>初三  | 9<br>初四  | 10<br>初五 | 11<br>初六 |         |                 |         |
| 12<br>初七 | 13<br>初八 | 14<br>初九 | 15<br>初十 | 16<br>+- | 17<br>+= | 18<br>+= |         |                 |         |
| 19<br>十四 | 20<br>十五 | 21<br>十六 | 22<br>冬至 | 23<br>十八 | 24<br>十九 | 25<br>二十 |         |                 |         |
| 26<br>廿- | 27<br>廿二 | 28<br>廿三 | 29<br>廿四 | 30<br>廿五 | 31<br>廿六 | 1<br>廿七  |         |                 |         |
| 2<br>廿八  | 3<br>廿九  | 4<br>十二月 | 5<br>初二  | 6<br>小寒  | 7<br>初四  | 8<br>初五  |         |                 |         |

Figure 97: Event Added in Calendar

| Calen |    |          |              |       |      |          | ) 🗘 04:49 |
|-------|----|----------|--------------|-------|------|----------|-----------|
|       |    |          |              | Login | Sync | Settings | Exit      |
| <     |    | Decom    | bor 2010     |       |      |          | Christmas |
| Sun   | Мс | Holiday: |              |       |      |          |           |
| 28    | 2  | 1.       | American     | -     |      |          |           |
| 5     | e  | 2.       | China        |       |      |          |           |
| 12    | 1  | 3.       | Taiwan,China |       |      |          |           |
| 19    | 2  | 5.       |              |       |      |          |           |
| 26    | 2  |          |              | _     | Save | Close    |           |
| 2     | 3  | 4        | 5 6          | 7 8   |      |          |           |

Figure 98: Holiday Settings in Calendar

To enable to feature to display holidays for different countries (as shown in Figure 97, Chinese Lunar Calendar is displayed under the date), press "Settings" and select countries from the dropdown list. The GXV3175 gives users the ability to display holidays for up to three different countries. Press "Save" after the setting. See Figure 98.

The GXV3175 can synchronize events with Google Calendar, and send out alerts for those events marked on Google Calendar. To setup Google Calendar synchronization, press "Login" on the top of the screen. Then the Email and Password associated with the Google Calendar will be prompt. Enter the account information and press "Login" button in Figure 99.

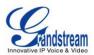

| Calen | dar | 📖 📣 📿 (               | 05:49 |
|-------|-----|-----------------------|-------|
|       |     | Login Sync Settings E | Exit  |
| <     |     | Christ                | mas   |
| Sun   | Мс  |                       |       |
| 28    | 2   | Email:                |       |
| 5     | e   | Password:             |       |
| 12    | 1   |                       |       |
| 19    | 2   |                       |       |
| 26    | 2   | Google Login Cancel   |       |
| 2     | 3   | 4 5 6 7 8             |       |

Figure 99: Synchronize with Google Calendar

After logging in and setting with Google Calendar account, press "Sync" on the top of the screen to finish the synchronization.

## LOCATION

The Location Application provides users with a tool to resolve the IP address to the location. It is accessible through "MENU"  $\rightarrow$  "Tools"  $\rightarrow$  "Location". To begin, tap on the blank field for "IP Address" and enter the IP address using the popped-out soft keyboard. Press "Search" button to view the resolving result. See Figure 100.

| IP2Location                  |               |             |        | 📣 🔘 05:08  |
|------------------------------|---------------|-------------|--------|------------|
|                              |               |             | Search | Clear Exit |
| IP Address:                  | 67.10.250.152 |             |        |            |
| Country:<br>Region:<br>City: |               |             |        | l          |
| 1 2 3<br>! # %               | 4 5           | 67          | 89     |            |
|                              | []]           | , .<br>Ente |        | EN àçé     |

Figure 100: Location Application

Based on the IP address provided, the following information is given: Country, Region, City, Latitude, Longitude, Time Zone and Weather Code. This information is useful when configuring the phone to provide

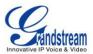

personalized settings based on the users' location.

### CALCULATOR

GXV3175 includes a Calculator which is accessible by selecting MENU  $\rightarrow$  Tools  $\rightarrow$  Calculator. To operate the calculator, press the corresponding number on the keypad. The arithmetic operations (e.g. add, subtract, multiply, divide) are defined by the corresponding arrow buttons.

There are three categories of calculators available in the application. Press "Simple", "Science" or "Finance" to select the calculator based on the users' requirement. Please refer to Figure 101, Figure 102, and Figure 103 for these three built-in calculators.

| Calculator 🔤 🏟 🕞 17:23 |      |   |   |  |  |  |
|------------------------|------|---|---|--|--|--|
|                        |      |   | 0 |  |  |  |
| Clear                  | Bksp | ± | ÷ |  |  |  |
| 7                      | 8    | 9 | x |  |  |  |
| 4                      | 5    | 6 | - |  |  |  |
| 1                      | 2    | 3 |   |  |  |  |
| 0                      |      | = | T |  |  |  |

Figure 101: Calculator: Simple

| Calculator<br>Simple |     |       |      |   |     |  |  |
|----------------------|-----|-------|------|---|-----|--|--|
|                      | 0   |       |      |   |     |  |  |
| sin                  |     | COS   | tg   |   | ctg |  |  |
| lg                   |     | In    | x!   |   | x^y |  |  |
| √x                   | 1/x | Clear | Bksp | ± | ÷   |  |  |
| MR                   | MS  | 7     | 8    | 9 | x   |  |  |
| мс                   | M+  | 4     | 5    | 6 |     |  |  |
| Abs                  | (   | 1     | 2    | 3 |     |  |  |
| %                    | )   | 0     |      | = |     |  |  |

Figure 102: Calculator: Science

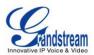

| Calculator                      |     |     |      |   | 🕪 🙀 17:23 |
|---------------------------------|-----|-----|------|---|-----------|
| Simple Science Finance          | e   |     | 101  |   | ×         |
|                                 |     |     |      |   | 0         |
| currencies ctrm                 | ddb | fv  | gpr  | n | pmt       |
| pv rate                         | sin | syd | terr | n |           |
| Currencies                      |     | 7   | 8    | 9 | Clear     |
| From Currencies: USD U.S.Dollar |     | 4   | 5    | 6 | Bksp      |
| To Currencies: USD U.S.Dollar   |     | 1   | 2    | 3 | [         |
| Amount:                         |     | 0   |      | • | Enter     |

Figure 103: Calculator: Finance

# **SETTINGS**

Settings allows users to configure settings for Accounts, Network, Time, Display, Maintenance, Camera, Video, Call Features, Screen Saver, Background, Tones and Language. Press MENU  $\rightarrow$  Settings and select the corresponding icon to access the settings. See Figure 104.

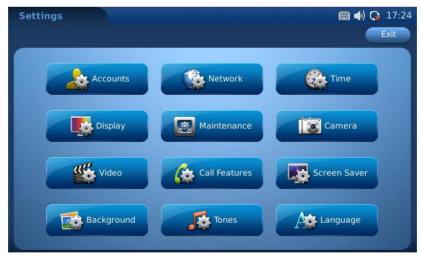

Figure 104: Settings

## ACCOUNT SETTINGS

Account Settings allows users to configure the three SIP accounts; the same configurations may be

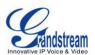

completed by accessing the web configuration interface. Users may need to provide SIP account name, SIP server URL, authentication information and proxy information to set up account successfully. Press "Save" button after the account setting. Users may also move accounts from Account 1 to Account 2 or Account 3. Simply press "Exchange with Account 3" or "Exchange with Account 2". See Figure 105.

| Accounts                      |                           |      | <b>(</b> ) ( | 05:20 |
|-------------------------------|---------------------------|------|--------------|-------|
| Account 1 Account 2 Account 3 |                           | Save |              | Exit  |
|                               |                           |      |              |       |
| Account Name:                 | IPVideoTalk               |      |              |       |
| SIP Server:                   | sip.ipvideotalk.com:48879 |      |              |       |
| Outbound Proxy:               |                           |      |              |       |
| SIP User ID:                  | 8100034                   |      |              |       |
| SIP Auth ID:                  | 8100034                   |      |              |       |
| SIP Auth Password:            | •••••                     |      |              |       |
| Display Name:                 |                           |      |              |       |

Figure 105: Accounts Settings

## **NETWORK SETTINGS**

GXV3175 supports various network connections including Wifi and proxy. Users can access all the network setting via Menu  $\rightarrow$  Settings  $\rightarrow$  Network. Five tabs will show as can be seen in Figure 106: Ethernet, Wifi, Virtual, 3G and Proxy.

| 🗣 📼 📹 🌒 😋 04:11 |
|-----------------|
| oxy Save Exit   |
|                 |
| 192.168.0.160   |
| 255.255.0.0     |
| 0.0.0.0         |
| 0.0.0.0         |
| 0.0.0.0         |
|                 |

Figure 106: Network Settings → Ethernet

In page "Ethernet" (See Figure 106), users can choose to use DHCP or Static IP. If Static IP is selected,

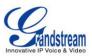

users will be required to enter the corresponding configurations.

The GXV3175 supports three wireless modes: 802.11b/g/n. By default, the Wifi function on the phone is disabled. Users can configure the wireless settings by selecting "Enable" in "Wifi Function". See Figure 108.

| Network             |           |           | 🋲 🖿 🌒 🍡 🗘 11:25 |
|---------------------|-----------|-----------|-----------------|
| Ethernet Wifi Virtu | ial 3G Pr | оху       | Save Exit       |
| Wifi:               | 😑 Enable  | Oisable   |                 |
| ESSID:              |           |           |                 |
| Key:                |           |           | save key: 🧹     |
| Advanced            | Scan      | Show List | set Wifi        |
|                     |           |           |                 |

Figure 108: Network → Wifi

After pressing "Save", access the Wifi settings again. Next, click on "SCAN". This will scan for any available networks within range (Make sure that your wireless router is broadcasting SSID).

| Network  |              |          | 🔤 💐 🚎 📢 🔿 01:23 |
|----------|--------------|----------|-----------------|
| Ethernet | Wifi Virtual | 3G Proxy | Save Exit       |
|          | ESSID        | Quality  |                 |
|          | DDAA         | 52       |                 |
| -        | NETGEAR31    | 37       |                 |
|          | Coolbean24   | 26       |                 |
| 9        | ASUS_Guest1  | 26       |                 |
| •        | Amro         | 26       |                 |
|          |              |          |                 |

Figure 109: Wifi Scan Screen

After user selects the network, return to the Wifi menu to configure the wireless network security mode and key. See Figure 110. The supported Security Mode in GXV3175 includes "WEP/Open", "WEP/Shared", "WPA PSK TKIP", "WPA PSK AES", "WPA2 PSK TKIP" and "WPA2 AES".

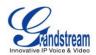

| Wifi Configure    |                | iii ◄) ○ 17:19 |
|-------------------|----------------|----------------|
|                   |                | Save Exit      |
|                   |                |                |
| Security Mode:    | WPA PSK TKIP 🤝 |                |
| WEP Default Key:  | WEP Key 1 🤝 🤝  |                |
| WEP Key 1:        |                | Show Password  |
| WPA PSK Key:      | •••••          | Show Password  |
| Customized ESSID: |                | Ves            |
|                   |                |                |

Figure 110: Security Mode and Key in Wifi Configuration

After users save the settings, the phone should be able to connect to the Wifi network if the authentication credentials are correct. The Wifi network strength icon  $\stackrel{<}{\rightarrow}$  will be displayed on the LCD. The users can access the MENU  $\rightarrow$  System Info  $\rightarrow$  Network on the phone to view the current IP address and other network status (Figure 111).

Wifi settings can also be configured from the web-GUI of the device under "Maintenance"  $\rightarrow$  "Wifi Settings".

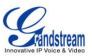

| Status            | Account 1        | Account 2 | Account 3 | Advanced Setting | Maintenance  | Application Setting |
|-------------------|------------------|-----------|-----------|------------------|--------------|---------------------|
| Network Settings  |                  |           | WIFI S    | ettinas          |              |                     |
| ( WIFI Settings   |                  |           |           | oungo            |              |                     |
| 3G 3G Settings    | ┌ Wifi Basics——  |           |           |                  |              |                     |
| S Time Settings   | * Wifi Functio   | n :       |           | Enable           | Disable      |                     |
| Web/Telnet Access | Wireless M       | ode :     |           | 802.11b/g/n      |              |                     |
| Upgrade           | Network Ty       | pe :      |           | AP or Man        | aged 💿 Adhoc |                     |
| Y Syslog          | Channel :        |           |           | Auto             |              |                     |
| 🔌 Debug           | ESSID :          |           |           | Lab_Test         |              | _                   |
| 🧕 Language        |                  |           |           |                  |              | Scan                |
| Network Manager   |                  |           |           |                  |              | Select              |
| OpenVPN Settings  |                  |           |           |                  |              | Delete              |
| Device Manager    |                  |           |           |                  |              | Add                 |
|                   | r Wifi Security— |           |           |                  |              |                     |
|                   | Security Me      | ode :     |           | WPA PSK TK       | IP 🔽         |                     |
|                   | WPA PSK          | Key :     |           | •••••            |              |                     |

Figure 111: Web-GUI WIfI Configuration

**NOTE:** If the user has the connection to the Internet through both the wired network and the Wifi Network, the phone will use the wired network as it is have a higher priority.

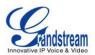

In page "Virtual", users may choose to use PPPOE, Apply VPN or Use vlan. (See Figure 107)

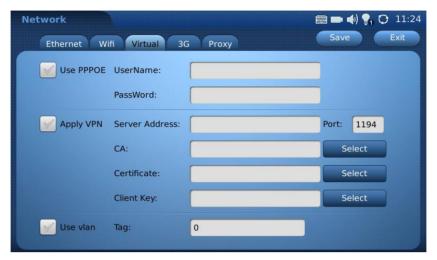

Figure 107: Network → Virtual

GXV3175 support 3G connection. The related configuration items are shown below.

| Network                        | 🚞 📾 🌒 🍢 🗘 11:24 |
|--------------------------------|-----------------|
| Ethernet Wifi Virtual 3G Proxy | Save Exit       |
|                                |                 |
|                                |                 |
|                                |                 |
| 3G Configuration File:         | Select          |
|                                |                 |
|                                |                 |
| 3G Connect Script:             | Select          |
|                                |                 |
|                                |                 |
|                                |                 |

GXV3175 also supports HTTP/HTTPS/FTP proxy for the applications. If the proxy server is specified, the phone will send the packets to the proxy server which will act as an intermediary to route the packets to the destination. (See figure 112) The HTTP/HTTPS/FTP proxy field defines the URL of the proxy server and the protocol to be used. The field "No proxy" defines the destination IP address where no proxy server is needed. 'The phone will not use a proxy server when sending packets to the destination IP address specified.

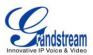

| Network                   |                         | 📰 🖿 🌒 🍢 🔿 11:24 |
|---------------------------|-------------------------|-----------------|
| Ethernet Wifi Virtual     | 3G Proxy                | Save Exit       |
| Http/Https Proxy:         |                         |                 |
|                           | Apply to other protocol |                 |
| FTP Proxy:                |                         |                 |
| Address Do not use Proxy: |                         |                 |

Figure 112: Network → Proxy

### TIME SETTINGS

GXV3175 allows the time to be updated automatically through an NTP Server. The display format for the time and date can also be specified by accessing the application and selecting "MENU"  $\rightarrow$  "Settings"  $\rightarrow$  "Time".

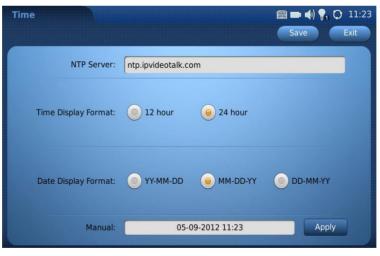

Figure 113: Time Settings

See Figure 113, in Manual, users could tap on the blank field and edit the time then press "Apply". Press "Save" button after finishing the settings. Then the time will display at the right corner of the top status bar in the LCD screen as configured.

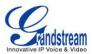

### DISPLAY

Users can adjust the LCD Backlight brightness in display settings. By tapping the left/right hand side of the cursor on the brightness bar, users could turn down/up the brightness strength from 1 to 10 (Default value). Press "Save" after configuration. See Figure 114.

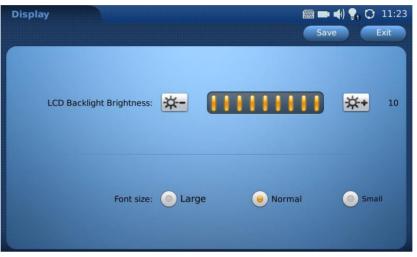

Figure 114: Display Settings

### MAINTENANCE

There are four tabs for users' selection on the Maintenance setting screen under MENU  $\rightarrow$  Settings  $\rightarrow$  Maintenance: Reboot, Backup, Factory Functions and Debug.

In page "Factory Functions", GXV3175 provides some testing diagnostics for the LCD, camera and video, audio and touchscreen on the device. Press "Start" and follow the instructions on the screen for each test. (See Figure 115)

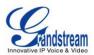

| Maintenance                   |          | (in the second second s | 11:22 |
|-------------------------------|----------|----------------------------------------------------------------------------------------------------|-------|
| Reboot Backup Factory Functio | ns Debug | Save E                                                                                                    | xit   |
| LCD Diagnostics:              | Start    |                                                                                                    |       |
| Turn Off LCD:                 | Turn Off |                                                                                                    |       |
| Camera/LCD Test Pattern:      | Start    |                                                                                                    |       |
| Video Loopback:               | Start    |                                                                                                    |       |
| Audio Loopback:               | Start    |                                                                                                    |       |
| Touch Screen Calibrate:       | Start    |                                                                                                    |       |
| Touch Screen Test:            | Start    |                                                                                                    |       |
|                               |          |                                                                                                    |       |

Figure 115: Maintenance → Factory Functions

The Debug page (as shown in the Figure 116) contains the built-in debug tools for GXV3175. The debug tools make it more convenient to obtain corresponding information and traces when the system encounters problems. To start capturing traces, users need to Enable Application Debug and press the "Start" button next to the Capture Packets option. The captured traces are available for downloading through the web configuration interface and can be sent to Grandstream Support for troubleshooting. The captured trace files can also be deleted by pressing the "delete" button.

To perform a network connection test, users could enter the IP address in "Network Test (Ping)" to ping the destination. The testing result will show in the table below in Figure 116. Press "Stop" to stop the operation.

| Maintenance                |          |      | <u></u> | i 🖿 📣 🍢 | • 11:22 |
|----------------------------|----------|------|---------|---------|---------|
| Reboot Backup Factory Func | tions De | bug  |         | Save    | Exit    |
| Capture Packet:            | Start    |      |         |         |         |
| view the pcap:             |          |      | view    | delete  |         |
| Enable Application Debug:  | O Yes    | 间 No |         |         |         |
| Show All Version:          | O Yes    | O No |         |         |         |
| Network Test (ping):       |          |      | Start   |         |         |
|                            |          |      |         |         |         |
|                            |          |      |         |         |         |
|                            |          |      |         |         | 1       |

Figure 116: Maintenance → Debug

In page "Backup" (See Figure 117), Backup/Restore functionality is provided to the users, making it easy to backup any current configuration settings on a regular interval (daily/weekly/monthly) and restore these

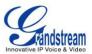

settings on the phone if needed.

Tap on the "Down" arrow to choose the backup/restore interval. Then select the data to be uploaded by checking the box of the corresponding items in "Data Includes" option. Users can choose to upload the data to a default server or a user-defined TFTP server.

Press "Upload now" or "Restore now" to activate the operation immediately. The file uploaded will be a file associated with the MAC address of the phone.

| Maintenance                 |                | 🛲 🛋 🌒 🍢 🗘 11:22 |
|-----------------------------|----------------|-----------------|
| Reboot Backup Factory Funct | tions Debug    | Save Exit       |
| Backup User Data Type:      | 😑 To Server    | To Device       |
| Upload User Data Period:    | Never          | <b>V</b>        |
| Upload Mode:                | Oefault Server | TFTP            |
| Upload Server:              |                |                 |
|                             | Upload Now     | Restore Now     |
|                             |                |                 |

Figure 117: Maintenance → Backup

In page "Reboot" (see Figure 118) the user has option of rebooting the device or performing a factory reset.

**NOTE**: After factory reset, a calibration operation is required before the phone's main screen shows up. Please follow the instructions on the screen to finish calibration before using the phone.

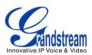

| Maintenance         |                     | 🚎 🖦 🌒 🍢 🜔 11:22 |
|---------------------|---------------------|-----------------|
| Reboot Backup Facto | ory Functions Debug | Save Exit       |
| Reboot:             | Reboot              |                 |
| Factory Reset:      | Reset               |                 |

Figure 118: Maintenance → Reboot

#### **CAMERA**

The camera setting under MENU  $\rightarrow$  Settings  $\rightarrow$  Camera allows users to modify the camera settings for GXV3175. Settings such as Color Mode (Polychrome Mode, Monochrome Mode), White Balance (Auto, Fixed), Flicker Control (Auto, 50Hz, 60Hz) and Lens Correction (Disable, Enable) can be configured. (See Figure 119)

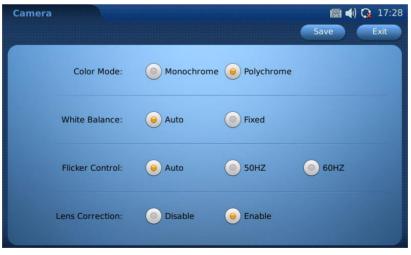

Figure 119: Camera Settings

Make the proper selection based on the users' requirement and press "Save".

#### **CALL FEATURES**

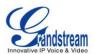

The Call Features menu allows the user to configure Call Forwarding methods and other features such as Call Waiting, DND and Direct IP Call. Users can configure the three accounts to different call forwarding schemes. See Figure 120 and Figure 121.

| Call Features       |           |                | 🖿 📾 📢 🏂 🤇     | ) 10:44 |
|---------------------|-----------|----------------|---------------|---------|
| Account 1 Account 2 | Account 3 | Other Features | Save          | Exit    |
|                     |           |                |               |         |
|                     |           |                |               |         |
|                     |           |                |               |         |
| Call Transfer:      | None      |                |               |         |
|                     |           |                |               |         |
|                     |           |                |               |         |
| Auto Answer:        | enable    | 🦲 disable      | o paging      |         |
|                     |           |                |               |         |
|                     |           |                |               |         |
|                     |           |                | A DECEMBER OF |         |

Figure 120: Call Features → Call Forwarding Settings on each account

Call Forwarding settings have the following options: None, Unconditional, by Time or by Condition. Call Forwarding "by Time" allows users to specify a time period to forward all calls to another phone number.

The following table shows different methods of Call Forwarding "by Condition":

| Option                  | Description                                                                               |
|-------------------------|-------------------------------------------------------------------------------------------|
| Busy To                 | Call Forward when busy                                                                    |
| No Answer To            | Call Forward on no answer                                                                 |
| No Answer<br>Timeout(s) | Call Forward if no answer after the timeout value(s)                                      |
| Auto Answer             | Three options: "Disable", "Enable" and "Page/Intercom". By default it is set to "Disable" |

Other features include configuration for Do Not Disturb, Call Waiting, Call Waiting Tone, Incoming Call Flash Light, and Direct IP Call could be disabled/enable as shown in figure 121. If a USB LED light is connected to GXV3175 USB Port1 or Port2, and the feature is enabled, the USB LED light will flash for incoming calls.

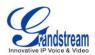

| Call Features              |                    | ₽₂ 🛲         | 📢 🏂 🗘 10:53 |
|----------------------------|--------------------|--------------|-------------|
| Account 1 Account 2 A      | Account 3 Other Fe | atures Save  | e Exit      |
| Do Not Disturb:            | Enable             | ) Disable    |             |
| Call Waiting:              | ) Enable           | O Disable    |             |
| Call Waiting Tone:         | e Enable           | O Disable    |             |
| Incoming Call Flash Light: | USB Port 1         | e USB Port 2 | O None      |
| Direct IP Call:            | e Enable           | O Disable    |             |
|                            |                    |              |             |

Figure 121: Other Call Features

After the settings are configured, select "Save" to save and activate the settings.

### VIDEO

Video Settings can be accessed by selecting MENU  $\rightarrow$  Settings  $\rightarrow$  Video. Normally, users do not need to change the default settings. However, if the network bandwidth allows it, users can increase the frame rate for better video quality.

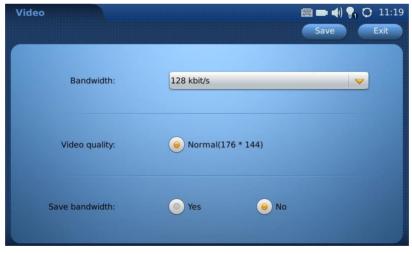

Figure 122: Video Settings

#### **SCREEN SAVER**

When the phone is in idle, the photos will be displayed as configured in Screen Saver. The default folder for the pictures used in screen saver could be accessed from Menu  $\rightarrow$  Tools  $\rightarrow$  File Manager  $\rightarrow$ 

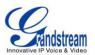

Screensaver. Users could also specify the pictures from a local/external folder by selecting "Customized Folder" in "Screen Saver" option.

| Screen Saver                    |                | ■ ● ●) ● 11:19 Save Exit |
|---------------------------------|----------------|--------------------------|
| Screen Saver :                  | Default Folder | •                        |
| Play Order :                    | Order          | -                        |
| Interval (s) :                  | 10             |                          |
| Time Out (s) :                  | 120            | Preview                  |
| LCD Auto Power Off Time (s) :   | 300            |                          |
| Power On When Has Missed Call : | 🎸 Yes          |                          |
| Enable Motion Dection:          | ✓ Yes          |                          |

Figure 123: Screen Saver Settings

See Figure 123. Users could set the Interval (s) which defines the interval for the pictures to display in screen saver mode. After setting the "Time Out (m)" value, the phone will start to display the pictures when the time out expires in idle screen. "LCD Auto Power off Time (m)" will let the phone enter the power saving mode after the time out. Press "Save" to make the settings take effect.

### BACKGROUND

GXV3175 has four desktops and each of these could be set to different background according to users' preference.

See picture 124. For each desktop, users could select a Color or an image from local/external files to display. After the selection, users could preview the settings and then press "Save" for the phone to take effect.

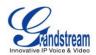

| ckground   |        |                | <b>■</b> ♠) 😭 💭 Save E |
|------------|--------|----------------|------------------------|
| Preview:   |        | 4 -            |                        |
|            |        | Image          | Or Color               |
| Desktop 1: | Select | /desktop/1.jpg | Select                 |
| Desktop 2: | Select | /desktop/2.jpg | Select                 |
| Desktop 3: | Select | /desktop/3.jpg | Select                 |
| Desktop 4: | Select | /desktop/4.jpg | Select                 |
|            |        |                |                        |

Figure 124: Screen Saver Settings

#### TONES

The Tones Manager configures the volume, tones different ringtones for the 3 SIP accounts. The Tones menu is accessible by selecting "MENU"  $\rightarrow$  "Settings"  $\rightarrow$  "Tones". (See Figure 148)

In page "Volume", users could press the speaker icon 🔳 or 🗐 to turn up/down the key volume and ring volume. See Figure 125.

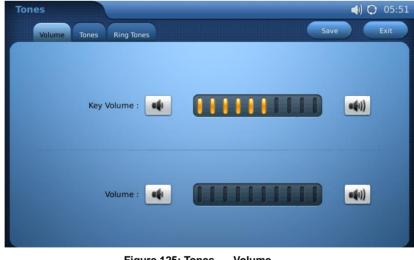

Figure 125: Tones Volume

In page "Tones", users could set the Event Alert Tones for the events added in Calendar application, New Message Tone and Key Tone when pressing the touchscreen. All the tones could be set from the built-in

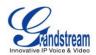

tones/music or from local/external storage file if "Customized" is selected. See Figure 126.

| Tones                   |                  | 🛲 <b>4</b> ) 🚱 17:31 |
|-------------------------|------------------|----------------------|
| Volume Tones Ring Tones | ,<br>,           | Save Exit            |
|                         |                  |                      |
| Event Alert Tone :      | None             | Play                 |
|                         |                  |                      |
|                         |                  | Browse               |
|                         |                  |                      |
| New Message Tone :      | dangdang.mp3 🛛 💙 | Play                 |
|                         |                  |                      |
|                         |                  | Browse               |
|                         |                  |                      |
|                         |                  |                      |

Figure 126: Tones Settings

In page "Ring Tones", users could select the account then set the ringtone for the incoming call. See Figure 127. In GXV3175 web UI, two Caller IDs could be set to use distinctive ring tone for the users to identify more conveniently. Enter the Caller ID in "Match Incoming Caller ID" and select the ringtone. Then "Press" Save for the configuration to take effect.

| Tones                                 | 🕅 📢 🚱 17:31 |
|---------------------------------------|-------------|
| Volume Tones Ring Tones               | Save Exit   |
| IPVideoTalk's Ring Tone : Ring Tone 1 | Play        |
|                                       | Browse      |
| Account 2's Ring Tone : Ring Tone 1   | Play        |
|                                       | Browse      |
| Account 3's Ring Tone : Ring Tone 1   | Play        |
|                                       | Browse      |
|                                       |             |

Figure 127: Ring Tones Settings

### LANGUAGE

There are three built-in languages available in GXV3175: English, Simplified Chinese and Tradition

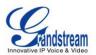

Chinese. Tap on the "Down" arrow and make the selection in "Select Language". Press "Save" then the phone will prompt alert message "Do you want to reboot to take effect immediately now". Select "Yes" to reboot the phone immediately or "No" for the phone to take effect after rebooting later on. See Figure 128.

| Language             |         |           | 🕅 🖿 剩 🗘  | 15:12 |
|----------------------|---------|-----------|----------|-------|
|                      |         |           | Save     | Exit  |
|                      |         |           |          |       |
| Select Language:     | English | Export    | Delete   |       |
| Import Language:     | Import  |           |          |       |
| Select Input Method: | Chinese | 🧹 Russian | 🧹 Korean |       |
|                      |         |           |          |       |

Figure 128: Language Settings

GXV3175 supports multi-languages including German, Spanish, French, Italian, Czech, Japanese, Korean, Dutch, Polish, Russian, Turkish, Swedish, Hungarian, Norwegian, Finnish and Thai. Users need to specify the language file and reboot the phone. After booting up, the phone's LCD menu and web UI will be displayed in the language configured.

If users wish to import their own language, two files are needed: Language file and Menu Language file. Both files need to be in CSV format and in UTF-8 encoding.

| Language                        |                 | 💡 🖿 🥅 🌗 🗘 | 11:05 |
|---------------------------------|-----------------|-----------|-------|
|                                 | Import Language |           |       |
| Language fi<br>Menu Language fi | le:             | Select    |       |
|                                 | Import          |           |       |
|                                 |                 |           |       |
|                                 |                 |           |       |
|                                 |                 |           |       |

Besides English keyboard, GXV3175 also supports Chinese, Russian and Korean keyboard. Users can

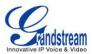

set preferred input language here.

## **SYSTEM INFO**

In MENU  $\rightarrow$  System Info, users could view the status about the account, system and network. Please check the system info before troubleshooting if necessary.

Account info shows the account and registration status on the phone. See Figure 129.

| System Info            |              | <b>()</b> 18:10 |
|------------------------|--------------|-----------------|
| Account System Network |              | Exit            |
|                        |              |                 |
| Account 1 Number:      | 8100034      |                 |
| Account 1 Status:      | Registered   |                 |
| Account 2 Number:      | 605          |                 |
| Account 2 Status:      | Registered   |                 |
| Account 3 Number:      |              |                 |
| Account 3 Status:      | Unregistered |                 |

Figure 129: Account Info

System info shows the product model, hardware version, part number, system up time and software version. See Figure 130.

| System Info            | 🛲 ┥) 🗔 18:39      |
|------------------------|-------------------|
| Account System Network | Exit              |
|                        |                   |
| Product Model:         | GXV3175           |
| Hardware Version:      | V1.0A             |
| Part Number:           | 9630001510A       |
| System Up Time:        | 5 day(s), 1:51:19 |
| Software Version:      | 1.0.3.40          |

Figure 130: System Info

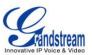

Network info shows the phone's MAC address, DHCP/Static IP/PPPoE, IP address, subnet mask, gateway, DNS server and NAT type. See Figure 131.

| System Info            | 🚞 <b>4</b> ) 🗘 18:3             |
|------------------------|---------------------------------|
| Account System Network | Exit                            |
|                        |                                 |
| MAC Address:           | 00-0b-82-00-00-00               |
| Address Type:          | DHCP                            |
| IP Address:            | 192.168.40.112                  |
| Subnet Mask:           | 255.255.255.0                   |
| Gateway:               | 192.168.40.3                    |
| DNS Server:            | 192.168.40.1                    |
| NAT Type:              | Port Restricted Cone NAT (STUN) |
|                        |                                 |

Figure 131: Network Info

In MENU → PIP, users could utilize the built-in camera in GXV3175 to take photos and record video. See

# PIP

Figure 132.

Figure 132: PIP Application

To take a photo, press "Snapshot" and then the photo will be saved to folder "Snapshot" in File Manager.

To record a video, press "Record" and start. Then press "Stop" after the recording. The video will be saved to folder "Video" in File Manager.

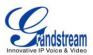

Users could view the snapshot in full screen by selecting "Full Screen". "Unmirror" disables the camera's mirroring effect. Users could also press for night time mode and for day time mode. Press "Exit" button to close the PIP application.

## **DESKTOP WIDGETS**

In GXV3175's desktop, there are four main screens. In each screen, two widgets are displayed by default:

| Screen 1: World Clock, SIP Account Info | Screen 2: Weather, Currency  |
|-----------------------------------------|------------------------------|
| Screen 3: News Videos, Stock            | Screen 4: Calendar, RSS News |

Users could customize the desktop by closing these widgets and placing other widgets on it. .

To personalize users' own desktop, press and hold on the existing widgets for 2-4 seconds to activate the option and to setting and closing respectively. When the option is activated, users will be allowed to adjust the position of the widget by holding and dragging it. It can be moved up/down/left/right in the same screen or laid on to other screens as well.

To open new widgets on the desktop, press and the widget menu in the bottom will show including "Info", "Weather", "RSS News", "Contacts (Favorite)" and "Internet Radio (Favorite)". (See Figure 133)

Press is to hide the widget menu.

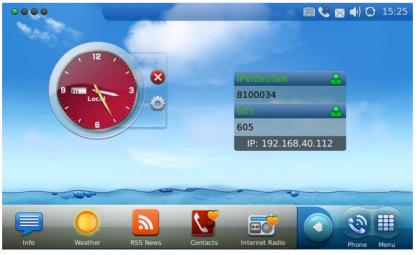

Figure 133: Desktop Widgets

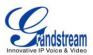

The following sections describe how to configure and utilize these widgets in detail.

#### WORLD CLOCK

In the first screen, a clock will show the current time on the desktop for users' convenience. To set up the time on the clock, activate the setting option by pressing and holding the finger on the clock. Then press

Now the screen will show as Figure 134. Users could change the Name and Style for the clock here. The style can be previewed on the right after the style is selected.

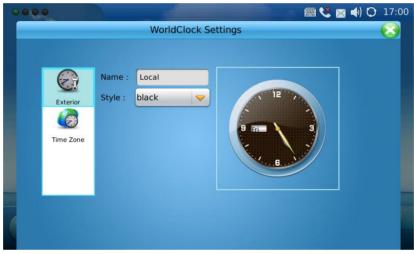

Figure 134: World Clock Settings Exterior

Press "Time Zone", users will see a list of options. After checking on the box for the time zone, the time on the clock will be automatically updated accordingly. See Figure 135.

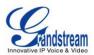

|           | ₩ VorldClock Settings                    |
|-----------|------------------------------------------|
|           | Time Zone : GMT-08:00 (Pacific Time)     |
| Exterior  | GMT-12:00 (International Date Line West) |
| Time Zone | GMT-11:00 (Midway Island, Samoa)         |
|           | GMT-09:00 (Alaska Time)                  |
|           |                                          |
|           |                                          |

Figure 135: World Clock Settings Time Zone

## **CURRENCY**

As highlighted in Figure 136, Currency application is displayed for users to access the latest conversion between different currencies. To modify the settings for currency, activate the setting option and press

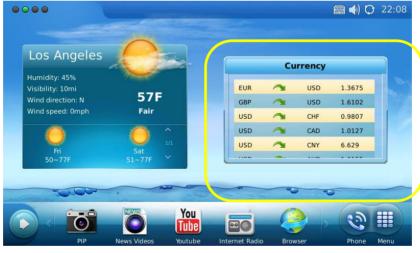

Figure 136: Desktop Widget Currency

Figure 137 shows the Currency Settings. Enter the value in "Refresh Time (m)" to change the updated interval for the currency information,

In the currency conversion table below, select one row and press the "Delete" button then this item will be hidden. To add new currency conversion entry, in the last row of the table, select the currency to convert from and to, then press "Add" button.

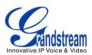

| 0   |                  |      |                | Lake     |        | 🗙 📢 🗘 1  |
|-----|------------------|------|----------------|----------|--------|----------|
|     |                  | Curi | ency Settings  |          |        |          |
|     |                  |      |                |          |        |          |
|     | Refresh Time(m): |      | 60             |          |        |          |
| GBP |                  |      | USD            |          |        |          |
| USD |                  |      | CHF            |          |        | <b>N</b> |
|     |                  |      |                |          |        |          |
|     |                  |      | CAD            |          | Delete |          |
| USD |                  |      | CNY            |          |        |          |
| USD |                  |      | AUD            |          |        |          |
| USD | U.S.Dollar       | ~    | USD U.S.Dollar | <b>V</b> | Add    | U        |

Figure 137: Currency Settings

#### **NEWS VIDEOS**

Figure 138 shows the News Videos from CNN. The thumbnail of the news and videos will be displayed in slides in the widget. To access the detail, press the thumbnail then the content of the news or the video will be available in full screen. To select news/videos from different category, press the red left/right arrow on the top of the widget.

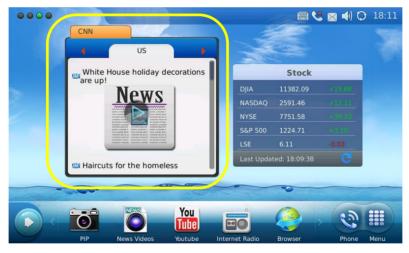

Figure 138: Desktop Widget News Videos

Similar to other widgets, press to access News Videos settings. See Figure 139. The slide times (s) and sites list could be set here. Also, users could disable/enable the categories by checking/unchecking box for the corresponding options.

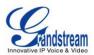

|          |             |              | 🛲 📣 🖸          | 19:40 |
|----------|-------------|--------------|----------------|-------|
|          | News Vide   | eos Settings |                | 8     |
|          |             |              |                |       |
| Slie     | de time(s): | 10           |                |       |
|          | Sites list: | CNN          | <b>V</b>       |       |
| 🥑 US     | World       | Sci-Tech     | Mentertainment |       |
| Health   | Justice     | Politics     | 🧹 Life         |       |
| V Travel | Opinion     |              |                |       |
|          |             |              |                |       |

Figure 139: News Videos Settings

#### **STOCK**

Figure 140 shows the Stock information which monitors the world stock market in real-time.

|          |                    |                                                                                                    |                    |                |                | 3 (Þ 🖂 🕈 | 18:11 |
|----------|--------------------|----------------------------------------------------------------------------------------------------|--------------------|----------------|----------------|----------|-------|
|          | CNN                |                                                                                                    |                    | - 3            | 200            |          | 196   |
|          | 1                  | US                                                                                                    | •                  |                |                |          |       |
|          | White H<br>are up! | louse holiday o                                                                                                    | decorations        |                | Stock          |          |       |
| · ·      | are up:            | News                                                                                                    |                    | DJIA           | 11382.09       |          |       |
| <u> </u> |                    | news                                                                                                    |                    | NASDAQ         | 2591.46        | +1211    |       |
| 6        |                    |                                                                                                    | 1 m.<br>1 m<br>1 m | NYSE           | 7751.58        | + 99, 33 |       |
|          |                    | Interest in the second second        |                    | S&P 500        | 1224.71        | 1919     |       |
|          |                    | Constant Pondel de Constant Constant Constant<br>le parado Pondo de Bartolo Constant de La bartolo Cons<br>constanto Constant Constanto Constanto Consta |                    | LSE            | 6.11           | -0.03    |       |
|          | 🖼 Haircuts         | for the home                                                                                                    | less               | Last Upda      | ated: 18:09:38 | C        |       |
|          |                    |                                                                                                    |                    |                |                |          |       |
|          | 0                  | News                                                                                                    | You<br>Tube        |                | 2              | 3        |       |
|          | PIP                | News Videos                                                                                                    | Youtube            | Internet Radio | Browser        | Phone    | Menu  |
|          |                    | Figure 140                                                                                                    | : Desktop          | o Widget S     | Stock          |          |       |

In the settings shown in Figure 141, users could set the refresh time (m) and color types for the current stock information.

To delete one entry, select and press "Delete" button on the right. In the last row of the table, users could also add new entries by tapping on the blank area and select "Add".

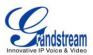

|          |                |                                           | iii 😢 🔝                            | 📢 🗘 18:16 |
|----------|----------------|-------------------------------------------|------------------------------------|-----------|
|          |                | Stock Settings                            |                                    | - 63      |
|          |                |                                           |                                    |           |
|          | fresh Time(m): | 30                                        |                                    |           |
|          | Color types:   | +0.001 +0.001 +0.001 +0.001 +0.001 -0.001 | .001 (0) +0.001<br>.001 (0) -0.001 |           |
| Dj       |                | -0.001 -0.001 -0.                         | .00.0- 0.001                       |           |
| N        | jpk            |                                           |                                    |           |
| N        | cac            |                                           |                                    |           |
| Sé<br>LS |                |                                           | Delete                             |           |
| La       | hsxuf          |                                           |                                    |           |
|          |                |                                           | Add                                |           |
|          |                |                                           |                                    |           |

Figure 141: Stock Settings

#### WEATHER

Figure 142 shows the Weather widget in GXV3175. The weather information includes humidity, visibility (mile), wind direction, wind speed (mph) and temperature in unit as configured by the users.

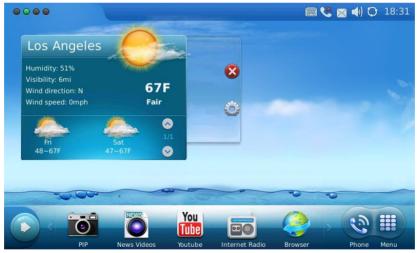

Figure 142: Desktop Widget Weather

Press it access weather settings. See Figure 143. Enter the Update Time (m) and select Unit (Fahrenheit or Celsius) according to users' preference.

To check weather in a particular location, users need to add the city first. In Figure 143, tap on the blank area of "City Name" and enter the name via the soft keyboard. Then press "Search". Now the list of result will appear in "Search Result". Select the desired location and press "Add" button. Then the city will show in highlighted area below with the weather information in the widget on desktop.

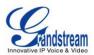

|   |                   |                 |           | <b>e v</b> | 🕻 💌 🐗) 🗘 | 18:21    |
|---|-------------------|-----------------|-----------|------------|----------|----------|
|   |                   | Weather Se      | ttings    |            |          | <b>E</b> |
|   |                   |                 |           |            |          |          |
|   | Update Time (m) : | 60              |           |            |          |          |
|   | Unit :            | 😑 Fahrenheit    | O Celsius |            |          |          |
|   | City              |                 |           |            | Delete   |          |
|   | City Name :       | los             |           |            | Search   |          |
| ( | Search Result :   | Los Angeles, CA |           |            | Add      |          |

Figure 143: Weather Settings

Users could add more than one city in weather widgets according to the demands. To delete the location, select the city in the "City" box and press "Delete" button.

### **RSS NEWS**

Figure 144 shows the RSS News widget in the desktop of the last screen. The news is kept updating with "last updated time" on the bottom line. Users could press **C** to refresh the page, scroll up/down to view the abstract of the news and press the news to access the complete content.

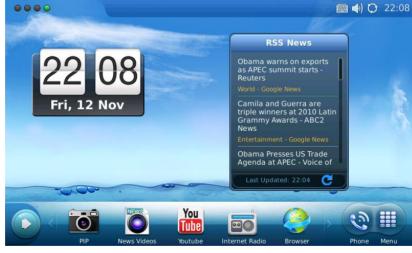

Figure 144: Desktop Widget RSS News

In RSS News settings (See Figure 145), users could set the update time (m) for the news to be refreshed. Make selections on the options in "Subscribe" by checking on the preferred categories. To add RSS Feed, tap on the blank field of "RSS Feed" and enter the link. After pressing "Add", it will be added in the box

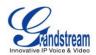

above.

| 0000                      | 🚍 🐸 🖂 🌗 🗘                                                                                                    | 18:17 |
|---------------------------|----------------------------------------------------------------------------------------------------|-------|
|                           | RSS News Settings                                                                                                    |       |
| Update Time (m) :         | 30                                                                                                    |       |
| D Subscribe :             | Image: Top StoriesImage: WorldImage: Image: I |       |
| Se<br>LS RSS Feed :<br>La | Deiete                                                                                                    |       |
| RSS Feed :                | Add                                                                                                    |       |

Figure 145: RSS News Settings

To delete the feed, simply select it in the box and press "Delete" then it will not be updated in RSS News on the desktop.

#### **CONTACTS (FAVORITE)**

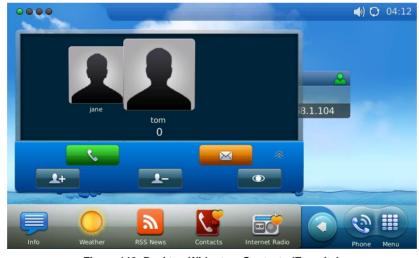

In the screen, users could place the favorite contacts on the desktop if the contacts will be used frequently.

Figure 146: Desktop Widget Contacts (Favorite)

Slide to left/right to select the contact in the favorite list. Then users could press or to dial out or send message.

Refer to the table below for more operations in this widget.

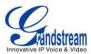

| Button Icon | Function                                       |
|-------------|------------------------------------------------|
| <u> </u>    | Make a call to the selected favorite contact   |
|             | Send message to the selected favorite contact  |
| <u>_+</u> + | Add new favorite from Contact list             |
| <b>1</b> -  | Remove the selected contact from favorite list |
| •           | Edit the selected contact                      |

## **INTERNET RADIO (FAVORITE)**

If users have preferred channels in internet radio application, press in the widget menu and place "My Favorite Radio" on the desktop for easy access.

See Figure 147. There are two methods to add favorite items via the widget.

- 1. In the center of the Internet Radio window, users could see the instructions and press to open internet radio application, then make selections and set favorite channels as mentioned in "Internet Radio" section.
- 2. Also, by pressing button, users will be able to directly specify the Radio Name and Radio URL in the popped out window. Press "OK" after editing the radio information.

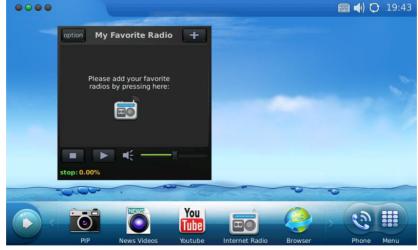

Figure 147: Desktop Widget Internet Radio (Favorite)

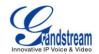

# **CUSTOMIZING THE GXV3175 IP MULTIMEDIA PHONE**

# XML GUI CUSTOMIZATION

The GXV3175 IP Multimedia Phone allows users to customize the GUI desktop layout as well as GUI configurations on the phone, offering users with flexibility and control. This includes display/hide certain applications, configure parameters on the phone with specific configuration files, control the display appearance and enable/disable some applications and much more.

For more details on the XML Based GUI Configuration on the GXV3175, please refer to: <u>GXV3175 GUI Customization Guide</u> <u>GXV3175 XML GUI Customization Tool V3.2</u>

## GMI

GMI (Grandstream Manager Interface) is a management API developed by Grandstream Networks. Designed for our IP Multimedia phones, it allows partners to develop customized applications on the phone.

GMI supports standard HTML/CSS/JavaScript, users can use these dynamic web page development languages to develop their customized application. GMI will display the application on the phone based on the web pages generated.

Additionally, GMI provides several basic API functions (packaged in JavaScript) to facilitate users calling the existing applications on the multimedia phone or to obtain the phone status etc. This allows users with basic web application programming skills to develop their customized application on the multimedia phone, without the effort of learning a new programming language. All that is required for the user is to understand how the GMI works and how to use these simple APIs to interact with the phone.

For more details on the GXV3175 GMI Configuration, please refer to: <u>GXV3175 GMI Guide</u> <u>GXV3175 GMI Example 1</u> <u>GXV3175 GMI Example 2</u>

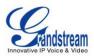

# SOFTWARE UPGRADE

The GXV3175 can be upgraded via TFTP/HTTP/HTTPS by configuring the URL/IP Address for the TFTP/HTTP/HTTPS server and selecting a download method. To configure a valid URL for TFTP or HTTP, the server name can be the FQDN or IP address format. Examples of valid URLs:

- 1. fw.ipvideotalk.com/gs
- 2. firmware.grandstream.com

There are two ways to setup a software upgrade server: Via Menu or the Web Configuration Interface.

## **UPGRADE VIA MENU**

In "Menu"  $\rightarrow$  "Settings"  $\rightarrow$  "Maintenance", users could configure the software upgrade server through the menu in the phone. In the "Upgrade" subpage, users may then select the upgrade mode and enter the IP address or FQDN of the Firmware server and the System Config server. After making the changes, press save to apply the new settings and reboot the device for upgrading.

# **UPGRADE VIA WEB CONFIGURATION PAGE**

Open a web browser and enter the IP address for the GXV3175. Next, log in with the administrator username and password. Under Maintenance, select "Upgrade and provisioning", enter the IP address or the FQDN (URL) of the upgrade server and choose to upgrade via TFTP or HTTP/HTTPS. Save the changes and reboot the unit.

At this moment, the LCD will display the progress of the software download/upgrade. Please do not disrupt or power down the unit.

**NOTE**: The software upgrade will last up to 5 minutes (through the LAN side) and may take longer when upgrading through the Internet (limited by the network bandwidth). Grandstream recommends downloading and upgrading the software in a controlled LAN environment.

## No LOCAL FIRMWARE SERVERS

For users without a local firmware upgrade server, Grandstream offers a public HTTP server. This enables users to download the latest software upgrades for their phone via this server. Please refer to the webpage: <a href="http://www.grandstream.com/support/firmware">http://www.grandstream.com/support/firmware</a>.

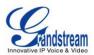

Alternatively, users can download a free TFTP or HTTP server and conduct a local firmware upgrade. A free windows version TFTP server is available for download from http://support.solarwinds.net/updates/New-customerFree.cfm or http://tftpd32.jounin.net/.

### Instructions for local firmware upgrade:

1. Unzip the firmware files and put all of them in the root directory of the TFTP server.

2. Connect the PC running the TFTP server and the GXV3175 device to the same LAN segment.

3. Launch the TFTP server and go to the File menu  $\rightarrow$  Configure  $\rightarrow$  Security to change the TFTP server's default setting from "Receive Only" to "Transmit Only" for the firmware upgrade.

4. Start the TFTP server and configure the TFTP server in the phone's web configuration interface.

5. Configure the Firmware Server Path to the IP address of the PC.

6. Update the changes and reboot the GXV3175.

End users can also choose to download a free HTTP server from http://httpd.apache.org/ or use Microsoft IIS web server.

# **CONFIGURATION FILE DOWNLOAD**

Grandstream SIP Devices can be configured via the Web Interface as well as via a Configuration File (binary or XML) through TFTP or HTTP/HTTPS. The "Config Server Path" is the TFTP or HTTP/HTTPS server path for the configuration file. It needs to be set to a valid URL, either in FQDN or IP address format. The "Config Server Path" can be the same or different from the "Firmware Server Path".

A configuration parameter is associated with each particular field in the web configuration page. A parameter consists of a Capital letter P and 2 to 3 (Could be extended to 4 in the future) digit numeric numbers. i.e., P2 is associated with the "Admin Password" in the ADVANCED SETTINGS page. For a detailed parameter list, please refer to the corresponding firmware release configuration template.

When a Grandstream device boots up or reboots, it will issue a request for a configuration file "cfgxxxxxxxx", where "xxxxxxxxx" is the MAC address of the device, i.e., "cfg000b820102ab". In addition, device will also requests a XML configuration file "cfgxxxxxxxxxxx". If the download of "cfgxxxxxxxxxxxx" is not successful, the provision program will issue request for a generic configuration file "cfg.xml". Configuration file name should be in lower case letters.

For more details on Grandstream Device provisioning, please refer to: http://www.grandstream.com/general/gs\_provisioning\_guide\_public.pdf

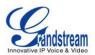

# **RESTORE FACTORY DEFAULT SETTINGS**

**WARNING:** Restoring the Factory Default Settings will **delete** all configuration information on the phone. Please **backup** or **print** all the settings before you restore to the factory default settings. Grandstream is not responsible for restoring lost parameters and cannot connect your device to your VoIP service provider.

There are two methods to restore the GXV3175 to the factory default settings.

# **RESTORE TO FACTORY DEFAULT SETTINGS VIA LCD MENU**

The steps to restore the phone to factory default settings through the LCD menu are as follows:

- **Step 1:** Select MENU to access the phone menu and select Settings.
- **Step 2:** Select Maintenance and navigate to Upgrade page.
- **Step 3:** Select the Factory Reset option.
- **Step 4:** Press "OK". The phone will reboot and perform a factory reset.

After factory reset, users will need to do calibration before the phone's main screen show up.

# **RESTORE TO FACTORY DEFAULT SETTINGS VIA THE WEB INTERFACE**

**Step 1:** Login to the system configuration page through a web browser and select "Maintenance". From the menu on the left, select "Upgrade".

**Step 2:** At the bottom of the "Upgrade" page, click on the "Reset" button for Factory reset after selecting the degree of factory reset (Full Reset/User Data Reset/VoIP Data Reset).

**Step 3:** Click on OK to restore the phone to factory settings.

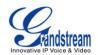

# **EXPERIENCING THE GXV3175 MULTIMEDIA PHONE**

Please visit our website: <u>http://www.grandstream.com</u> to receive the most up- to-date updates on firmware releases, additional features, FAQs, documentation and news on new products.

We encourage you to browse our <u>product related documentation</u>, <u>FAQs</u> and <u>User and Developer Forum</u> for answers to your general questions. If you have purchased our products through a Grandstream Certified Partner or Reseller, please contact them directly for immediate support.

Our technical support staff is trained and ready to answer all of your questions. Contact a <u>technical</u> <u>support member</u> or <u>submit a trouble ticket online</u> to receive in-depth support.

Thank you again for purchasing Grandstream GXV3175 Touchscreen IP Multimedia phone, it is sure to bring convenience and color to both your business and personal life.